# **PagePlus 10.0 Companion**

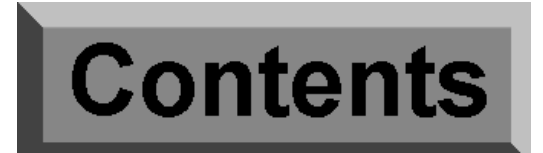

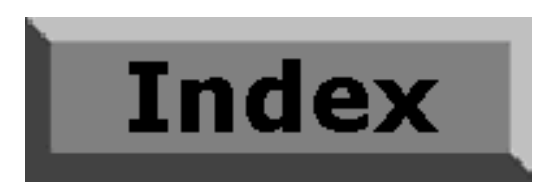

© 2004 Serif (Europe) Ltd. All rights reserved. No part of this publication may be reproduced in any form without the express written permission of Serif (Europe) Ltd.

All Serif product names are trademarks of Serif (Europe) Ltd. Microsoft, Windows and the Windows logo are registered trademarks of Microsoft Corporation. All other trademarks acknowledged.

Serif PagePlus 10.0 © 2004 Serif (Europe) Ltd.

Companies and names used in samples are fictitious.

Clipart samples from Serif ArtPacks © Serif (Europe) Ltd. & Paul Harris

Portions images © 1997-2002 Nova Development Corporation; © 1995 Expressions Computer Software; © 1996-98 CreatiCom, In.; 1996 Cliptoart; © 1996-99 Hemera; © 1997 Multimedia Agency Corporation; © 1997-98 Seattle Support Group. Rights of all parties reserved.

Digital image content © 1997-2003 Hemera Technologies Inc. All rights reserved.

Portions TrueType Font content © 2002 Arts & Letters Corporation. All Rights Reserved.

Portions graphics import/export technology © AccuSoft Corp. & Eastman Kodak Company & LEAD Technologies, Inc.

THE PROXIMITY HYPHENATION SYSTEM © 1989 Proximity Technology Inc. All rights reserved.

THE PROXIMITY/COLLINS DATABASE® © 1990 William Collins Sons & Co. Ltd.; © 1990 Proximity Technology Inc. All rights reserved.

THE PROXIMITY/MERRIAM-WEBSTER DATABASE® © 1990 Merriam-Webster Inc.; © 1990 Proximity Technology Inc. All rights reserved.

The Sentry Spelling-Checker Engine © 2000 Wintertree Software Inc.

The ThesDB Thesaurus Engine © 1993-97 Wintertree Software Inc.

WGrammar Grammar-Checker Engine © 1998 Wintertree Software Inc.

PANTONE® Colours displayed in the software application or in the user documentation may not match PANTONE-identified standards. Consult current PANTONE Colour Publications for accurate colour. PANTONE® and other Pantone, Inc. trademarks are the property of Pantone, Inc. © Pantone Inc., 2001.

Pantone, Inc. is the copyright owner of colour data and/or software which are licensed to Serif (Europe) Ltd. to distribute for use only in combination with PagePlus. PANTONE Colour Data and/or Software shall not be copied onto another disk or into memory unless as part of the execution of PagePlus.

# Software License Agreement

This Software License Agreement ("License Agreement") is a legal agreement between you (either an individual or a single entity) and Serif (Europe) Ltd. ("Serif") for the accompanying software product, which includes computer software and may include associated media, printed materials, and "online" or electronic documentation (the "Software Product"). By installing, copying, or otherwise using the Software Product, you agree to be bound by the terms of this License Agreement. If you do not agree to the terms and conditions of this License Agreement, do not install or use the Software Product; you may, however, return it to your place of purchase for a full refund.

THANK YOU FOR LICENSING THE USE OF THE SOFTWARE PRODUCT. IT IS IMPORTANT THAT YOU (THE "LICENSEE") READ THIS NOTICE CAREFULLY. THESE ARE THE ONLY TERMS AND CONDITIONS APPLICABLE TO YOUR RIGHTS WITH RESPECT TO THE SOFTWARE PRODUCT. THE SOFTWARE PRODUCT IS PROTECTED BY COPYRIGHT LAWS AND INTERNATIONAL COPYRIGHT TREATIES, AS WELL AS OTHER INTELLECTUAL PROPERTY LAWS AND TREATIES. THE SOFTWARE PRODUCT IS LICENSED, NOT SOLD.

#### 1. GRANT OF LICENSE

Serif hereby grants to Licensee a personal, non-exclusive, nontransferable license (a "License") to use one (1) copy of the Software Product, including any updates thereto, and accompanying documentation, if any, provided by Serif, according to the terms set forth below. If the Software Product is being provided to Licensee as an update or upgrade to software which Licensee has previously licensed (such software referred to as the "Prior Software"), then Licensee agrees to destroy all copies of the Prior Software within thirty (30) days after opening this package except for one backup copy of the Prior Software.

#### 2. SCOPE OF USE

You may install and use one copy of the Software Product, on a single computer. The primary user of the computer on which the Software Product is installed may make a second copy for his or her exclusive use on a portable computer. Licensee may also store or install a copy of the Software Product on a storage device, such as a network server, used only to install or run the Software Product on other computers over an internal network; however, you must acquire and dedicate a license for each separate computer on which the Software Product is installed or run from the storage device. A license for the Software Product may not be shared or used concurrently on different computers.

#### 3. LICENSE PAK

If you have acquired this LICENSE AGREEMENT in a Serif License Pak, you may make the number of additional copies of the computer software portion of the Software Product as authorized in the Serif License Pak, and you may use each copy in the manner specified above. You are also entitled to make a corresponding number of secondary copies for portable computer use as specified above.

#### 4. PROHIBITIONS

You may not: modify, prepare derivative works from, translate, reverse engineer, decompile, disassemble or otherwise derive source code from the Software Product (except to the extent that such acts are expressly permitted by applicable law notwithstanding this limitation); copy the Software Product (except as provided above) or the accompanying documentation; rent, transfer, disclose, make available or grant any rights in the Software Product (including any accompanying documentation) in any form to any person without the prior written consent of Serif; remove any proprietary notices, labels, or marks on the Software Product (including any accompanying documentation); use the Software Product in any manner that infringes the intellectual property or other rights of another party; or use the Software Product to provide on-line or other database services to any other person.

#### 5. RETENTION OF RIGHTS; TERMINATION

This License Agreement does not constitute a sale. All title, trade secrets, copyrights, patents and other intellectual rights to the Software Product, its accompanying documentation and any copy made by Licensee remain with Serif, and Licensee hereby agrees to preserve and acknowledges the foregoing. Licensee further agrees and acknowledges that the Software Product and all copies thereof are Serif's exclusive property and constitute a valuable trade secret of Serif. Licensee further agrees and acknowledges that unauthorized copying of the Software Product or the accompanying documentation, or failure to comply with any of the provisions hereof (each, a "Terminable Event"), will result in automatic termination of this License. In the event of a violation of this License by Licensee, Serif reserves and shall have available all legal remedies.

#### 6. TERM OF LICENSE FOR TRIAL VERSION **SOFTWARE**

The License pertaining to a trial version of the Software Product (a "Trial Version") shall expire in accordance with the terms as set forth in the installation process for the Trial Version along with the designated trial period as set forth in the trial program.

#### 7. LIMITED WARRANTY AND DISCLAIMER

Serif warrants that, for a period of ninety (90) days after delivery, the diskettes or CD-ROMs on which the software included in the Software Product is furnished will, under normal use, be free from defects that prevent Licensee from loading the Software Product on a computer. Serif's entire liability and Licensee's exclusive remedy under this warranty will be, at Serif's option, to (a) use reasonable commercial efforts to attempt to correct or work around errors, or (b) to replace the Software Product with functionally equivalent Software Product, on diskettes or CD-ROM, as applicable or (c) return the price paid for the Software Product, in each case upon return of the Software Product to Serif together with a copy of your receipt for the purchase thereof. This Limited Warranty is void if failure of the Software Product or hardware has resulted from accident, abuse, or misapplication. Any replacement Software Product will be warranted for the remainder of the original warranty period or thirty (30) days, whichever is longer. Outside the United States, neither these remedies nor any product support services offered by Serif are available without proof of purchase from an authorized non-U.S. source. The Software Product is licensed to you on an "as is" basis without any warranty of any nature.

#### 8. NO OTHER WARRANTIES

Except for the above express limited warranties, Serif and its suppliers make and licensee receives no warranties or conditions, or terms, express, implied, statutory, or in any communication with licensee. To the maximum extent permitted by applicable law, Serif and its suppliers disclaim all other warranties and conditions, either express or implied, including, but not limited to, implied warranties of merchantability, fitness for a particular purpose, title and noninfringement, with regard to the software product and the provision of or failure to provide support services. Licensee shall be solely responsible for the selection, use, efficiency and suitability of the software product and serif shall have no liability therefor. Serif shall have no liability for, nor obligation to indemnify licensee regarding actions alleging the infringement of proprietary rights by the software product. Serif does not warrant that the operation of the software product will be uninterrupted or error free or that the software product will meet licensee's specific requirements. The Limited Warranty gives you specific legal rights. You may have others, which vary from state/jurisdiction to state/jurisdiction.

#### 9. LIMITATION OF LIABILITY

In no event will Serif or its suppliers be liable for loss of data, corruption, lost profits, cost of cover, or other special, incidental, punitive, consequential, or indirect damages arising from the use of the software product (including any accompanying documentation), however caused and on any theory of liability. This limitation will apply even if Serif or an authorized distributor has been advised of the possibility of such damage. In no event will Serif's liability exceed the amount paid for the software product. Licensee acknowledges that the amounts paid by licensee for the software product reflect this allocation of risk. Some states or other jurisdictions do not allow the exclusion or limitation of liability for incidental or consequential damages, so the above limitations and exclusions may not be applicable in certain instances. None of the above affects the statutory rights of licensees residing in the United Kingdom.

#### 10. NOT FOR RESALE SOFTWARE

If the Software Product is labelled "Not for Resale" or "NFR," then, notwithstanding section 1 of this License, your use of the Software Product is limited to use for demonstration, test, or evaluation purposes.

#### 11. NO RENTAL; OTHER TRANSFERS

You may transfer this License to another computer or workstation only on a permanent basis (that is, with no intent to transfer again) provided the computer, workstation, or other digital electronic device from which you have transferred this License no longer accesses or otherwise utilizes the Software Product, and the Software Product is used in accordance with the terms of this License Agreement.

#### 12. TERMINATION

You may terminate this License Agreement at any time. Serif may terminate this License Agreement if you fail to comply with the terms and conditions of this License Agreement. In either event, you must destroy all copies of the Software Product.

#### 13. UPGRADE

If this License is an "Upgrade," you must have a valid license for the Prior Software for this License Agreement to be valid, and this License Agreement must be used to replace such license for the Prior Software. The total number of license "Upgrades" you may acquire may not exceed the total number of computers, workstations, or other digital electronic devices

that were licensed to access or otherwise utilize the Software Product at the time you upgraded the Software Product.

#### 14. GUIDELINES FOR THE USE OF DIGITAL **CONTENT**

This product contains numerous clipart and photo images and/or video and audio media files (collectively referred to as the "Digital Content") which are either owned by Serif or licensed from a third party. As a user of this product you are free to use, modify, and publish the Digital Content as you wish subject to the restrictions set out below. If you are uncertain as to whether your intended use complies with the guidelines set out below, we recommend that you seek the advice of your own attorney or legal counsel.

A. YOU MAY, subject to any restrictions set out below: 1. Incorporate any Digital Content into your own original work and publish, display, and distribute your work in any media. You may not, however, resell, sublicense, or otherwise make available the Digital Content for use or distribution separately or detached from a product or Web page. For example, the Digital Content may be used as part of a Web page design, but may not be made available for downloading separately or in a format designed or intended for permanent storage or reuse by others. Similarly, clients may be provided with copies of the Digital Content (including digital files) as an integral part of a work product, but may not be provided with the Digital Content or permitted to use the Digital Content separately or as part of any other product:

2. Make one (1) copy of the Digital Content for backup or archival purposes.

#### B. YOU MAY NOT:

1. Create scandalous, obscene, defamatory, or immoral works using the Digital Content nor use the Digital Content for any other purpose prohibited by law;

2. Use or permit the use of the Digital Content or any part thereof as a trademark or service mark, or claim any proprietary rights of any sort in the Digital Content or any part thereof; 3. Use the Digital Content in electronic format, on-line, or in multimedia applications unless (a) the Digital Content is incorporated for viewing purposes only and (b) no permission is given to download and/or save the Digital Content for any reason;

4. Rent, lease, sublicense, or lend the Digital Content, or a copy thereof, to another person or legal entity. You may, however, transfer all your license to use the Digital Content to another person or legal entity, provided that (a) you transfer the Digital Content and this License, including all copies (except copies incorporated into your work product as permitted under this License), to such person or entity, (b) that you retain no copies, including copies stored on a computer or other storage device, and (c) the receiving party agrees to be bound by the terms and conditions of this License;

5. Use any Digital Content except as expressly permitted by this License.

#### 15. MISCELLANEOUS

This Agreement shall not be governed by the 1980 U. N. Convention on Contracts for the International Sale of Goods; rather, this Agreement shall be governed by English law. This Agreement constitutes the entire agreement between Serif and Licensee and supersedes all prior agreements, understandings, communications, advertising, proposals or representations, oral or written, by either party. If any provision of this Agreement is held invalid or unenforceable, such provision shall be revised to the extent necessary to cure the invalidity or non-enforceability, and the remainder of this Agreement shall continue in full force and effect. This Agreement shall be amended only by an executed writing by authorized representatives of both parties.

# How to contact us

## Our main office (UK, Europe):

The Software Centre

PO Box 2000, Nottingham, NG11 7GW, UK

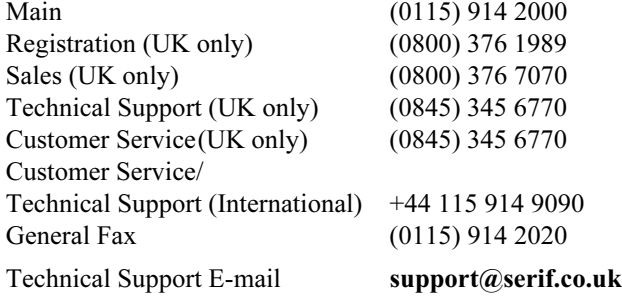

# American office (USA, Canada):

## The Software Center

13 Columbia Drive, Suite 5, Amherst, NH 03031

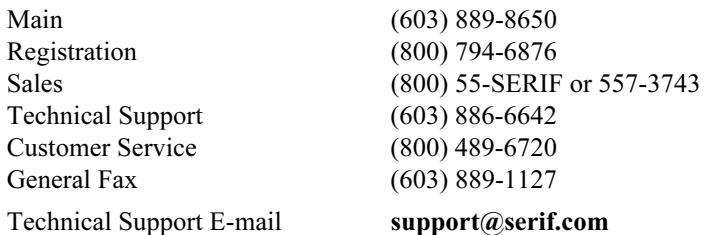

## **Online**

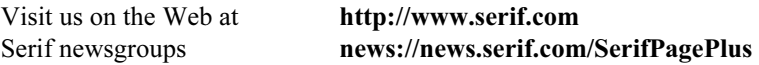

## International

Please contact your local distributor/dealer. For further details please contact us at one of our phone numbers above.

# Comments or other feedback

We want to hear from you! E-mail feedback@serif.com with your ideas and comments!

# **Contents**

## 1 + Welcome

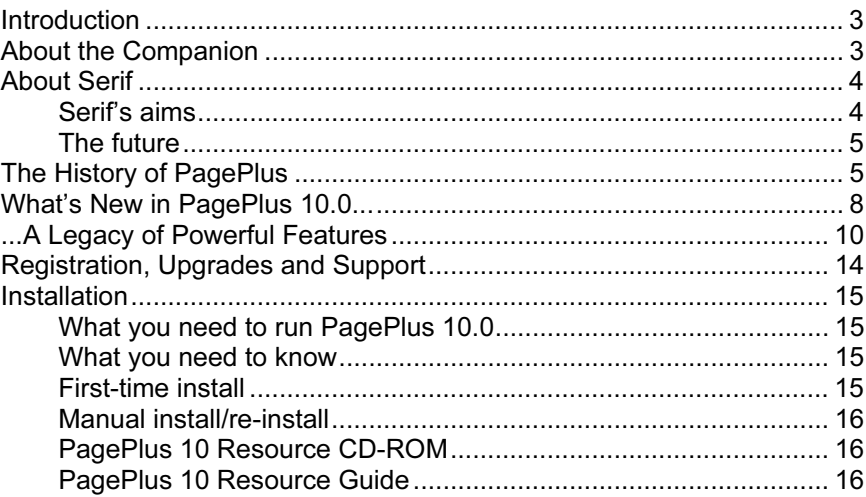

## 2 ◆ Getting Started

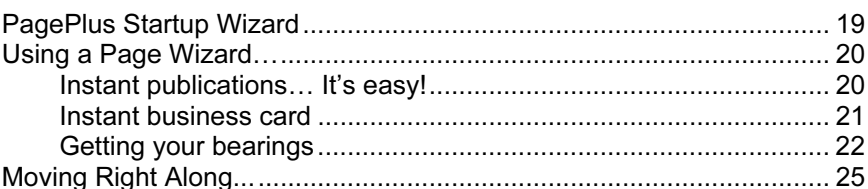

# 3 • Creating a Publication

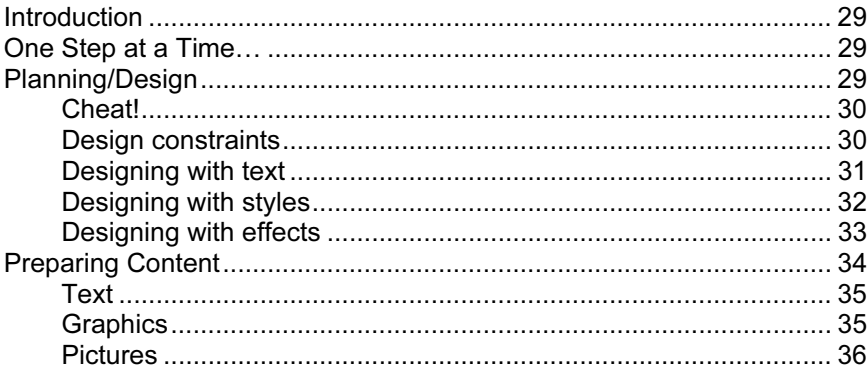

## 27

 $17$ 

 $\overline{1}$ 

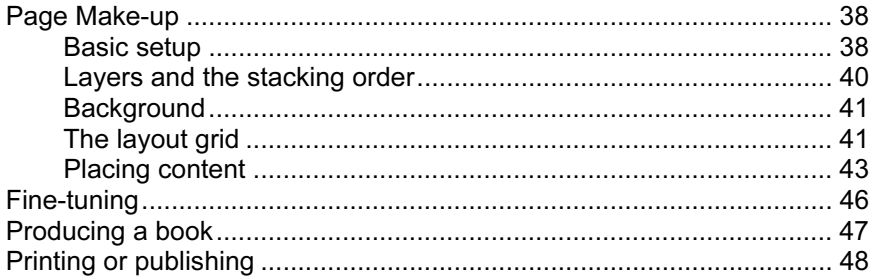

## 4 + Designing for the World Wide Web

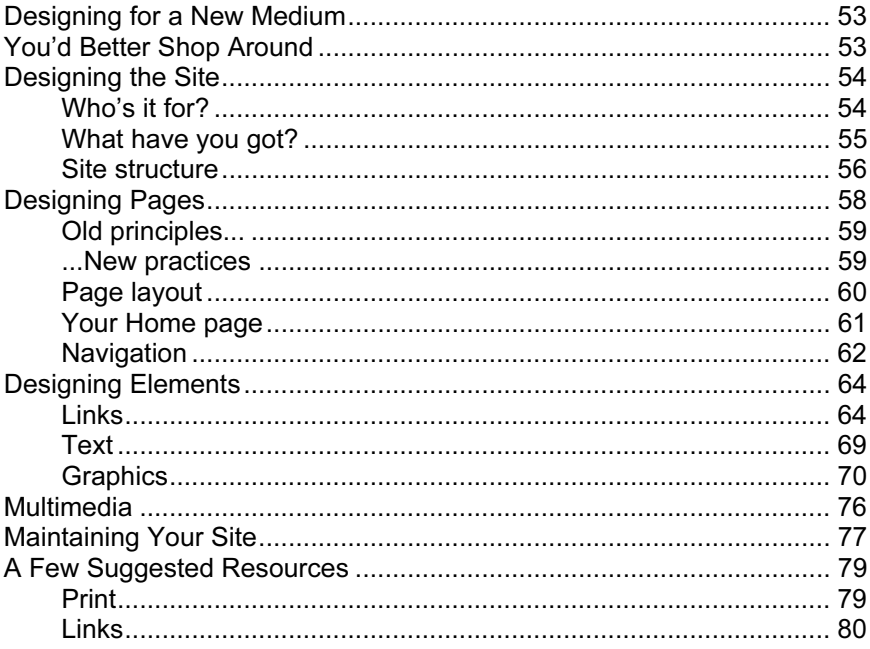

## 5 + Production Issues

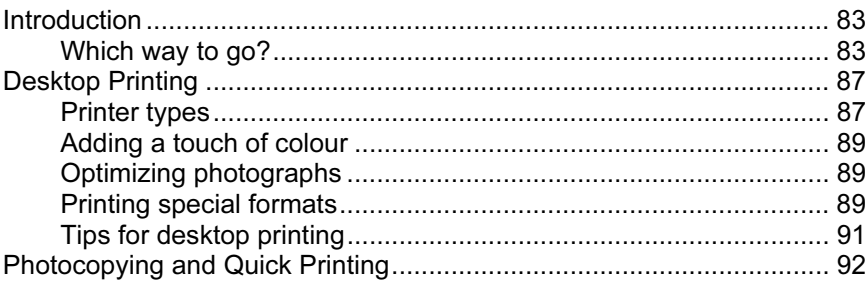

## 81

51

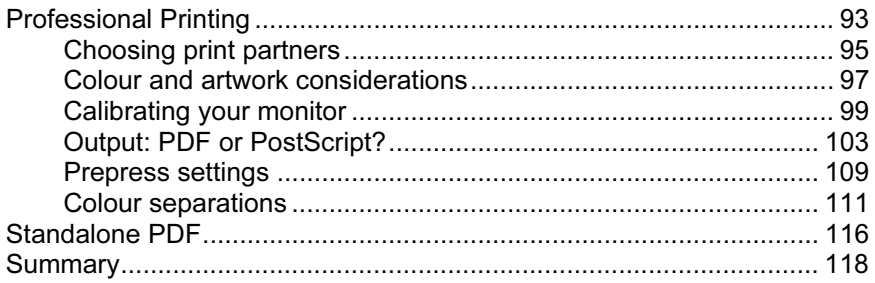

# 6 + QuickRef Project

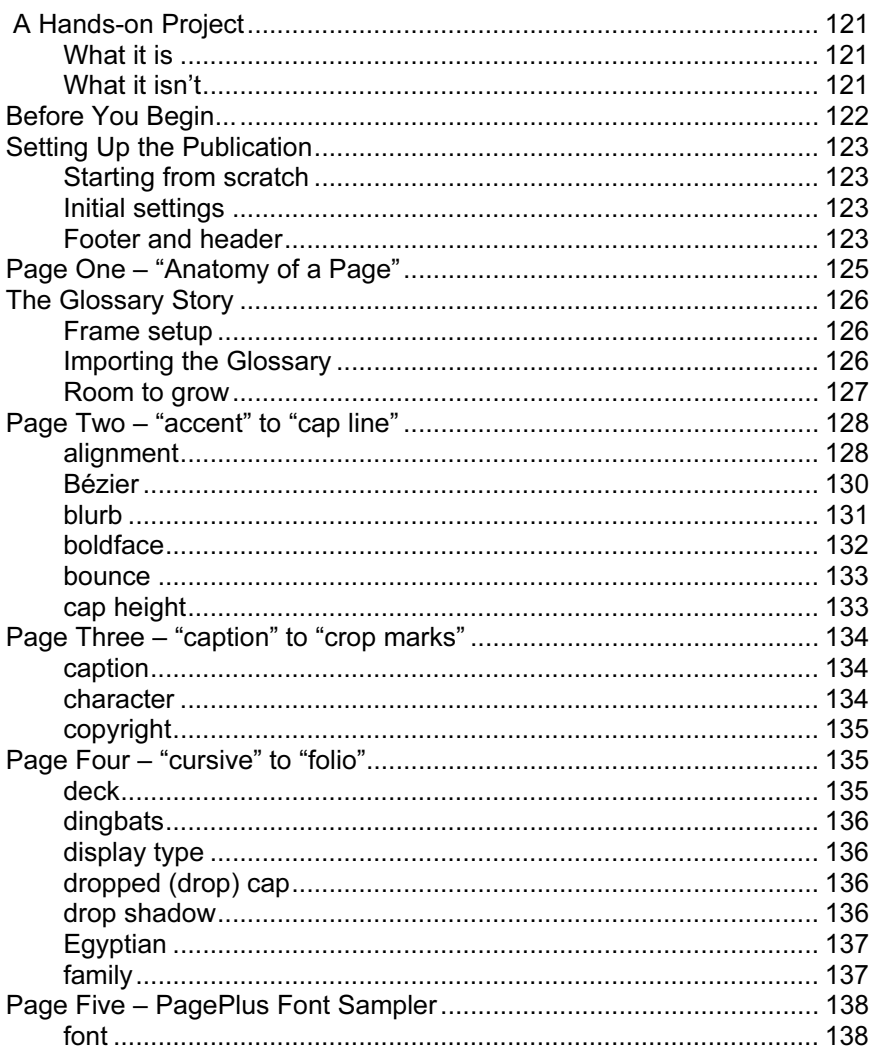

## 119

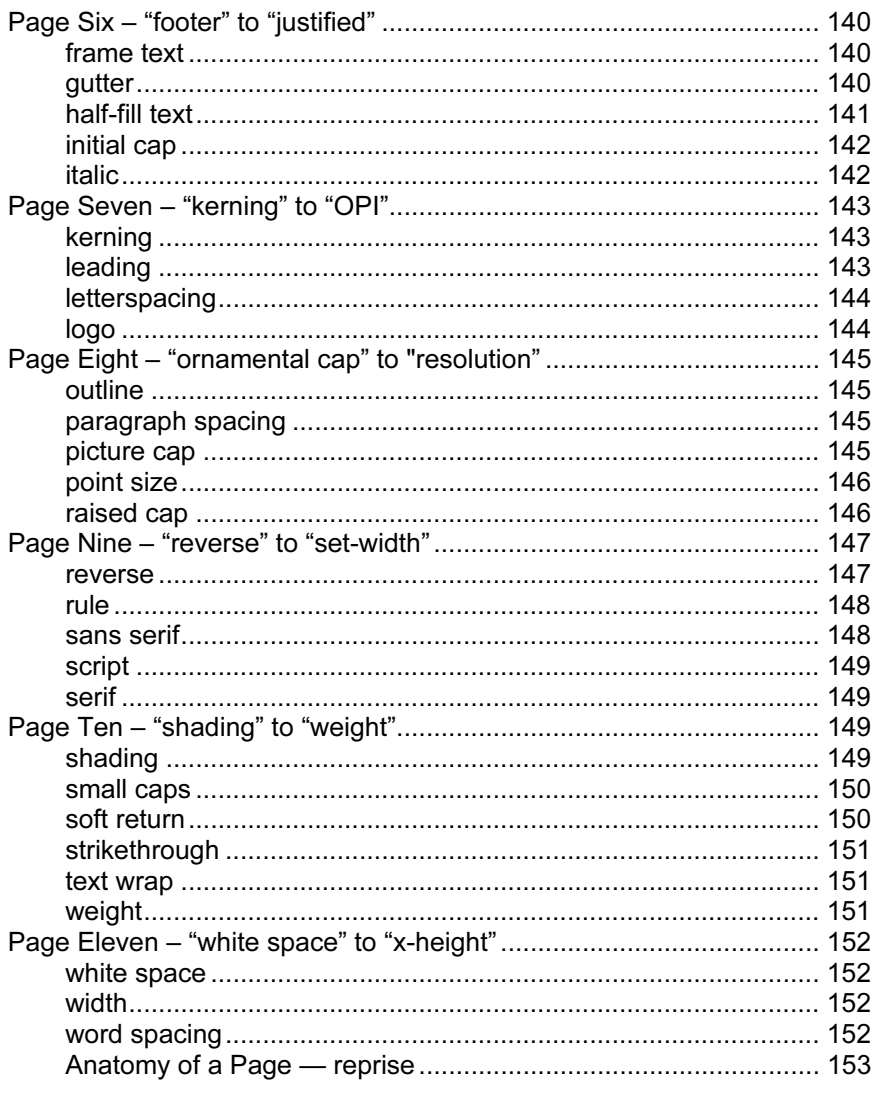

<span id="page-9-0"></span>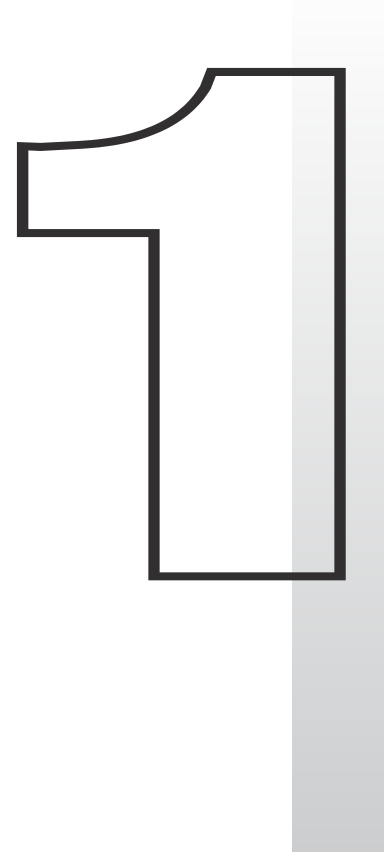

# Welcome

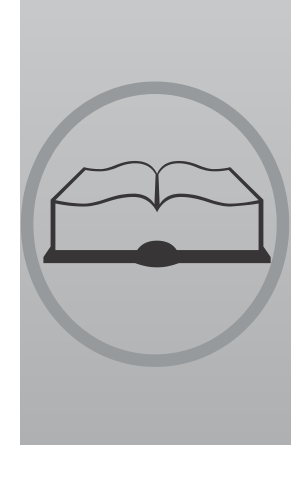

## <span id="page-10-0"></span>Introduction

Welcome to PagePlus 10.0—still the best value in a complete desktop publishing package for your home, school, church, or growing business. PagePlus 10.0 "does it all" more easily than ever! If you're just starting out as a desktop publisher, we've got automated Wizards for just about every job. If you require professional-level features and total control, we can offer those as well!

From glossy corporate marketing materials and elegant Web sites to fun stuff like party invitations, PagePlus 10.0 can handle it... Ads, brochures, business stationery, cards, letterheads, compliment slips, invoices, flyers, forms, newsletters, notices, handouts, event programs, posters, banners, price lists, reports, announcements, invitations, greeting cards—not to mention Web sites and so much more. With just your PC, printer, and PagePlus, you can save time and money. No experience necessary!

# About the Companion

This Companion is your guide to getting started and getting results with PagePlus 10.0—from the basics to advanced professional printing.

- 1 Welcome. Introduces you to key PagePlus features and gets you up and running in no time.
- 2 Getting Started. Steps through a Page Wizard and introduces the Studio, using a mini-tutorial approach.
- 3 Creating a Publication. An overview of the planning, design, and creation of a publication, and a look at PagePlus options.
- 4 Designing for the World Wide Web. Beyond the basics—tips and techniques for optimizing your Web site's design and impact.
- **5** Production Issues. How to get the best results using desktop printing, professional output, PostScript, colour options, and more.
- **6** QuickRef Project. Follow the instructions to build your own illustrated Desktop Publishing reference, and grow your own skills at the same time.

# <span id="page-11-0"></span>About Serif

Serif is the leading independent developer and publisher of desktop publishing, design and graphics software for the PC.

British owned and with operations in Europe and North America, Serif has an award-winning software range for desktop publishing, digital imaging, drawing and graphics, movie editing, 3D effects and animations, media management, and Web publishing.

Founded in 1987 with the aim to develop low-cost alternatives to highend publishing and graphics packages, Serif has consistently been praised for its powerful yet easy-to-use software which has put professional effects and demanding publishing tasks within the reach of ordinary PC users around the world.

Providing its own best-selling titles and other specially selected products direct to customers through its contact centres in the UK and US, and through traditional retail channels and the Web, Serif has its head office, development and European sales centre in Nottingham, UK, and its Internet development and North American sales operation in New Hampshire, US.

## Serif's aims

Serif is proud of its reputation as a leading international publisher of desktop publishing, design and graphics software and aims to continue its success by pursuing the following aims:

- ♦ To develop and distribute highly functional, technologically advanced software
- ♦ To ensure that new users can create professional results easily, while professional users can work quickly and efficiently
- ♦ To provide customers with the best value-for-money
- To provide the best in service and support
- ♦ To create a working environment that will continue to attract, grow and retain the brightest and most committed individuals in the business

## <span id="page-12-0"></span>The future

It would be foolish for anyone to claim that they can accurately predict the future, particularly in the software industry, but one thing is certain: by staying closely in touch with its customers, Serif will ensure that its resources are focused on creating and selling the products that people need and want.

Serif will continue to apply its winning formula of ease-of-use and affordability to its best-selling publishing, digital imaging and graphics range to make professional results accessible—and affordable—to all PC users.

With loyal customers, award-winning products and great employees, the future looks good. Keep the feedback and ideas coming, and thank you for your support!

# The History of PagePlus

Back in the early days, when Serif was battling to enter a market that was dominated by huge US corporations with expensive, high-end products, reaching version 10 of PagePlus was a far-off dream.

With Microsoft Windows in its infancy, the small team of software engineers who had founded Serif wisely predicted that Windows PCs would become widespread among general computer users and used this as the platform to develop the first low-cost, easy-to-use DTP package. This new package, PagePlus 1, was unique in providing most of the functionality of the expensive high-end software that dominated the market at that time, at a price that ordinary computer users could afford.

Now, after years of dedicated development and with support from loyal customers around the world, PagePlus has established itself as an industry leader in its own right—with the awards and accolades to prove it.

Here's a brief timeline of the history of Serif's flagship product:

1990: Serif PagePlus 1 is launched as the first sub-£100 DTP package for Windows 3.0 and a head-on challenge to more expensive high-end products such as Aldus PageMaker and Ventura Publisher.

Tim Berners-Lee writes the prototype of the World Wide Web, introducing a select audience of academics to HTML, URLs and HTTP.

#### 6 Welcome

1993: PagePlus 2 sees the light of day in Spring, following two years of dedicated effort creating the first low-cost DTP to provide full colour printing support. Enthusiastic press reviews quickly confirm PagePlus as one of the best value programs in any software category.

Intel Corp. releases the Pentium processor, bringing powerful home computing within the reach of many more users.

1994: PagePlus 3 is launched and acclaimed by Windows Magazine as providing "80% of PageMaker for 20% of the price." Many of the features that PagePlus users now take for granted are added, including WritePlus, spell-checking, proof-reading, automatic hyphenation and page numbering.

The first version of Netscape Navigator is released and the Internet begins to gather momentum.

1995: PagePlus Home/Office Edition becomes Serif's first 32-bit application, introducing the first Design Wizards and LogoPlus. In probably the biggest single computing launch to date, Windows 95 is unleashed with a blaze of publicity.

1996: PagePlus 4 brings a revamped ChangeBar and improved text reflowing, along with enhanced professional printing support. PagePlus continues its tradition of staying ahead of the competition by fully supporting the new features of Windows 95 before many of its more expensive rivals.

Microsoft jumps on the Internet bandwagon and releases its first 3 versions of Internet Explorer in the space of just 12 months.

1997: PagePlus 5 adds a whole new dimension to PagePlus' capabilities by adding Web page creation to its list of features. Removing the need to learn HTML in order to create Web pages, PagePlus 5 is an instant hit with Serif's customers and independent reviewers alike. *Computer Buyer* gives it 6 stars out of 6 and sums up PagePlus perfectly: "Beginners find it easy to use and yet it still offers enough power for more experienced users."

Internet fever gathers pace as domain name "business.com" is sold for \$150,000.

1999: PagePlus 6, the final version to be developed from Serif's original code base, is launched—introducing the popular Studio Bar, QuickShapes and Colour Schemes, plus much-requested ability to work on multiple documents simultaneously. PagePlus 6 is again given 6 stars by Computer Buyer magazine who comment: "As an affordable design tool for beginners, home users or small businesses, PagePlus 6 is an excellent choice."

Napster, a Web site and application allowing users to swap music

files online is the year's big Internet craze. The number of Internet users worldwide reaches 150 million.

2000: PagePlus 7 hits the streets, completely re-engineered from the ground up and adding anti-aliasing, graduated fills and transparency effects to PagePlus' already impressive arsenal. PagePlus 7 is described by PC Guide as "a great program, made even better."

The Internet stock market bubble bursts, causing many Internet and software companies to fold and causing a worldwide stock market crash.

2001: PagePlus 8 extends the lead over its rivals by adding the Studio Page Manager, Multipage view, Replicate tool and Table tool to its feature list. PC Plus gives PagePlus possibly its most glowing tribute to date, commenting: "Whatever Serif is on, we want some. At a time when most mainstream applications are offering ever diminishing incremental improvements, PagePlus 8 slams home a whole slew of new & improved features over the already impressive version 7."

Windows XP is launched and the Internet continues to become ever more integral to both home and business communications.

2002: PagePlus 8 PDF Edition adds a third dimension to PagePlus' output capabilities. In addition to printing documents and creating Web sites, PagePlus 8 PDF Edition allows users to create electronic PDF documents which can be transferred to anyone, anywhere in the world, whilst still retaining their fonts, graphics and formatting. Computer Buyer again gives PagePlus 6 stars out of 6 and a "Best Buy" award, commenting: "None of PagePlus's competitors can cope with the nitty-gritty of desktop publishing as effectively as this package does. And at this price, it's unbeatable."

There are now over 500 million Internet users, but that's not enough to save Napster, which shuts down after losing a long court battle.

2003: PagePlus 9 takes PagePlus' power to unprecedented levels, adding new features such as support for the PDF/X-1 standard that even some of its most expensive rivals lack. PagePlus' graphic creation tools also get a significant boost, with the addition of Instant 3D and Object Styles, prompting PC Pro to comment: "Even now, version 9 still finds scope for valuable enhancements and—all too rare in today's climate of bland software upgrades some new killer features."

Online music downloads hit new heights with over 2.6 billion music files being downloaded each month.

<span id="page-15-0"></span>2004: PagePlus 10 arrives, further distancing PagePlus from the competition, adding BookPlus for longer documents and Unicode for international publications amongst a host of other new features. PagePlus 10's beta testers comment "Just when you think you know something about PagePlus, Serif comes up with another ground-breaking version."

Email use continues to sky-rocket, with over 8 billion messages being sent every day.

# What's New in PagePlus 10.0...

If you're a returning user, welcome back! You'll find links to details on all these new features in the Welcome topic of online help.

## **Books Have Arrived on Your Desktop!**

Treat separate PagePlus publication files as chapters and use the new BookPlus utility to link them into a book! Reorder, add, delete chapters with automatic page renumbering... synchronize styles and other elements between chapters... even create a table of contents and/or index for your whole book.

## Mail Merge—No Longer Just for Form Letters

With expanded Mail and Photo Merge, read data from just about any source: tables from HTML Web pages, database files, even live ODBC servers! Include or exclude fields, apply advanced filtering/sorting. Merge images, too... quickly convert a folder of photos to a data source. And use repeating areas to produce an image-based publication like a catalog or photo album!

#### ♦ Use Layers to Make the Most of Your Content

Now each page can have multiple layers—so you can assign elements to different layers for modular design. Since each layer can use its own master page, the flexibility extends to background elements as well!

## **Superior Text Entry and Unicode Support**

Import, paste, export in Unicode format... design with foreignlanguage or special fonts and characters... insert symbols with a much-expanded dialog featuring character memory. Add footnotes, endnotes, sub-and superscripts with ease.

## Augmented Text Editing Capabilities, Convenience Instantly fill new frames with "dummy" text for pre-final layout design, or click the AutoFlow button anytime to generate new frames and pages for longer stories. Use drag-and-drop editing in WritePlus. Clear formatting (revert to plain style) with a single keystroke. Apply marker-style highlighting in any colour. Enhanced Find and Replace features "wild card" capability using regular expressions.... and the Spell-checker now floats onscreen while you work for easy access.

#### ♦ Improved Clipboard and Object Controls

Select Similar and Paste in Place commands let you manipulate objects more efficiently. Between objects, align and snap to object centres... use Paste Format to transfer any or all attributes. On single objects, apply a border to selected edges... include or exclude specific filter effects.

#### ♦ Picture Import and Editing Enhancements

Import images at 96dpi screen resolution. Adjust brightness and contrast, size and resolution, apply colouration or transparency, view properties with the new Picture toolbar. Copy/paste inline images in text, adjust alignment and text wrap. Employ picture frames as reusable containers for any image object.

#### ♦ Enhanced Web Page and PDF Output

Now you can design separate backgrounds for individual Web pages... and for graphic links, explore the range of the new QuickButton shape. In your PDFs, add Web-style hyperlinks directly... automatically generate a bookmark list (table of contents) using styled text markup. Export with optional PDF streaming for faster Web-based downloads!

If this is your first time using PagePlus, what's new is only part of the story. We've built our reputation on...

# <span id="page-17-0"></span>...A Legacy of Powerful Features

DTP revolutionized the graphic arts industry, and PagePlus revolutionized the DTP market, making high-impact design available to everyone—with features like these:

♦ Integrated Page Wizard Technology for "Smart Documents" Just pick the type of publication you want to produce and answer a few simple questions. PagePlus does the rest! Revisit your colour scheme and text selections at any time as you continue to work with a publication. Basic user details are stored for automatic reuse.

#### ♦ Versatile Setup with Auto-Imposition

Just click to specify layouts for greeting cards, business cards, folded brochures, and more. You see your publications the right way up on-screen—and let PagePlus take care of orienting and ordering the printed output for correctly assembled masters!

#### **Intelligent Colour Schemes**

Choose from dozens of preset colour schemes to change the overall appearance of your Page Wizard publications with a single click. You can customize the scheme colours, create brand new schemes, and apply any scheme to a "from-scratch" publication.

## ♦ Object Styles Transform with a Single Click

Select any object (including text) and choose from a gallery of ready-made styles that combine a host of attributes such as 3D filter effects, fills, transparency, line styles, border—even font variations. Customize the preset styles or create your own!

## ♦ Web Publishing Mode

Create your own Web site with professionally-designed Web Page Wizards (using the Resource CD). Or convert an existing PagePlus publication to a Web site! The Layout Checker helps you fine-tune your design. Add animated GIFs, marquee effects, sound, video, Rollover graphics—even Java and HTML code—to spice up your pages! Preview your site in a Web browser and publish it to a local folder or a remote server. Use FTP-based maintenance mode with familiar Explorer-style controls that let you view, rename, move, or delete your uploaded files and folders.

PDF Output for Pro Printing or Electronic Distribution... PDF (Portable Document Format) export is easier, more reliable than PostScript for delivering a publication to your print partner. One composite, press-ready PDF/X file includes all fonts and colour information for spot or process colour... and PDF ensures a secure, cross-platform electronic alternative to paper-based publishing, with Bookmarks, PageHints, and file protection!

#### ♦ Frame Text and Artistic Text

Of course, you can compose traditional text in frames, rotate or reshape text frames and still edit their text. Enhanced text wrap options and separate crop and wrap outlines mean you have greater control over where text flows and how it appears. And artistic text lets you click and type anywhere on the page, format with the customary tools, then apply colourful lines and fills directly at the character level. Scale it, rotate it, flip it... flow it along a path!

♦ On-screen Studio Combining Convenience with Functionality The Studio's tabs provide rapid drag-and-drop access to commonly-used controls such as fonts, line settings, and the colour table. The Pages tab provides a graphical overview, lets you drag and drop to add or subtract pages, assign master pages. Use the Portfolio to store your favourite designs for use in any publication... and tap the Gallery, with built-in mastheads, logos, picture-based effects, lots of other page elements you can customize to suit your needs! Float, redock, show/hide tabs individually as needed.

#### ♦ Professional Layout Tools

Multipage view lets you see an array of pages, not just one at a time. Intelligent text fitting. Movable rulers and guides. Precision placement, rotation, and text wrap. Flip, crop, watermark, and recolour graphics. Text formatting with bullets, lists, kerning, hyphenation, drop caps, smart quotes, and named styles. Multiple master pages with as many separate background templates as you need. Facing pages display, and much more!

#### **Text Composition Tools**

PagePlus includes word count, search and replace, spell-checking, thesaurus, and proof reader. Vertical alignment options for frame, table, and artistic text. Break out of the boring box with shaped text frames—variable moulds to add impact to your text. And you get over 400 TrueType fonts that let you express yourself with flair!

### **OuickShapes**

Long an exclusive feature of other Serif solutions, QuickShapes work like intelligent clipart... or the most powerful set of drawing tools you can imagine. Just choose a template shape, drag on the page... then adjust handles to customize each angle and dimension.

### ♦ Powerful Drawing Options

An arsenal of drawing tools are at your command... Sketch freehand lines and curves, extend existing lines with ease... simply "connect the dots" to trace around curved objects and pictures. Use the Curve Toolbar to fine-tune contours or edit Bézier nodes. Sketch using calligraphic lines, add rounded corners (caps), vary the join style of connected lines. Connect end points to create any shape you like! Apply line styles to all kinds of shapes—even add line endings like arrowheads and diamonds. Customize line and fill, apply transparency, even freely edit the outline. Automatic anti-aliasing of lines, text, and polygons results in superb visuals, both on-screen and on the printed page.

#### ♦ Powerful Shape Conversion Options

The Convert to Curves command gives you node-and-segment control over all objects, including QuickShapes. Convert to Frame lets you create a text container out of any shape you can draw! And with Crop to Shape you can use any top shape's outline to trim another below.

## ♦ A New Slant with Enveloping

Apply a customizable mesh warp envelope to any object to add perspective, slant, bulge, and more. You can deform just the outline or include the object's fill, with an optional grid revealing the geometry of your warp.

## ♦ Gradient Fills

For sophisticated illustrations and impressive typographic effects, select from a wide variety of Linear, Radial, and Conical fills. Use the interactive fill tool for drag-and-drop updating of fill nodes and colours.

## ♦ Transparency Effects

Both solid and variable transparency let you add new depth to your print and Web creations. Apply transparency directly from the Studio, then edit nodes and opacity with the interactive tool.

#### Astounding Lighting, Surface, 3D Effects

Beyond our previous shadow, glow, bevel, and emboss effects, advanced algorithms bring flat shapes to life! Choose one or more effects, then vary surface and source light properties. Start with a pattern or a function, adjust parameters for incredible surface contours, textures, fills— realistic-looking wood, water, skin, marble and much more. The Feathering filter effect adds a soft or blurry edge to any object... Instant 3D adds realistic depth to ordinary objects and text. Use one master control panel to vary extrusion, rotation, bevel, lighting, texture, and more.

#### **Impressive Graphics Handling**

Import images inline as part of frame text flow, and create your own 32-bit anti-aliased TIFFs and PNGs. Convert to Picture allows instant, in-place format changes! Control imported metafiles and OLE options. TIFFs retain CMYK colour data for full colour separation. Linked images are easy to maintain... and each export filter remembers its own settings.

#### ♦ Photo Optimizer

If your publication includes colour or greyscale photographs, use the Photo Optimizer to get the best results for each photo on your particular printer. Pick the best result from the thumbnail sheet and PagePlus remembers the optimum settings for that image!

#### ♦ Table Tool with Editable Calendars

Create and edit tables right in your publication, with no need for a separate utility. Choose from a range of preset formats or design your own by customizing lines, cells, rows, and columns. Use the convenient Table Toolbar to enter text, apply preset or custom number formatting, and choose from a wide range of functions for spreadsheet calculations. Powerful text manipulation features include AutoClear, AutoFill, and cell merge. And calendars are table-based for enhanced functionality!

## ♦ Index, Table of Contents, Border and Calendar Wizards Compile a professional index complete with headings, subheadings and page references... especially useful for longer publications. Automatically collect newsletter headlines (or any styled text you specify) into a table of contents list. Add instant picture frames to your imported pictures and shape art. Choose from a wide variety of sizes and design options, then just click and drag to fit your calendar to a column or a whole page.

#### <span id="page-21-0"></span>14 Welcome

#### Versatile Desktop Printing and Mail Merge

Impressive results on your dot-matrix, ink-jet, or laser printer in black and white or full colour. Print your current publication multiple times, merging data from any character-delimited address list file.

#### ♦ Professional Output

Use the high-end features of PagePlus to achieve the highest possible quality. For a better match between printed or PDF output and on-screen colours, register device profiles for internal RGB and CMYK, monitor, and printer. Features the PANTONE® colour library, colour mapping of vector images, and full spot and process colour separation with saveable printer schemes. Efficient transparency output with a bitmap stripping option. Colour bars and registration marks for professional job requirements.

#### Total Ease-of-use

PagePlus features MDI (Multiple Document Interface). Mouse wheel support. Hideable toolbars for extra workspace area. Rightclick menus. Handy ChangeBar with context sensitivity and popup sliders. AutoCorrect and AutoSpell proofing options. And there's more: The Replicate Tool instantly multiplies any object into a line or grid arrangement. You can drag and drop objects from other applications, select multiple Undo and Redo actions from a handy list. Tool Hints, HintLine, Wizards, and context-sensitive cursors make PagePlus as friendly as a puppy!

## Registration, Upgrades and Support

If you see the Registration Wizard when you launch PagePlus, please take a moment to complete the registration process. Just call Serif tollfree and provide the installation number and code shown. We'll give you a personalized registration number in return. Remember, if you need technical support please contact us. We aim to provide fast, friendly service and knowledgeable help.

# <span id="page-22-0"></span>Installation

## What you need to run PagePlus 10.0

If you need help installing Windows, or setting up peripherals, see Windows documentation and help.

## Minimum:

- ♦ IBM-compatible Pentium PC with CD-ROM drive and mouse (or other Microsoft-compatible pointing device)
- ♦ Microsoft Windows® 98, 98 SE, Me, 2000, or XP operating system
- 64MB RAM minimum
- ♦ 240MB (recommended install) free hard disk space
- SVGA (800x600 resolution, 16-bit colour) display or higher.

Additional disk resources and memory are required when editing large or complex documents.

## Optional:

- Windows-compatible printer
- ♦ TWAIN-compatible scanner and/or digital camera
- ♦ Stylus or other input device
- Internet account and connection required for Web Publishing features and accessing online resources

## What you need to know

PagePlus is the easiest desktop publisher around. You don't need any printing or design experience, as the PagePlus Page Wizards can do virtually all the work for you!

However, if you're new to Windows computing, you will find it much easier if, before installing and using PagePlus, you spend a little time becoming familiar with the Windows operating environment.

 $\Box$  From the Windows desktop, click the **Start** button at the lower left and choose Help.

# First-time install

To install PagePlus 10.0, simply insert the Program CD-ROM into your CD-ROM drive. The AutoRun feature automatically starts the Setup process and all you need to do is answer the on-screen questions. If the AutoRun does not start the install, use the manual install instructions below.

<span id="page-23-0"></span>If you've also obtained the PagePlus 10.0 Resource CD-ROM (see below), install it now following the same procedure you used for the Program CD.

## Manual install/re-install

To re-install the software or to change any part of the installation at a later date, select Control Panel from the Windows Start menu (via the Settings item for pre-XP systems) and then double-click the Add/Remove Programs icon. Make sure the correct CD-ROM is inserted into your CD-ROM drive, choose Serif PagePlus 10.0, and click the Install… button. You'll have the choice of removing or adding components, re-installing components, or removing all components.

## PagePlus 10 Resource CD-ROM

The Resource CD includes hundreds of professionally designed Wizard documents for instantly creating brochures, business forms, calendars, stationery, notices, newsletters, Web sites, and much more. In addition, you'll find a set of illustrated tutorials for a hands-on introduction to the full range of PagePlus features. To find out more, see "How to Contact Serif" at the front of this book.

## PagePlus 10 Resource Guide

The Resource Guide provides a compendium of reference material to help any user get the most out of PagePlus. At-a-glance, full colour previews of PagePlus Wizards, Schemes, Object Styles and more... convenient access to a range of tutorials at all levels... the Guide is something to keep handy and return to time and time again. To learn more, see "How to Contact Serif".

<span id="page-24-0"></span>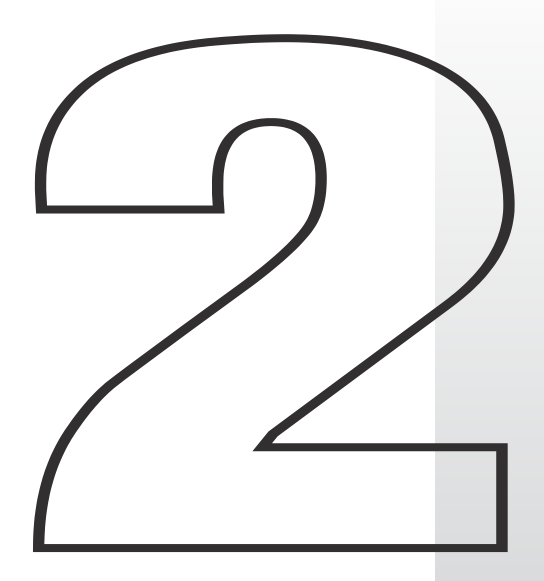

# Getting Started

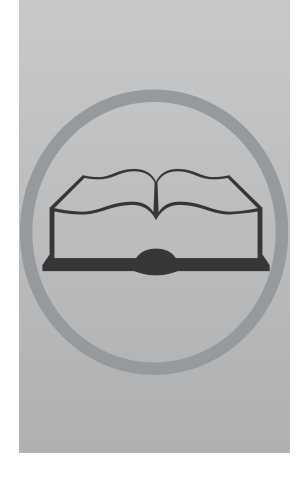

<span id="page-25-0"></span>Once PagePlus has been installed, you'll be ready to start. Setup adds a Serif PagePlus 10.0 item to the (All) Programs submenu of the Windows Start menu

 $\Box$  Use the Windows **Start** button to start PagePlus (or if PagePlus is already running, choose New>New from Startup Wizard... from the File menu) to display the Startup Wizard (menu screen).

PagePlus launches, and you'll see the Startup Wizard.

## PagePlus Startup Wizard

Now you can see the normal starting screen. The Startup Wizard presents five choices:

- Use a Page Wizard, to create an instant document
- **Start from Scratch**, to get a blank page to work on
- Open a Publication, to edit your saved PagePlus files
- View Tutorials, to see introductory illustrated overviews
- Visit Web Site, to link to support and product information

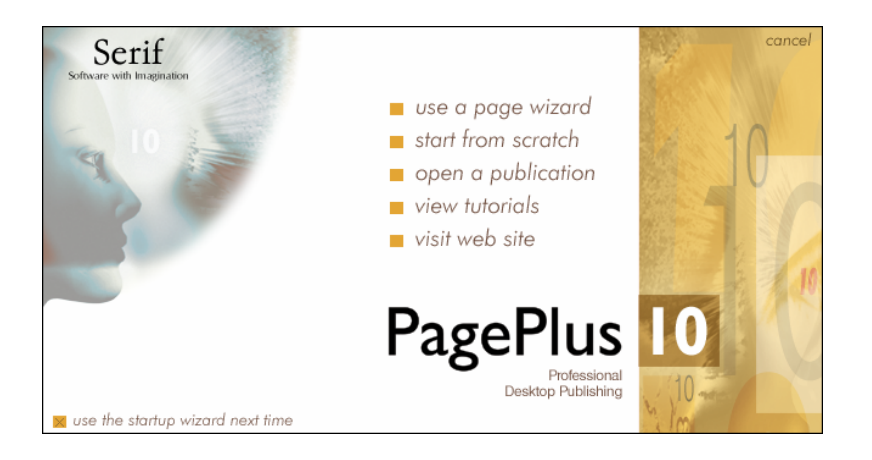

<span id="page-26-0"></span>Whether you're a new or returning PagePlus user, **View a Tutorial** is a great place to begin learning about new features in PagePlus 10, and review basic concepts. If you're just getting started with PagePlus, here are some suggestions:

- Click Use a Page Wizard or Start From Scratch. (For details on using a Page Wizard, see the next section.)
- $\Box$  At any time from the main PagePlus screen, you can press **F1** or choose PagePlus Help from the Help menu to access online help. The help window initially displays its Contents pane on the left, and the Visual Reference menu on the right. Click the book icons in the Contents list to expand topics, and click a document icon to display a particular topic. Click directly on Visual Reference graphics to browse interface features like menus and toolbars.
- $\Box$  Beginners should click the **Help on Help** topic in the Contents list for some tips on how to proceed, tailored to individual levels of expertise and experience.
- $\Box$  Click the **Index** tab to peruse the list of key terms, or the **Search** tab to look up specific terms using full-text search.

When you're done, you may want to branch out on your own—or you can tag along as the rest of us continue this tour...

# Using a Page Wizard…

## Instant publications… It's easy!

Creating a finished publication that you can be proud of is simple with PagePlus. Most of the work is done by the automated Page Wizards, and this brief tutorial shows you how they work so that you can start publishing right now!

The steps that follow will assist you the very first time you run a Page Wizard. After that, you'll have no difficulty putting other Page Wizards to work for you. And when you're ready for a hands-on introduction to PagePlus tools and special effects, turn to the "QuickRef Project" chapter.

Here's a popular starting point: a ready-made business card design. Try it!

## <span id="page-27-0"></span>Instant business card

Here's how to use a Page Wizard to create a basic business card you can customize and experiment with.

- $\Box$  Run the Startup Wizard (File/New), and choose Use a Desktop Page Wizard.
- $\Box$  On the Wizard choice screen, you'll see publication categories on the left and thumbnail samples on the right. You may wish to take a moment now to preview some of the many available choices.

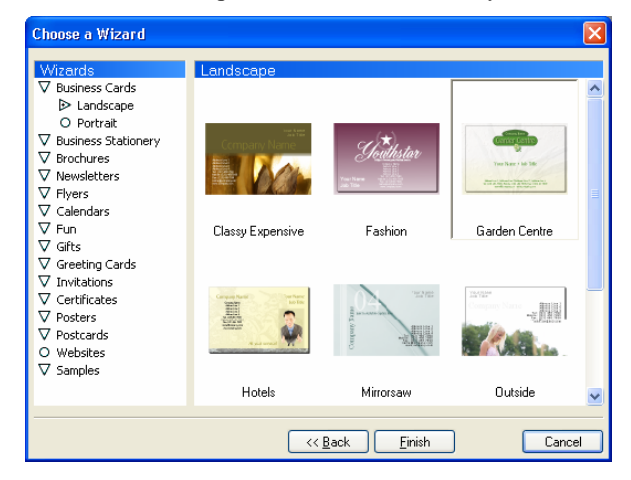

 $\Box$  Click Business Cards in the category list, then (in the Landscape subcategory) select the Garden Centre sample. Then click Finish.

PagePlus retrieves the Wizard and displays it in Wizard Preview mode. Here's where you can add your own information to the design. The Studio's Wizard tab provides boxes where you can enter your own text in place of the sample text shown in the publication.

- $\Box$  As you type into each box, you'll see the corresponding field in the publication update to reflect your choices. You can change as much or as little as you like at this point—it's always possible to revisit the choices later!
- $\Box$  You can click the **Tell me more** links further down the Wizard tab to display thumbnail summaries of your options for making design changes to the publication and generating output in various formats—as discussed in more detail here in the Companion.

<span id="page-28-0"></span> $\Box$  When you're done entering text, click the Wizard's **Schemes** tab, which displays a gallery of named **colour schemes** that let you instantly revise the colours in a publication. You can extend a colour scheme to new elements, customize scheme colours, or create entirely new schemes!

Colour schemes work like a paint-by-numbers system, using five numbers. Instead of assigning a specific colour to an element, you mark it with a scheme colour number. For example, if an object is marked with "Scheme Colour 1," that means it will take on whichever colour has been defined as Scheme Colour 1 in the current scheme. This Wizard happens to employ the "Garden" scheme, but you can change that in an instant.

- $\Box$  Click the "Floral" gallery sample and notice that colours change, with specific elements taking on specific scheme colours. The "Name" text, for example, is dark red—the *second* of the five scheme colours shown in the gallery sample. Now click the "Flesh" sample and you'll see the text change to brown; again, it's Scheme Colour 2 that's being applied to the text.
- $\Box$  Keep clicking different colour schemes. Which element(s) have been marked with Scheme Colour 4?

## Getting your bearings

Let's take a quick look around the PagePlus environment. The illustration identifies the various toolbars arranged around the pasteboard and page regions.

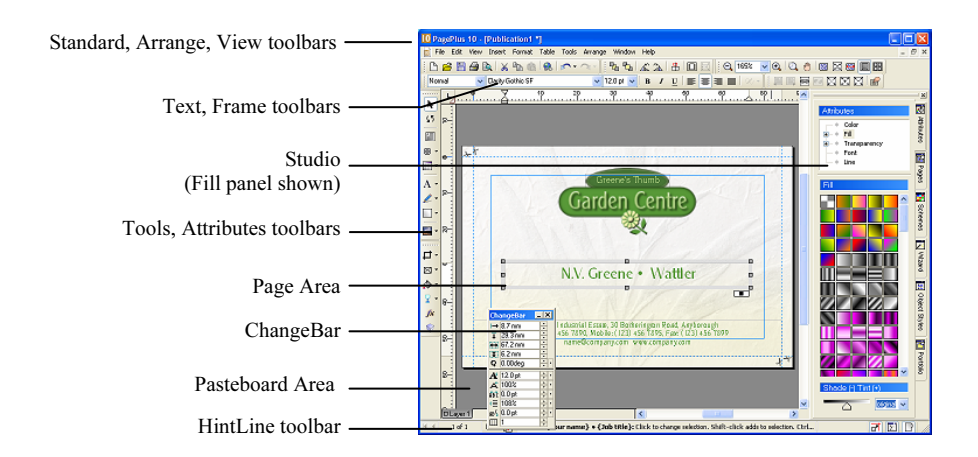

- $\Box$  To begin learning about PagePlus tools and menus, just move the mouse pointer around the screen. Watch the HintLine window at the lower right for capsule descriptions of each feature.
- $\Box$  To access online help and resources, choose **PagePlus Help** from the Help menu. The **Visual Reference** lets you browse interface elements—simply click an item for details.
- $\Box$  Right-clicking any toolbar, object, or page region brings up a context menu of functions.

Let's continue exploring the other tabs in the **Studio** on the right side of the PagePlus window. Click the tabs in sequence...

 $\Box$  The **Attributes tab** (see illustration) includes five separate panels that let you customize properties of on-screen elements. These panels (click each one's name to display it) include:

— The **Colour** panel, for applying solid colour and/or shading to an object's fill, outline, or text

- The Fill panel, for applying a gradient or Bitmap fill
- The **Transparency** panel, for applying a transparency effect
- The **Font** panel, for changing the font of existing text objects

— The Line panel, for setting the weight and type of lines and shapes

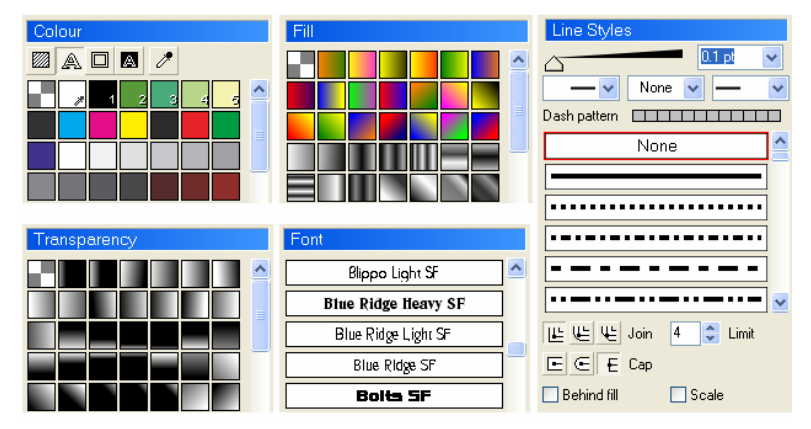

Panels on the Studio's Attributes tab

- $\Box$  The **Pages** tab helps you navigate within the publication and manipulate pages and master (background) pages.
- $\Box$  The **Object Styles** tab provides a wide assortment of predesigned styles—each one a cluster of up to seven attributes like line colour, fill, and border—that you can apply to any object and then customize as you wish.
- $\Box$  The **Portfolio** includes a wide variety of predesigned elements graphics that you can drag and drop, then customize or use as a starting point for your own designs. It also serves as a container for storing your own design objects (pictures, text blocks, and even unlinked text frames) for reuse in different publications.

Toolbars and Studio tabs are initially arranged in a convenient layout around the perimeter of the work area. However, you have full control over this arrangement, and can customize the display any way you want—by showing or hiding toolbars and tabs, or repositioning them onscreen in a way that suits your style. You can even undock individual Studio tabs as floating "tab windows" and/or group them into different cluster arrangements which can either float or dock as toolbars at the left or right side of the workspace.

PagePlus makes it easy to see exactly what you're working on—from a wide view of multiple pages to a close-up view of a small region. For example, you can use the scrollbars at the right and bottom of the main window to move the page and pasteboard with respect to the main window. The AutoScroll feature means that the view re-centres itself as you drag objects to the edge of the screen. The **View toolbar** at the top of the screen provides buttons that let you pan or zoom in and out so you can inspect and/or edit the page at different levels of detail. In addition, you can switch between two viewing modes: Normal view, which displays one page at a time, and **Multipage** view, which displays a number of pages at a time in the workspace.

# <span id="page-31-0"></span>Moving Right Along...

We've seen how a Page Wizard creates a nearly instant publication. Wizards can provide design inspiration or essentially complete frameworks for your own creative vehicles. For the more complex publication formats, however, what will still be missing is content that only you can provide.

Supplying content means substituting your own text and graphics for the sample stories and pictures that the Page Wizard has used. PagePlus makes these other tasks as painless as possible, too. For example, to substitute your own text into a frame, simply right-click the frame and choose Text File....

If you're new to PagePlus, the basic tutorials (with more on the Resource CD-ROM) are the best place to start. They'll provide a carefully sequenced introduction to the Desktop Publishing environment. First, you'll produce a basic publication using a variety of PagePlus objects, and then you'll develop the publication cumulatively, while exploring each object's possibilities.

Whether you continue using Wizards exclusively, or decide to start from scratch creating your own publications—or a bit of both—the information in the following chapters will be useful to you.

- ♦ Creating a Publication provides some general pointers on publication design and project management.
- ♦ Designing for the World Wide Web focuses on Web Publishing mode and its particular challenges.
- ♦ Production Issues looks at the finer points of producing a printbased publication, whether you're using your own desktop printer, working with a commercial printer or service bureau, or generating a standalone PDF file for electronic distribution.
- ♦ QuickRef Project presents a hands-on learning sequence you can follow at your own pace, to create a useful reference document and learn Desktop Publishing terms and techniques at the same time!

<span id="page-32-0"></span>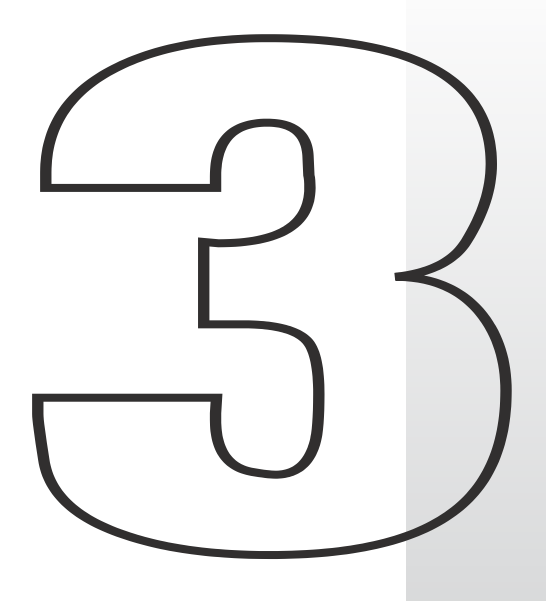

# Creating a Publication

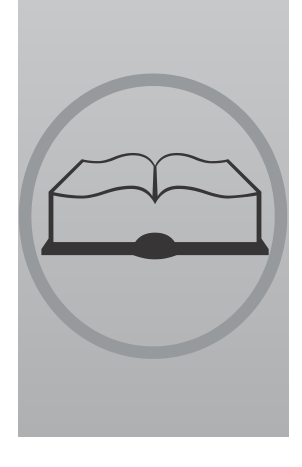

## <span id="page-33-0"></span>Introduction

Using the Page Wizards in PagePlus, you can quickly and easily produce a wide range of documents with the minimum of effort and experience. It's so easy that, especially if you only use PagePlus occasionally, you may not want to do anything else!

However, you may decide that you want to start designing your own documents. In that case, this chapter will help you. It outlines the planning, design, and creation of a publication and also provides an overview of key Desktop Publishing concepts, as implemented in PagePlus 10.0.

Follow the links to online help for step-by-step procedural details.

## One Step at a Time…

The principal steps in the process of creating a publication are detailed below. These are offered as a guideline, and in practice you'll find that the steps are not clear-cut and tend to overlap. The real message is to adopt a consistent approach to producing your publications. As you gain experience, you'll develop your own style.

- ♦ Planning/Design
- Preparing Content
- Page Make-Up
- Fine Tuning
- **Printing**

# Planning/Design

Developing design skills is an ongoing process rather than an event, and you'll find that experience is the best teacher. Starting with simpler projects, and progressing to more complex work as you gain in confidence, is the way to go.

PagePlus is a simple and flexible desktop publishing (DTP) program. You'll find it easy to create a design on-screen, and quickly adjust it by dragging elements around the page. Because PagePlus uses a "pasteboard" (a scratch area around the page) you can leave objects there until you're ready to put them in position.

<span id="page-34-0"></span>The most important aspect of design, of course, is its suitability to the job at hand. Whether you're working in Paper Publishing mode or Web Publishing mode, answering the following questions will help you.

- For whom is the publication intended? Customers, potential clients, students, friends, yourself... You need to tailor your design and content to appeal to your audience.
- What is your main message? It's always better if you focus on the "big picture" rather than the detail, as most successful designs utilize a single dominant element (a photo, illustration or headline) that's consistent with the main message.
- Where will it be seen? Again, this affects the style you should adopt. While you certainly don't want to be indistinguishable from other designs, you don't want your design to look completely out of place.

## Cheat!

Design is one of those areas where it's actually OK to cut corners a bit! There's no harm in deriving inspiration from other people's successful efforts, and picking up on new ideas and styles is part of looking contemporary. Obviously, copyrights exist to protect creators, and you cannot copy another's creative work literally, outright, or in its entirety. Still, the world of print and electronic publications is full of stylistic devices that can be adapted and repurposed.

One great thing about existing artwork (especially if you're looking to save time, like most of us) is that it acts as a reminder of what to include, without figuring it out for yourself. This means that when you want to produce a fancy business card, you can take a look at other cards to see exactly what should get included. For example, it's now customary to list lots of contact points, including e-mail, Web site, etc.

If you're truly dedicated, you'll start a folder or scrapbook (a "swipe file," as its called) of different publications—ads, flyers, cards, Web pages, and so on—to use as a resource for content and design ideas.

## Design constraints

Review the selection of Page Wizards for a glimpse of the range of formats PagePlus can handle. Using custom page setup, you can achieve many more... not to mention mail-merged output, which can include both text and picture data. You can even auto-create a repeating layout suitable for catalogs or photo albums!

<span id="page-35-0"></span>Once you've decided on a basic layout format, consider the physical and design issues, cost and time scale. Will your publication use colour? Will you be producing desktop originals? Photocopying? Special papers? Maybe even colour separations? What pictures, fonts, or text files will you be using? At a minimum, decide roughly what text and graphics are going to go into your publication, the preferred size and number of pages, and how many copies you expect to produce.

For Web publications, be sure to review the advice in the following chapter, "Designing for the World Wide Web."

## Designing with text

Typically, text in PagePlus goes into text frames, which work equally well as containers for single, standalone paragraphs or multi-page articles or chapter text. You can also present text as artistic text or as tables.

A text frame is effectively a mini-page, with:

- Margins and column guides to control text flow
- Optional preceding and following frames
- Text and optional inline graphics that flow through the frame (from the previous frame and on to the next).

By convention, text frames are said to contain **stories** that continue from one frame to another. But text frames can just as easily stand alone. Thus in any publication, you can create text in a single frame,

spread a story over several frames, and/or include many independent frame sequences. By placing text frames anywhere, in any order, you can build up newspaper or newsletter style publications with many stories flowing from one page to another.

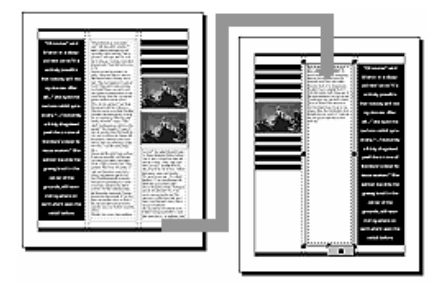

If you're accustomed to a word processing environment, you'll find that text frames open up a whole new range of page design options. Be sure to read up on how they work before designing your first publication.
### 32 Creating a Publication

Artistic text is standalone text you type directly onto a page. Especially useful for headlines, pull quotes, and other special-purpose text, it's easily formatted with the standard text tools but has some artistic advantages over frame text. For example, you can initially "draw" artistic text at a desired point size, and drag it to adjust the size

later. And unlike the characters in a text frame, an artistic text object can take different line styles, fills (including gradient and Bitmap fills), and transparency for stunning pictorial effects. Artistic text can be even made to

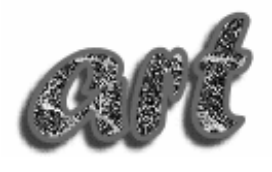

flow along a curved path for uniquely creative typographic effects!

Tables are ideal for presenting text and data (with spreadsheet

formatting and functions) in a variety of easily customizable row-and-column styles. Each cell in a table behaves like a mini-frame. Tables have a number of unique features like AutoFormat, QuickClear, and QuickFill for rapid editing and revision.

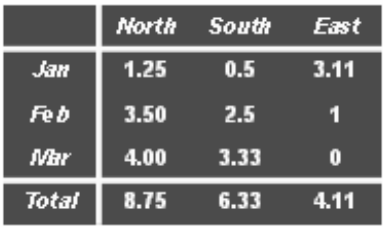

## Designing with styles

Essentially, a style is a collection of attributes saved as a single definition. PagePlus supports both text styles and object styles. These, as well as colour schemes, help bring consistency to the elements of your publication, and save both time and effort when you need to apply and change formatting. When you change a style or scheme, you instantly update any element in the publication that uses it.

Early in the creative process, you should establish the main text formatting to be used in your publication. PagePlus lets you save paragraph and character formats as named text styles for later use. Character styles only include font attributes like name, point size, bold, or italic. Paragraph styles define font attributes plus such block properties as line spacing (leading) and alignment. Typically you'll use paragraph styles for headlines, body text, and other major elements, and reserve character styles for local emphasis.

Once you've decided upon your basic styles, choose Text Style Palette... from the Format menu to create your named styles.

The Studio's Object Styles tab includes multiple galleries of predesigned styles that you can apply to any object. Each object style can include settings for a host of object attributes, such as fill, transparency, line style and border, filter effects, Instant 3D, and various text properties. The freedom to include or exclude certain attributes, and the nearly unlimited range of choices for each attribute, makes this a powerful tool in the designer's arsenal.

To modify an object style using the all-encompassing Style Attributes Editor, simply right-click its gallery thumbnail and choose **Edit...**. To create a new style based on an existing object's attributes, right-click the object and choose Format>Object Style>Create.

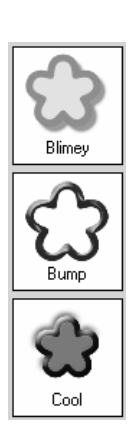

You can also transfer an object's visual style to another object directly, bypassing the Studio. Simply copy the source object, then select the target object and use the Edit/Paste Format command. Edit/Paste Format Plus even lets you pick and choose which specific attributes to transfer!

If you're working in colour, you'll need to select complementary colours to apply to the main elements in the publication. You can use the built-in PagePlus colour schemes (see the previous chapter) as a starting point, or pick your own colours first. Of course, you don't have to use colour schemes at all—but if you're planning to reuse a particular set of colours in several publications, you'll save time by creating a custom colour scheme from those colours. The colours will be right there on the **Schemes** tab when you need them.

Take a look at any document created by a Page Wizard, and feel free to borrow its text and graphic treatments for your own work.

# Designing with effects

PagePlus provides a variety of filter effects that you can use to transform any object. You can use the Filter Effects dialog to apply one or more effects to the same object; applied effects become part of the object's style definition (see above).

2D effects include shadows (for example, drop shadows), glow, bevel, and emboss.

3D effects go beyond 2D to create the impression of a textured surface on the object itself. **Bump Maps** superimpose depth information for a bumpy, peak-and-valley effect, while Pattern Maps contribute colour variations using a choice of blend modes and opacity, for realistic (or otherworldly!) depictions of wood grain, marbling, and blotches or striations of all kinds.

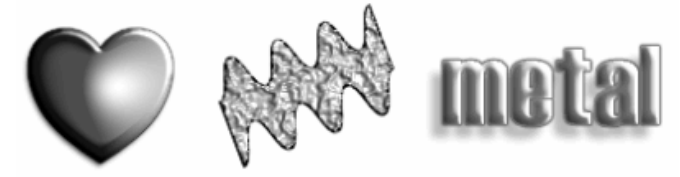

**Feathering** is a filter effect that adds a soft or blurry edge to any object. It's great for blending single objects into a composition, vignetted borders on photos, and much more.

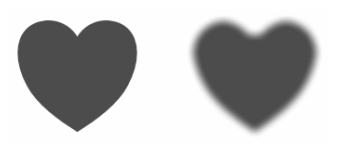

Instant 3D isn't a filter, but a separate command that lets you quickly transform flat shapes and text into three-dimensional objects, with precise control over settings like extrusion, rotation, lighting, and texture!

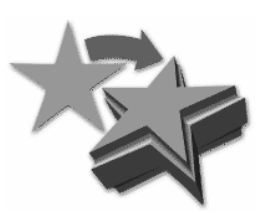

And if you're looking for a way to create fanciful geometric forms or unique typographic effects, don't overlook the Mesh Warp tool, with a fully-loaded flyout of preset envelopes for distorting shapes and text, and its own special toolbar for editing the "mesh" or grid that controls the imposed curvature.

# Preparing Content

PagePlus lets you integrate text and images imported from a wide variety of sources. To work with content, you can choose to use either separate applications (such as your word processor for text, and your paint program for bitmap images) or work within PagePlus using its wide range of editing, proofing, and creative tools. More likely still, you'll combine all these tools.

It's hard to beat Serif's line of graphic design software for costeffectiveness and ease of use in preparing publication content. Before you look elsewhere, consider these products (all fully compatible with PagePlus):

- ♦ Serif DrawPlus, the companion drawing module for PagePlus, provides a powerful combination of paint-like effects in a vectorbased illustration and animation package.
- **Serif ImpactPlus** outputs cool, eye-catching designs ranging from automated, Wizard-based text effects to fully rendered 3D scenes and movies.
- ♦ Serif PhotoPlus handles bitmap creation and editing, with powerful built-in filters, layering, and animation capabilities.
- **Serif MoviePlus** lets you create your own multimedia content right on the desktop, for more lively and informative Web pages.

## Text

There are a number of ways to prepare your publication's text content:

- ♦ Create text using your existing word processor (such as Microsoft Word or Corel WordPerfect), save it as a separate file, then import it into a PagePlus text frame using Insert/Text File...
- ♦ Type text directly into a frame, table, or artistic text object on the page. Simply drag with the appropriate tool to create a container (or just click for artistic text), then start typing to create headlines, captions, pull-quotes, and other text elements.
- ♦ Use WritePlus to edit continuous stories that may span many linked text frames. To launch WritePlus, right-click the text frame you want to edit and choose Edit Story.

If you prefer, you can create text frames first and insert "dummy" filler text until you're ready to insert your own. This lets you concentrate on the visual arrangement of text frames without having to worry about their content. To insert filler text, right-click a frame and choose Fill with Placeholder Text. PagePlus adds filler text to the frame as if importing text, filling the available frame area.

## Graphics

Without leaving the PagePlus environment, you can incorporate a variety of graphic elements in your publications for emphasis and decorative effect:

**Portfolio sample objects** such as mastheads, logos, and other page elements that you simply drag from the Studio's Portfolio tab.

- Lines or rules using the Line tools (Straight, Curved, and Freehand) with different line types and colours. Typical uses include vertical lines between columns and horizontal lines above or below headlines. You can also set ruled lines above or below any paragraph using the Line tab of **Format/Paragraph....**
- Closed shapes created by connecting the end points of one or more connected lines. It's easy to modify closed shapes using the Colour, Line, Fill, and Transparency panels of the Studio's Attributes tab. The Curve toolbar gives you a high degree of control over lines and closed shapes, and you can combine curves to create a composite object from two or more lines or drawn shapes.
- **QuickShapes** such as circles, ellipses, rectangles, and a host of other basic forms that you create and customize just by dragging adjustment handles. Typical uses include shaded or black panels behind headlines or pull-quotes.

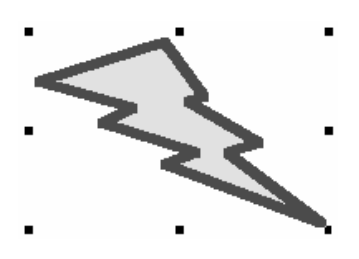

Don't overlook the artistic potential of **artistic text—for** example, a single text character typed straight onto the page as a design element, usually from a "picture" font like Wingdings, often in a large size (72pt or more), or editable text flowing along an editable Bézier curve.

## Pictures

While you can achieve a great deal with the built-in graphic tools, you'll find the old adage about pictures being worth a thousand words is also a "given" in publication design. PagePlus lets you import a variety of image files, then apply manipulations such as resizing, rotating, cropping, and tinting (for example, using a low intensity colour for backgrounds).

To import a picture file into PagePlus, click the Import Picture button or use Insert/Picture... (which gives you a choice of importing from a PhotoCD, a TWAIN scanner or camera, or a file). You can use the

Picture toolbar (which appears automatically when you select an image on the page) to

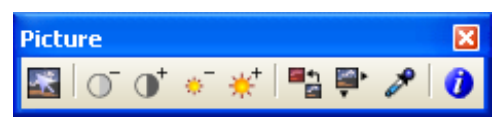

improve image contrast, brightness, colour, size, and other properties.

- **Bitmapped images ("raster" images or "bitmaps") are pictures** built from a matrix of dots, or pixels, rather like a sheet of graph paper. Familiar formats include .BMP, .GIF, and .JPG. They are created by with a "paint" program or photo editor such as Serif PhotoPlus, Microsoft Paint, or Adobe Photoshop, often from scanned photographs, and then saved as separate files.
- Draw graphics, or "vector" images, are resolution-independent and contain drawing commands ("draw a line from A to B") instead of pixels. Compact draw images, produced with software like Serif DrawPlus, are often easier to edit and print out better than bitmaps. Encapsulated PostScript (EPS) is a special case of a draw-type picture which contains the PostScript coding needed to produce output on a PostScript printer.
- Metafiles (e.g. .WMFs) are the native graphics format for Windows and combine raster and vector information. Metafiles include multiple "records" for maximum portability between applications. If you're not using PostScript, this is the recommended vector format.
- Items from other Windows applications (such as an Excel Spreadsheet, or a CorelDRAW! illustration) can be transferred directly (without saving to a file first) to PagePlus via the Windows Clipboard/OLE using cut and paste.

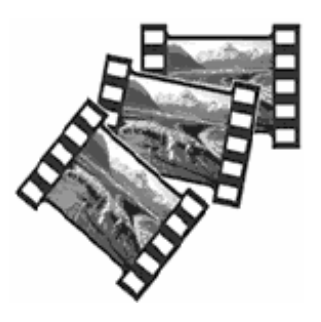

Detached images float freely on a page, while inline images are incorporated with the text flow in a text object. When bringing in pictures, you also have the option of creating an empty picture frame as a placeholder and then later on importing an image into it. This lets you design your layout irrespective of the actual picture that will go into a given area.

# Page Make-up

Once you've decided on your overall layout, and what text and graphics you'll be using, you're ready to start the actual page make-up stage. (The "QuickRef Project" chapter provides hands-on practice with many of these procedures; see also the "Learning Lab" tutorials.)

## Basic setup

Start with a new, blank page using **File/New...** and choose the **Start a** New Desktop Publication option. Select a publication type on the left and examine the samples on the right. Click the one that's closest to what you want.

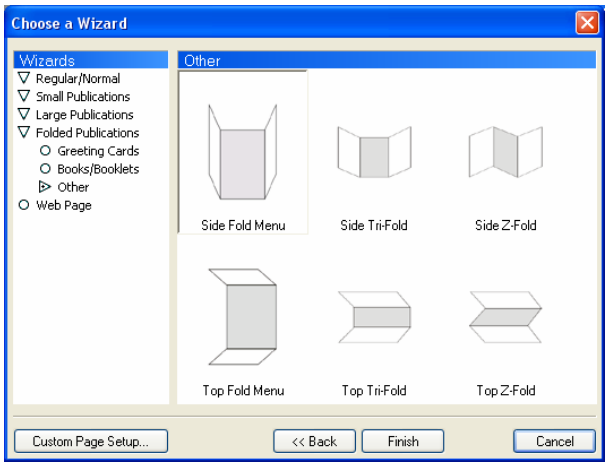

If the predefined page sizes don't fit your needs, choose the closest one. You can change the size later using File/Page Setup.... Click the dialog's Create Custom... button and use the dialogs that follow to select a publication and specify exact dimensions.

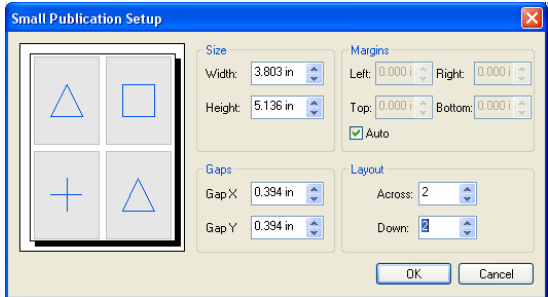

All subsequent page layout work will build on this page setup.

As you begin working on a new publication, it's also a good idea to set the visible guide lines that indicate where page margins, rows, and columns (if any) are to be placed. To create or change these guides, choose Layout Guides... from the File menu. The dialog includes a **From Printer** button that can match the margin guide lines to your current printer settings.

### Page view and master pages

You can set up your publication using File/Page Setup... so that the PagePlus window displays either one page at a time (which provides more pasteboard area), or two facing pages side by side. You'll need Facing Page mode if you're creating a publication with double-page spreads, where a headline or other element needs to extend from the left-hand page to the right-hand page. Facing Page mode can also be useful when working on any document where you need to see both the left- and right-hand pages, even if no elements need to span both pages.

The master page level is the background of your publication, where you can place objects you'd like to appear on every page—such as headers and footers, page numbers, or a border design. Your publication page "floats" above the master page, like a sheet of tracing paper. Objects on the two levels are separate from each other.

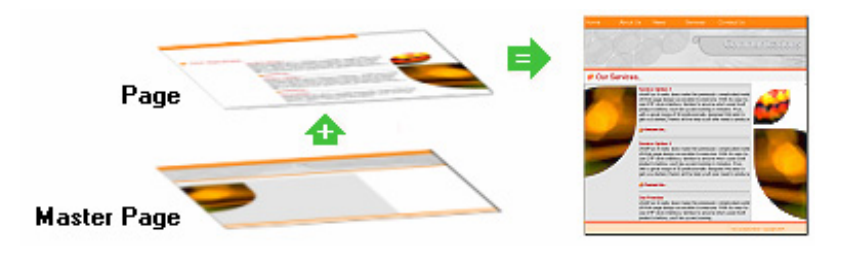

You're not limited to just one master page. For example, you might create different master pages for "title" and "chapter divider" pages. In Facing Page mode, dual master pages let you spread background elements across a double page. You can define mirrored margins, i.e. one setting for "inside" and one for "outside" margins (instead of "right" and "left").

It's best to choose between Facing and Single Page view early in the design process. Later on, when there are more pages and objects in your publication, it will take longer to convert from one mode to the other.

## Layers and the stacking order

Each new page or master page consists of a single layer. If one layer isn't enough to accommodate the elements of a particular layout, you can create additional layers as needed. On each layer, objects such as text frames and pictures are stacked in the order you create them, from back to front, with each new object in front of the others. Layers are useful when you're working on a complex design where it makes sense to separate one cluster of objects from another.

Each layer can take one master page, so a page with multiple layers can use multiple master pages. You can also set any layer to use no master page. Typically the first layer uses a master page and subsequent layers do not—but PagePlus allows you to design any custom page arrangement that works for your publication.

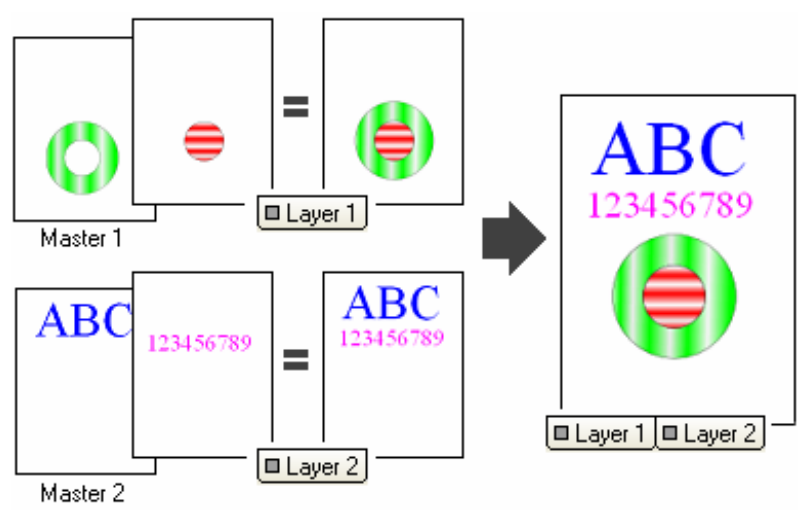

Once you've displayed a page, you can normally edit any object on it regardless of which layer the object is on—simply by clicking the object. In order to create a new object on a particular layer, you'll first need to switch to that layer by clicking the layer's tab (on the scrollbar below the edit window). Right-clicking the tab displays a menu of layer options, and the Layer Manager provides a central control panel for layer properties.

If you wish, you can hide and/or lock individual layers in order to isolate other layers for editing. At any time, you can change the stacking order of objects on a layer to determine which objects overlap others.

## **Background**

You can choose to add repeating text at the top or bottom of the page using Insert/Headers & Footers...... To create more complex background elements, work directly on the master page: choose **View/** Master Page (or click on the Current Page box at the lower left).

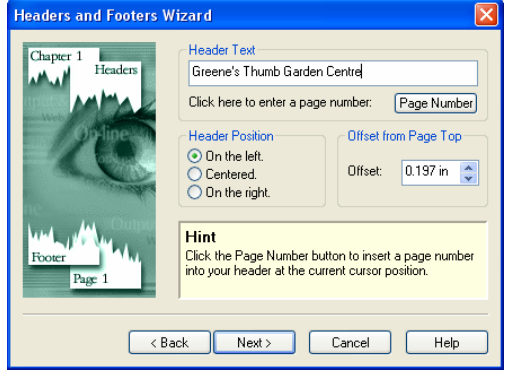

In Web Publishing mode, the page background is just one of several attributes called Web colours that you can set behind the scenes, and which make a real difference in the appearance of your site. (The others are for body text and hyperlinks.) For a background, you can choose either a solid colour or a bitmap, which is then tiled (repeated) over the page area. The built-in PagePlus 10.0 colour schemes all incorporate selections for these Web colours. Perhaps the easiest way to see them in action is to run through one of the Web Page Wizards, which will quickly generate a "practice" Web publication for you. Then use the Studio to experiment with different colour scheme choices.

To modify any of the colours (including Web colours) in a particular scheme, or create a new scheme, right-click a sample in the Studio's Schemes tab gallery and choose Scheme Manager....

## The layout grid

Once you've defined the publication's basic setup, you can go ahead and create a *layout grid* consisting of columns, guides, and text frames. The grid is very important as it defines how your page will look and ensures page-to-page consistency.

- ♦ Columns. The main aspects of the grid are the number of columns and the column gap ("gutter"). As noted earlier, page margin and row/column guides are useful as visual background aids. For example, layouts may be referred to as a "three-column grid" or "five-column grid." Set these values using File/Layout Guides....
- ♦ Text frames. Decide where you want to place the main blocks of text (or stories) on the page and create text frames to mark these areas. Create the frames using one of the Frame tools. For each frame, set the margins, number of columns, and column gutter (right-click a frame and choose Frame Setup...). You can start importing or entering text now (see the discussion of options above), or leave the frames empty until later. For text that will run longer than a single frame, you will want to link additional frames into a story sequence—but again, this decision can be postponed until later.
- ♦ Ruler guides. These are straight, red lines on the page (not the master page) that aid in placing elements such as a headline, picture, or coupon. To add a guide, just click any point on a ruler. To remove a guide, drag it off the page. Guides aren't necessarily part of the initial setup; you can add them whenever they're needed.

### Snapping and the Dot Grid

This layout grid of page margin and row/column guides, frame margins and columns, and horizontal and vertical ruler guides helps to ensure that objects will be correctly aligned. When the Snapping feature is turned on, objects you create, move, or resize will jump to align with the nearest visible guide line. There are times when you'll want Snapping on, and other times when (for precise positioning) it may be a hindrance. To turn Snapping on and off, click the **Snapping** button on the HintLine toolbar.

PagePlus also features a **Dot Grid**—a matrix of dots or lines spaced a certain distance apart, covering the page and pasteboard areas. To set the grid spacing, choose Options... from the Tools menu and use the Layout page.

To determine which guide elements are snapped-to, use the View menu or the right-click View> flyout to show or hide (check or uncheck) specific elements.

### Adding, copying, or deleting pages

If you know how many pages there will be in your publication, you may want to create them now—or you can add new pages as you go along.

You can also insert one or more copies of any page, at any point in the publication. This is useful if more than one page needs certain elements in the same position. Set up the initial page layout, then (making sure it's final) duplicate as needed.

The easiest way to add, copy, or delete pages (or master pages) is to use the Studio's Pages tab. Simply click the Insert Page or Delete **Page** button above the appropriate panel. For additional options, click the tab's Page Manager button.

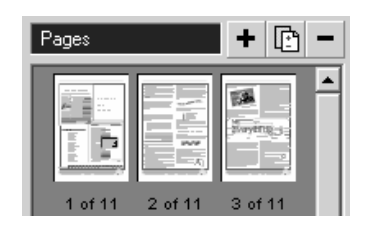

# Placing content

Now that you have your grid, here's a suggested approach to page make-up with PagePlus:

### Place major text elements

Create, import, or edit the text for all the frames in your publication.

Right-click a frame and choose **Text File...** to bring in text you've created in your word processor. When importing text, you'll have the option of using AutoFlow—automatically creating text frames and pages until all the text has been imported—or storing extra text in the overflow area. You can also click a frame's AutoFlow button (below it, on the left) after import to have PagePlus generate extra frames and pages as needed.

To link one frame to a following frame, so that the story text flows between the two, click the first frame's Link button (below it, on the right), then click on the other frame. Buttons on the Frame toolbar include options for unlinking frames, navigating between linked frames, and adjusting text size so that a story fits precisely into the available frame area.

You can type or edit text directly into a frame, or right-click and choose **Edit Story** to open a WritePlus window on the whole story. The text in both windows updates simultaneously as you type, so you can actually work on two sections of the story at once. It's easy to add footnotes (which normally go at the bottom of a column) and/or endnotes (normally at the end of a text story).

### 44 Creating a Publication

If you plan to incorporate table text, first create the table objects and set row/column properties. Then either type your text or paste from the Clipboard. For a table that's already set up as a calendar, click the Insert Calendar button to choose from a variety of colourful styles.

At this point, you may want to adjust the graphic properties of the frames and/or tables. You can manipulate these text objects just like shapes and apply line styles, fills, colours, and transparency. To simplify matters, tables come with a range of built-in AutoFormat choices—take a look at those first!

### Add headlines

Now add secondary text elements like headlines, captions, and banners. For decorative text elements, consider using artistic text, which lets you format individual characters with line properties, gradient or Bitmap fills, and transparency.

With either kind of text object, you can apply text formatting commands (using the Font panel of the Studio's Attributes tab, the Format menu (and right-click) commands, or the ChangeBar) to get the text looking the way you want it. Adjust the font, size, width, and colour. Rotate the text for greater impact.

### Import and place pictures and objects

Once the principal text elements are in place, add your image files using the **Import Picture** button. To replace an existing image—for example, a placeholder picture included by a Page Wizard—just double-click it to bring up the file selection dialog. You can also drag and drop an image file icon into PagePlus, and of course paste objects from other applications via the Windows Clipboard.

One advantage of importing over pasting (or drag and drop) is that it lets you choose whether to link or embed the image. Each method has pros and cons. A linked image is basically a reference to the original file, so the actual picture stays separate from the publication file and its representation updates automatically in PagePlus if you revise the original image. An embedded picture is wedged into the PagePlus publication when you import it; if you subsequently revise the image you'll need to re-embed it.

Lots of embedded files can swell the size of the publication file, but at least all the images are in one place. (If you use linked images you'll need to keep track of them.) If file size isn't an issue, consider using linking just for images that are still "in flux," and embedding them all once they're final.

The Convert to Picture command lets you combine several separate elements (as a multiple selection) into one picture for easier manipulation. It's also great for changing an embedded picture from one format to another (for example, to CMYK TIFFs for professional printing), saving you the trouble of making changes in an external editor.

Place and size each picture or object. You can also crop, rotate, and flip. Apply line style, fill, or background colour as for frames and graphics.

Page objects can be set so that text wraps around them—click the Wrap Settings button on the Arrange toolbar, or choose Arrange/Wrap Settings..). If you set a Tight wrap, you can click the **Edit Wrap** button to adjust each object's **wrap outline** individually by dragging its nodes and connecting segments. You can even use the Curve toolbar to add or delete nodes for a high degree of control over text wrap.

Check that all the text on your page wraps around your picture elements as desired. You can adjust an object's crop outline independent of its wrap setting so that portions are masked and don't appear on the printout.

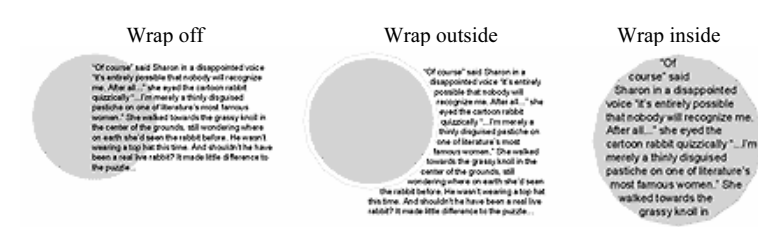

### Adding flair

In design work, inspiration and perspiration go hand in hand. Ideally, having followed through on your original concept, you'll now like what you see—and still have some time left to experiment with finishing touches. Sometimes, this last burst of creativity means removing clutter or adding white space. Sometimes it means adding elements or special effects to enhance the original concept.

By all means, explore what PagePlus has to offer. For example, you can employ decorative touches like clipart backgrounds, ruled lines, cropped shapes, Bitmap fills, and special text characters. Borders let you add an instant frame to any object. The Studio's Gallery is a great source of inspiration: check out the various categories and try customizing the prebuilt designs. Inline graphics can spice up mundane text, while filter effects like drop shadow or bevel can add depth to otherwise flat graphics and lettering. It's all there waiting for you!

# Fine-tuning

Make any final adjustments to size, position, or formatting of your page objects. Click the Print Preview button on the Standard toolbar to see a preview of your publication. For longer publications, click the Multi-**Page** button to set up an array view—a great way to check for overall consistency.

Of course, you'll want to review an actual printout (see below), as it's often easier to spot mistakes on paper than on screen. Now is the time to check, and double-check, your work. (See online help's section on "How to Check Your Work" for a rundown on PagePlus proofing tools.) If you can, get someone else to proof it for you, too. If you're printing a lot of copies, mistakes can be embarrassing and costly!

In Web Publishing mode, use Tools/Layout Checker... to help you find and correct common layout problems.

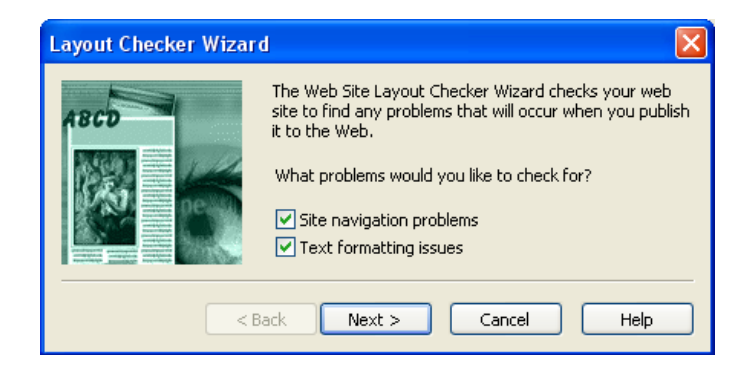

# Producing a book

PagePlus lets you tie together a group of separate PagePlus publication files as chapters in a book. Using **BookPlus—a** built-in management utility—you can arrange the chapter files into a specific order, systematically renumber pages, synchronize styles and other elements between all chapters, create a Table of Contents and/or Index for the whole book, and output the book via printing, PostScript®, or PDF as described in the next section. Your settings are saved as a compact BookPlus (\*.PPB) book file, separate from the source publication files.

In order to create a new book, choose **New** from the File menu and select New Book... from the submenu. Then use the BookPlus Chapter menu to designate the publication files to be added as chapters.

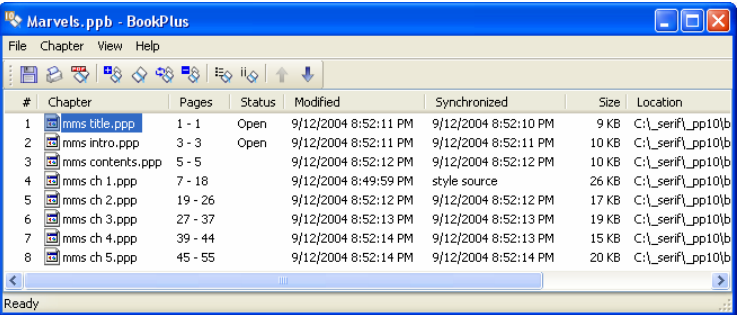

You can open files for editing from BookPlus, or carry out managerial tasks even with the files closed! Synchronizing means imposing consistent styles, palettes, and/or colour schemes throughout the book. This is easily accomplished by using one chapter (called the style source) as a model for the rest of the book. You define attributes in the style source chapter, and then select which attributes should be adjusted in other chapters to conform to the style source.

When you're ready to output the book, select **Print** or **Publish as PDF...** from the BookPlus File menu. In either case, you'll have the choice of outputting the entire book or just selected chapters or pages.

# Printing or publishing

In Paper Publishing mode, you can of course print out a single publication file or a whole book to your desktop printer—but PagePlus options go well beyond that. As detailed further on, PagePlus can easily handle PostScript or PDF output when you're having your work professionally printed. Yet another option is publishing your work as a standalone PDF file (simply choose Publish as PDF... from the File menu). You'll find extensive background and details on all these options in the "Production Issues" chapter.

For basic desktop printing, use the Windows Control Panel or the Properties button in the Print dialog to make sure your printer is correctly configured., and check that you have blank paper loaded. When you're ready, choose **File/Print...** to print your page(s). The General tab provides the customary options for printing and collating multiple copies or printing just specific pages (or chapters, when printing from BookPlus).

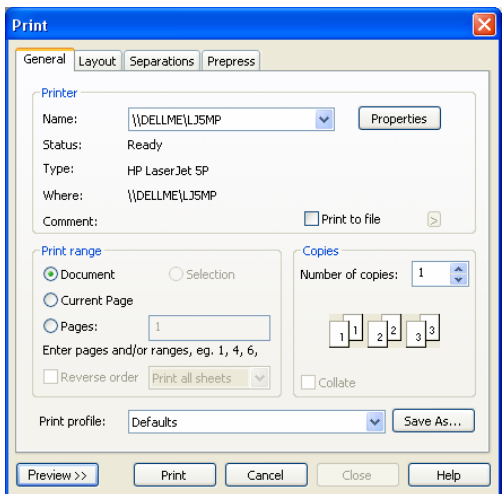

The Print dialog's **Layout** tab lets you access advanced choices including scaling (to size pages to a specific paper size), tiling (for printing multiple page posters  $\&$  banners), and thumbnails (printing mini-previews of multiple pages on a single sheet).You can use the Separations tab to create spot and process colour separations, and options on the Prepress tab will be useful if you need to submit your output to a professional printer or service bureau. See the "Production Issues" chapter for details.

In Web Publishing mode, you may want to print your pages for reference, but the final stage here is of course "publishing" or converting the PagePlus publication to a Web site. You can choose to publish to a local disk folder or directly to the World Wide Web. See online help for complete coverage of the basic steps involved. The next chapter, "Designing for the World Wide Web," picks up the discussion on a slightly higher level, with tips and insights especially for those transitioning from traditional DTP to Web publishing.

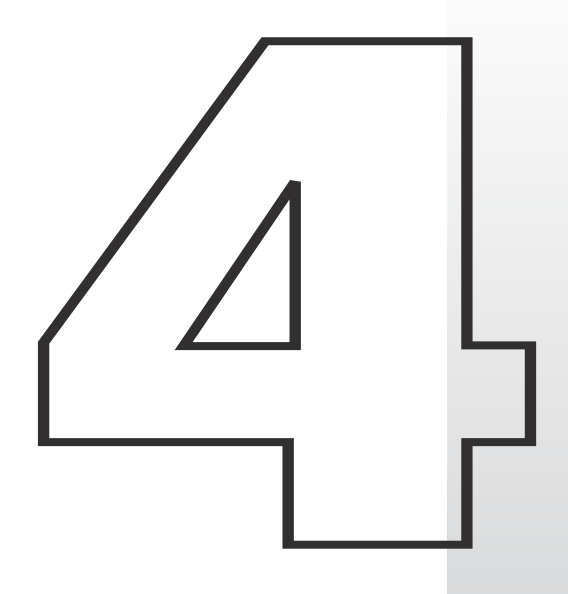

# Designing for the World Wide Web

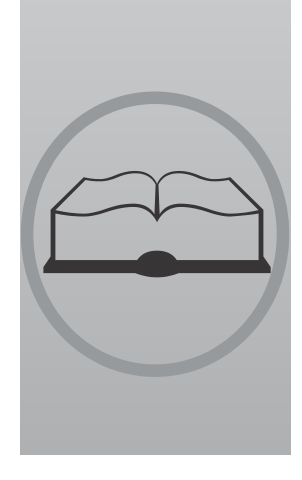

# Designing for a New Medium

Congratulations! You've chosen PagePlus to do your Web site authoring. Let others lose sleep trying to turn HTML dross into WWW gold... You, on the other hand, will rapidly gain ground as you translate your existing design and content skills into Web pages. Use familiar layout tools to compose your publication, then click to turn it into a Web site. To revise a Web page, simply go back to the .PPP file, make your changes, and publish the page again.

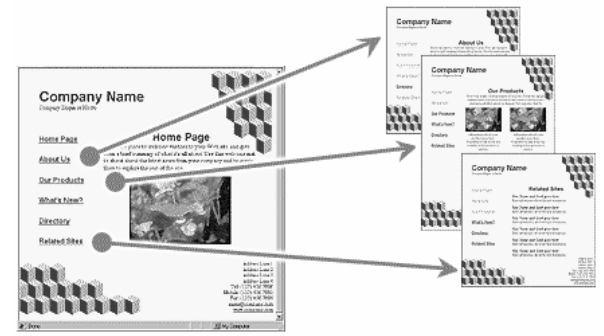

Designing a Web site is no more difficult than designing a newsletter but be prepared to learn some new tricks. When you build your first Web site, you're entering the realm of hypermedia and interface design. This chapter won't focus on the mechanics of turning out a basic Web site; these steps are covered in PagePlus online help. It will, however, share some important lessons from people who've "been there, done that." Starting out, you have one key advantage over those hypertext pioneers: plenty of examples to learn from!

# You'd Better Shop Around

The Web is the place to go looking for examples—the high, the low, and the in-between. The more you surf, the more keenly you'll be able to judge the variety and value of what's out there. Inspect what your colleagues (or competitors) have created. What works, and what doesn't? What's impressive, and what's frustratingly bad? Explore our Suggested Links. Create a bookmark/favourites list of the best examples you find. And resolve to rise above the ordinary.

# Designing the Site

The advice in this chapter comes from some of the gurus who have set up Web sites to disseminate their particular design credos, as well as from first-hand experience developing user-friendly online environments. Almost all agree that good design begins not with the designer but with the user. Know the user; put yourself in his or her place. Learn from your own experience as a consumer of online information.

Notice immediately that we're not speaking of "readers" here. In the online realm, the people who point their Web browsers to your site are "visitors" or even "users," not merely readers. Even if the material you're presenting there comes from a print publication, when displayed online it won't be perceived in quite the same way.

Still, it's worthwhile trying to conceptualize your site as if it were a more traditional form. Is it a "billboard in the sky"? Is it basically a greeting card, a photo album? An Open Letter or editorial? People's past experience with print and pictures shapes their expectations for new forms, and a familiar concept or metaphor can help to draw users into your web, as it were.

To begin with, don't set out to overwhelm or overdesign. The simplest site may work best. What will succeed is the result of understanding who's in your audience, and what they bring to what you have to offer.

## Who's it for?

Family, friends, neighbours, colleagues, co-workers, kids, adults, clients, prospective clients, prospective employers, fellow wormfarming enthusiasts—or "the world at large"? Chances are you already know at least a few of the folks you'd like to reach. Perhaps you're already publishing print pieces that connect you to that audience. Part of the excitement in creating a Web site is knowing you'll likely be reaching a great many folks you couldn't reach before.

Use yourself, and your own experience on the Web, as a starting point. But be prepared to be surprised that many users don't share your assumptions. Ideally, a Web site should constitute a dialog between creator and audience, more like a (very slow) theatre event than a TV broadcast. If the dialog begins while the site is in its formative stage, so much the better. Do a bit of research among people (even just one person) representative of those you'll be trying to reach. Poll your clients or newsletter subscribers.

- Ask them what *they* like and dislike about Web sites.
- What's their level of expertise?
- What kind of hardware, software, and Internet connection are they using?
- Use the Web itself to tap into surveys on Internet usage.
- What characteristics make your audience unique—different from the so-called average user?

Each point you can clarify will serve as a reality check on your initial concepts. And as time goes on (see "Maintaining Your Site"), user feedback will help you develop your site in a way that keeps the visitors coming back for more.

## What have you got?

That is, not just what do you want to say, but why should anyone listen? What have you got that users actually want? What are you starting out with as content, and what kinds of transformations will it need to go through to succeed on the Web? These are complex questions, but essential to address at the start of this kind of project. The answers will help you tailor your content to your intended audience in this new medium.

Don't assume that your existing content is going to satisfy Web visitors before it's been enhanced in various ways. Quite often, traditional content needs to be "massaged" in order to translate successfully to the computer screen. It's a lot like adding motivational bells and whistles to an instructional program for reluctant learners. In the early days of the Internet, text and hypertext links were sufficient to keep scientistusers entertained and enlightened. While one can certainly still design elegant screens to display text-only material, one can't turn back the clock. Today, users expect to see pictures (or at least graphic elements), colours, buttons, and other interface attributes. They certainly don't want to become bored or get lost. Your goal should be to minimize any negative first reactions to your site, while maximizing the rewards for each user.

### Site structure

Most of the preceding advice on adapting content to a targeted audience could apply just as well to, say, developing a suitable newsletter format for a subscriber or client base. But as soon as you begin to think about the structure of your site—as you might envision a print publication's overall layout—you realize that this medium is different. The typical computer monitor simply can't display a full newsletter page; you realize this each time you adjust the zoom view in PagePlus. The screen is a like a cut-out rectangle in a piece of cardboard, through which users must peer. Information disappears off the bottom of the screen. Will users be inclined to scroll down and retrieve it? Reading skills like scanning headlines or skimming stories become irrelevant when content is segmented into separate screenfuls. And even the most computer-literate first-time visitor to your Home page will have no idea how many pages there are or how the pages are organized.

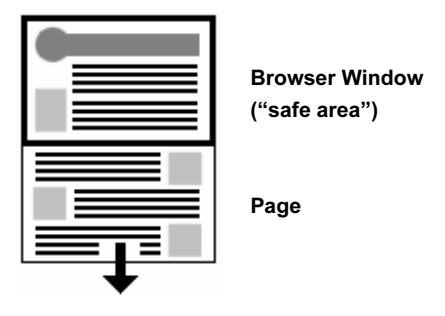

To complicate matters, setting up your site's structure is like building a house. Once you've set up the rooms, doors, and hallways, it becomes problematic to go revising the layout. With a computer, of course, it's easy enough to rearrange things; but if you've already invited people in, you're likely to get some complaints from second-time visitors who bump their heads trying to get through a kitchen door that no longer exists.

So it seems you've got your work cut out for you!

As you draw up the blueprints for your site-to-be, here's one useful approach to mapping the content you plan to put on the site to the physical pages that will contain and display it. It's called the section/level model.

- A section is a category, like "Company News," "Products," "People," or "Links." The various sections are typically listed on the site's Home page. Each page on the site belongs to a particular section. And unless there's only one page in a given section, the section has its own menu page.
- $\blacklozenge$  The level is the number of steps (i.e. jumps) a given page is removed from the Home page. Considering the Home page as Level 1, then, section menu pages are Level 2. Pages one step "below" the section menu are Level 3.

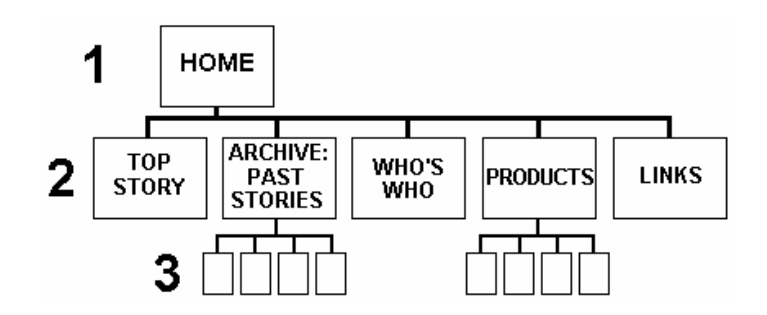

This is basically a "hierarchical" or "tree" model, based on the concept of one Home page as a root or point of entry, with other pages branching away from it. (Of course, nothing prevents you from also installing sideways links, as opposed to just up-down links between levels.)

Not only is the section/level model well-suited to most kinds of content likely to end up on the Web, but it particularly lends itself to graphical reinforcement (see "Navigation"). So there's an excellent chance that you, as the site designer, will be able to organize your content and provide appropriate visual cues to prevent users from getting lost. Remember, each screen should provide cues as to which section the user is "in."

The menu and submenu pages—the Home page and the various section menu pages—are the key nodes in this structure. As a rule of thumb, keep the number of menu items per page between four and eight. When in doubt, increase the number of menu choices before you create a new submenu page (i.e. a new level). Studies have shown that users prefer a few dense screens of choices over many layers of simplified menus.

No matter how simple your initial site concept, it needs to be clear to you before you can make it clear to your users. Sketch out a diagram of how you envision the various sections and levels. If you use one of the Page Wizards, you'll begin with one Home Page linking to half a dozen Level 2 (section) pages; make sure these sections are named according to the content you'll be offering.

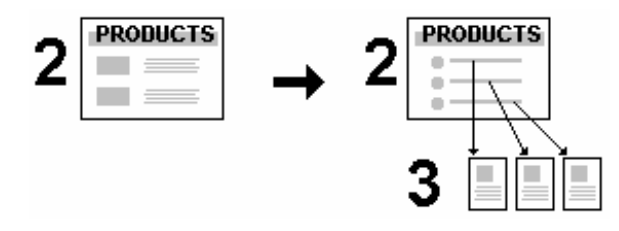

Over time, you'll be adding content. The section pages will probably evolve into menu pages, with content migrating to newly-added Level 3 pages. You'll be prepared for this growth if you've started out with a clear model of your site's structure.

## Designing Pages

If good site design means structuring your content in a way that makes sense—both to you and to someone trying to explore the "cavern" one screen at a time—good page design means providing, each step of the way, all the necessary signage and illumination to ensure your visitors don't get lost or bump their heads.

Consider this. Chances are you can tell the difference between one and two sheets of paper held between your fingers. You apply that tactile sense to the act of reading a magazine. At each moment, your eyes and hands tell you exactly where you are in the publication you're holding. If you happen to drop the issue, you can find your place again in no time.

Now consider a Web site. Where's the tactile or kinesthetic feedback? Despite the hype and the easy analogies to "surfing," the Web experience is not really spatial or physical; it's strictly linear and intellectual. One word, one picture, one screen at a time—and without the positional cues afforded by holding a book or magazine. Hypertext jumps may be cool and convenient, but they're basically disorienting.

Unless you're intentionally trying to attract people who like to lose themselves inside Web sites (and yes, there are probably a few of those), we suggest you discard any fanciful notion of turning your site into a "museum" or a "landscape," or even a "zone." Focus instead on what you can do to avoid losing or alienating your first-time visitors.

## Old principles...

While many Web sites aspire to become multimedia experiences, the reality is that it will be some time before most home users' Internet connections and hardware can deliver a full-screen, streaming media experience on par with, say, a television. Furthermore, it's expensive to produce audiovisual content. Web pages will continue to be a showcase for electronic text and typography, drawing upon the kind of design principles that have prevailed in traditional print publishing.

In effect, what's old is new. As long as people are *reading* Web pages, as opposed to watching them or listening to them, everything you've been taught about editorial style and text organization has relevance. (Don't throw away that Style Manual!) Readers respond to writing that's presented clearly and concisely. They'll respect the fact that you understand the proper way to present a story: the relation of headlines to body text, the use of subheads, and so on. And they'll appreciate visual design that complements the message without detracting from legibility.

## ...New practices

At the same time, respecting the unique challenges of navigating through a Web site, as opposed to reading a book or a magazine, needs to become part of your design approach. For example, suppose a visitor is particularly interested in one page within your site (perhaps it's your Links page, a feature story, or a cool picture). They may bookmark that one page and return to it later—or tell a friend. In effect, since every page on your site has its own unique URL (address), the site has as many "side doors" as it has pages. Each page needs to provide cues that a visitor can use to become oriented to the new "space" they've entered.

One basic aspect of looking at a Web page is that the viewer initially sees only what's displayed in the browser window (the safe area, after the television concept of a "safe title" area), leaving unseen an indeterminate portion of the page below that. At VGA resolution of 640x480, the safe area may be around 300 vertical pixels high; at 800x600, around 400. Content in this region may be all the visitor sees for several seconds as various graphics load onto the page. Studies

show that many Web users are not in the habit of scrolling pages before deciding to move on, so that leaves a fairly narrow strip and a short interval in which to grab their attention!

- **Content.** The safe area should convey essential information about the site and entice the visitor to scroll for more.
- **Composition.** Think of the safe area as a mini-page, and make sure that the elements within it work as a group.

In general, Web page headers and footers need to contain more information than those in a conventional publication. The Web site title, which appears immediately in the browser's title bar as the first page loads, should convey your site's identity accurately, and even with a touch of wit. The top matter should include a logo or other identifying motif, as well as a page title (so users know they've come to the right place). Visual cues as to section and level can also be part of the top matter.

The bottom of the page is a good place to include elements that help the page stand on its own as a self-contained unit. For example, it's good practice to include a date stamp so users know how current the contents are (use Insert/Information/Date or Time... and uncheck Update Automatically). If you don't have a separate "Reply" or "Feedback" page, consider placing a return hyperlink with your own e-mail address at the bottom of each page. It's not a bad idea to spell out the page's URL as well. That way, if a visitor saves a page as a text file, or prints it out, they'll have a record of where the page originated. A copyright notice isn't out of the question, either.

## Page layout

The above advice on top and bottom matter applies equally to your Home page, section menu pages, or any other pages. It will help you build in a page-to-page consistency that respects the way people view Web sites.

In general, consistency is good: if you choose a graphic theme, by all means use it throughout your site. But too much of this good thing can lead to blandness, and you should also work on differentiating the various levels of your site from each other. In other words, the Home page should appear unique, and section menu pages should resemble each other, while looking distinct from pages at other levels. Besides adding interest, these variations also serve as navigational cues.

In using PagePlus to design the publication, take advantage of the master page/page distinction. Think of the background as a sheet of pre-printed stationery with its own elements. For example, you can design a colourful background header—perhaps incorporating a main logo—on the master page, which will then repeat on each Web page. Individual pages can add "local" information such as a section name or page title, which will be visually merged with the background when the page is published. (See the tips in the "Graphics" section on combining foreground and background elements.)

PagePlus includes two default Web page sizes: Standard for VGA monitors, Wide for SVGA. You should have no problem if you choose SVGA, or set an even wider Custom page width. The bottom of the PagePlus page is fixed, too, but a Web browser will only display as far as the bottom object on each page. If there's a chance you'll be including pages with a lot of text, requiring users to scroll down, you can increase the height value for the page to give yourself some extra room. You don't have to fill all the space, and it's much easier to change the value at the outset than after you've developed the site.

One of the simplest things you can do to improve your site's appearance is to set rather wide left and right margins. Extra space on both left and right helps to set off your content from the edge of the browser window, and gives an uncluttered appearance just as it would on a printed page. It's also easier to view: studies show that at normal reading distances, the eye's span of movement is only about 8 cm (3 inches) wide; longer lines of text require extra effort. So spend some time experimenting with different placements of the main frame on your very first page, previewing in your browser until you find your own preferences. Then duplicate the first page to create the other pages, so the layout will be consistent on the other pages in the site.

## Your Home page

On the Home page, you can break a few rules. For example, although you're generally trying to reduce the time it takes each page to load, it's OK to include larger or more numerous graphics on the Home page. Most visitors' attention span will stretch a bit in anticipation of seeing what your site has to offer, and they'll make allowances. In addition, they'll only have to wait the first time they visit the page, as the graphics will be cached and instantly available next time.

### 62 Designing for the World Wide Web

On the other hand, all the guidelines mentioned above work to your advantage. The Home page, and particularly its safe area, are your only chance to make a first impression (unless someone enters through one of the "side doors" we alluded to). Decide what kind of impression you want to make—"cool," "hot," "intriguing," "professional," or all of the above—and go for it.

Make the safe area interesting enough to hold the visitor's attention while the rest of the page loads. Text loads first, then graphics. A composition of free text blocks will load quickly and, with the right choice of text and background colours, can be stunningly effective. A pithy quotation or unusual symbol will serve to engage the mind's eye and arrest the web-surfer's impulse to "click and get on with it."

The Home page can be a cross between a greeting card, a magazine cover, an advertisement, and a main menu for the rest of your site. There's no question that well-rendered graphics add interest, but don't feel obligated to illustrate every single section link with its own GIF. Remember that some users still turn off graphic loading when browsing Web sites, in order to speed up access to textual info and skip advertising. These users will never see your pictures; make sure your text hooks them.

For these as well as other visitors, make sure you provide alternate text captions for each graphic, using the Web Picture Manager on the Tools menu. You can select individual graphics and then run the Wizard to set individual captions. The captions will hold attention as the graphics load, and convey the essence of the image for the text-only user. Blind users with special software can hear the alternate text (via synthesized speech), and so will not completely miss the pictorial content.

### **Navigation**

Earlier (see "Site structure") we introduced some of the differences between Web sites and paper publications that make navigation tricky. (When was the last time you even thought of "navigating" through a book?) The section/level model we've been using provides a suitable framework—assuming it works with your content—because the basic form of a "tree" is about as intuitive as any path system is likely to get. But with users coming in through side doors, or traversing hyperlinks that leapfrog from one part of the site to another, it's up to you to ensure the tree doesn't turn into a maze.

Unless your site is extremely simple, don't expect sequential page numbering to serve a visitor's needs. In fact, the only person who should have to contend with page numbers is you—because PagePlus requires you to supply a page number each time you define a page-topage hyperlink. That means you'll need to maintain a separate listing of your site's page numbers (corresponding to pages in the original publication).

Rather than page numbers, what's needed are visual cues on each page that convey: Which section am I in now? and Where am I in relation to the section menu?

Text can help. It's common sense to use page titles or headlines that identify what's on the page. By using somewhat larger headline text for Level 2 (section menu) page titles, smaller subheads for Level 3, and so on, you can reinforce the user's sense of how far removed they are from the Home page.

For communicating section identity, you can use a variety of techniques, preferably in combination. Sections can use coding-coding, applied to headlines and/or graphic elements. You can incorporate the section name into the composition by placing it as free text on the page, aligned with background elements.

But the most effective approach, and one that deserves as much attention as the design of your Home page, involves designing a navigation bar or button bar that will serve as:

- An element of the site's page composition;
- A visual reminder of where the user is:
- A functional tool to enable jumps between sections of the site.

Wherever it's placed—across the top, down the left or right side, or elsewhere—the "navbar" needs to be considered a fixture of the page layout. It must never disappear or wander off to another corner. A typical navbar provides buttons linked to the Home page and the various section menu pages:

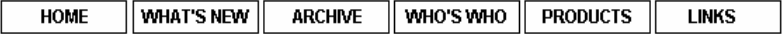

### 64 Designing for the World Wide Web

The navbar's appearance can vary in a meaningful way. For example, on pages within a particular section, that section's button could appear highlighted (using a different colour, font style, etc.). As the user enters each new section, the otherwise fixed navbar will appear to change state, signalling the transition.

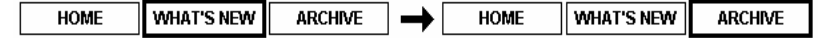

It's not difficult to create navigation bars using only text, and in fact pages created with the PagePlus Wizards use these to good effect. But a well-designed graphical navbar will reward your efforts and set your site a notch above the others. For further tips, consult the "Links" section below.

If you're not using a navigation bar, at least make sure that each page has a minimum of one or two hyperlinks, leading to the Home page and/or related pages. Dead ends force users to rely on their browser's "Back" button to retrace steps, and that can all too quickly lead them away from your site.

The advantage of using a navigation bar is that links to key nodes in your site structure are built in, and you don't have to worry so much about users getting lost. You can devote more of your time to adding hypertext links (see below) that enhance both your content and the user's experience.

## Designing Elements

In this section, we'll look more closely at tools and techniques you can use to construct a site that works, both aesthetically and functionally. The difference is in the details.

## Links

PagePlus gives you four basic ways of linking, all discussed in online help:

(1) For standard hypertext links, you can attach a hyperlink to text; such links appear underlined and use the link colour.

(2) For a simple hypergraphic, you can attach a hyperlink to a graphic or other object, which makes the entire object "hot" (clickable) but doesn't otherwise change its appearance.

(3) For more complex hypergraphics, you can draw hotspots over any part of the page and customize their outlines.

(4) You can design rollover graphics that respond to the user's mouse actions by changing appearance to reflect "up" and "down" states—and triggering a hyperlink in response to a mouse click.

The World Wide Web has finally popularized the concept of hypertext, which has been around for at least a decade. We're now accustomed to clicking 'round the world in a matter of seconds! Yet the skill of authoring effective hypertext documents is still in its infancy. Here are several style tips for linking:

- ♦ Use links in text sparingly: quality, not quantity, matters. If you want readers to finish reading your paragraph, don't fill it full of invitations to jump elsewhere.
- ♦ Don't let links in text disrupt the flow of your writing. Avoid sentences like: "Click here to learn more about placing links in text." An improvement would be: "Web links are powerful, but may cause problems if overused."
- If you have more than a couple of links to related material, consider listing them separately (like a See Also list), perhaps with a bit of graphic embellishment.
- If your site has a group of interrelated topics, it may be more efficient to cluster them into a section or sub-section, with its own menu page, rather than creating lots of sideways links between the topics themselves.
- For sequential material, you can create a **browse sequence** (see below).

### Navigation buttons

We've already noted the value of a "navbar" as a basic layout element. Generally, buttons are hypergraphics: graphics with hyperlinks or hotspots applied. What should the graphics consist of, and how best to construct them?

If your site adheres to the basic section/level model, then you'll want to provide links to the Home page as well as to the various section menu pages. If you're just starting to develop your site, make sure the overall structure is clear before you design a navigation bar. Decide what your sections will be, then choose a concise button label for each section. Sketch some designs on paper. If there's a chance you may add more sections in the future, allow room for the navbar to accommodate a new button or two.

Resist the temptation to design individual icons for the various buttons. You might purloin some decent clip art, but developing a set of original, decipherable icons is a fine art in itself, and a supreme timewaster.

### 66 Designing for the World Wide Web

As for the buttons themselves, they needn't look rectangular and bevelled, like lozenges. Artistic text works fine. Remember that whenever the browser's mouse pointer rolls over a hyperlink, it will change to a hand. If the assemblage looks anything like a navigation bar, users will find it and know what to do with it. You can accentuate button labels by separating them from each other (e.g. with lines or borders); adding bullets or triangles; or using a filter effect on the text, such as a drop shadow or emboss. Of course, if you like, you can create more traditional box or oval buttons using QuickShapes.

Another option for buttons is to use **rollover graphics**—objects whose appearance changes through image-swapping in response to mouse events. Adding rollovers in PagePlus is simply a matter of deciding which rollover state(s) you'll want to define for a particular object, then specifying an image for each state, and a hyperlink target for the button. The necessary event-trapping code is generated for you automatically.

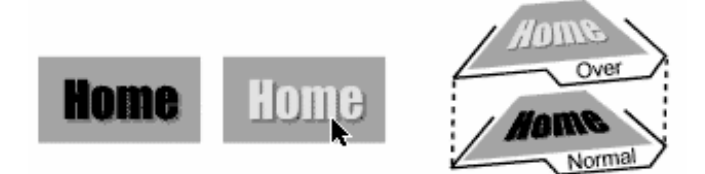

As we've mentioned, users should perceive the navigation bar as a fixed component of the page background throughout the site. The simplest solution is to position the bar on the master page so it appears on every page.

To aid navigation, you can vary the bar's appearance from section to section, with the button for the current section appearing emphasized or highlighted in some way. Perhaps the most economical solution combines a basic set of buttons on the master page with a bullet or pointer graphic on the page level to denote the current section. This approach works especially well with a vertical list, e.g. section names:

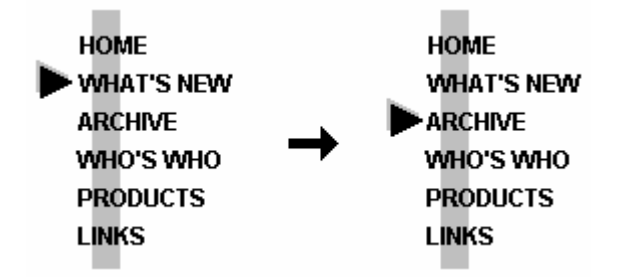

Placing a pointer-type graphic on each page entails a lot of pasting, but it's worth the effort. Make sure pointer alignment is consistent from page to page.

To achieve a highlighting effect, you can use a paint program to customize the navigation bar graphic for the various sections of the site.

- $\Box$  Begin with a graphic that includes a full set of neutral (unhighlighted) buttons.
- $\Box$  Make as many copies of the graphic as there are buttons.
- $\Box$  Modify one button in each copy, applying a highlighting effect such as a different colour or font style. Keep the rest of the graphic the same.

This gives you a unique button graphic for each section.

 $\Box$  Paste each graphic onto all pages of the appropriate section, in the same position. (Work at high magnification and use the ChangeBar to view the selected object's pixel position. Better yet, place a couple of ruler guides and turn Snapping on.)

The effect will be that of a single navigation bar with highlighting that changes from section to section. By the way, an advantage of using the page level (rather than the master page) for your button bar is that you can include a duplicate bar at the foot of each page as an added convenience to the user. Since your pages are likely to vary in length (that is, distance to the bottom object), you can vary the placement of the bottom bar as needed. If it were on the master page, its position would have to remain static.

The navigation bar is tremendously useful, but the structure of your site may call for other kinds of navigational links. For example, suppose several pages comprise a natural sequence. Perhaps a long story or report has been broken into several sections, or directory listings are arranged alphabetically. In such situations, create a **browse sequence** using a mini-navigation bar that lets the user step forward or backward through the series. One way is to provide Previous and Next buttons, using fairly standard arrow graphics:

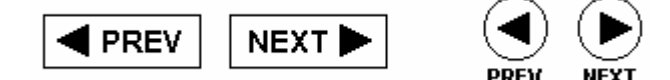

The problem with Previous/Next buttons is that you'll have to customlink each button to a specific target page, with a different pair of links on every page in the series. A more economical (and functional) browse sequence bar looks like this...

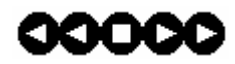

...where the five dots represent a five-page sequence. The square centre shows the current page. To get to any one of the five pages, the user simply clicks the corresponding dot. If you use a set of five hotspots "hard-wired" to the correct pages, you can duplicate the hotspot set on all five pages, and simply place a different graphic on each page.

Finally, while we don't encourage long pages that force the user to scroll on and on, it's handy to know that a hyperlink to the current page will force the browser to *redisplay the top of the page*. So in situations that seem to call for it, you can include a TOP button (typically with a small up-arrow) at the bottom of your page, linked to the current page. After all, the user worked hard to get to the bottom—why make them climb all the way back up?

### Hypergraphics

Hypergraphics in PagePlus come in two flavours: graphic objects to which a hyperlink has been attached (using **Insert/Hyperlink...**) and those with one or more hotspots superimposed using the Hotspot tool. The choice is usually obvious. If you're creating a button bar using separate shapes for buttons, use individual links for each graphic (or rollovers, discussed above). If your bar consists of a single graphic, use hotspots.

Hotspots, which are themselves graphic elements, are not recommended for use over text blocks. They force the text to be converted to a graphic when the page is published, which aliases and often distorts the characters. On the other hand, hotspots over a picture don't trigger conversion. So if you want clean lettering as part of your hypergraphic, create it in your paint program. In general, use the .GIF format for all non-photographic images you create for PagePlus Web publications. (See the tips further on under "Graphics.")

The five-dot browse sequence bar depicted above is a good example of a simple, useful hypergraphic. The hotspots themselves comprise a group that can be copied and pasted to various pages, while the underlying graphic changes.

Hypergraphics give you an alternative to using hyperlinked text, which is best reserved for use within body text. For example, if you had a set of pages arranged alphabetically, you might like to create an alphabet users could click on to jump to a particular page. This *could* be done with a string of 26 hyperlinked text characters, but a creative alphabet graphic with hotspots over each letter would undoubtedly end up looking better.

You can use hypergraphics to create fanciful pictorial menus, visual indexes, maps, diagrams, and other clickable previews of the content on your site. In short, they're fun. Use them!

## Text

Tips about text usage abound in this chapter: writing style, varying text size as a navigational cue, when to use or not use links in text, etc. Rather than recap what's been said, we'll just make a few new points.

- ♦ Hardly anyone actually prefers reading computer text over traditional print. Try to make your text inviting, at least. As a rule, users should be able to view each text block in the browser window without scrolling. Use short, newspaper-style paragraphs, not flowing, book-length ones. The "inverted pyramid" style of writing found in journalism works well on Web pages, too: use a strong lead-in and place essential information up front.
- ♦ Headlines and subheadlines are useful devices to facilitate scanning (scrolling) and to break up the monotony of longer stories. Use left aligned rather than centred heads. Avoid headline text larger than 24pt, which looks amateurish, and all-uppercase headlines, which can be hard to read. For variety, you can colour the heads and subheads differently from body text—just don't overdo it!
- ♦ In general, it's not a good idea to use more than one column for story text, as you might in a newsletter. No one wants to scroll to the bottom of one column and then back to the top of the next. You may see sophisticated Web pages that use tables and frames to demarcate different kinds of content, and you may be able to emulate these effects, but they work best with short text blocks and menu pages, rarely for the presentation of longer material.
### Graphics

You can obtain pictorial content in lots of ways: scanning, grabbing screen images, using clip art, creating from scratch. No matter where you get an image, you'll need to modify it in some way: cropping or enhancing it, adding text, applying a special effect, combining it with another image. For these tasks, you don't have to be a great artist, but you do need to know your way around a paint program like Serif PhotoPlus. Whichever program you're using, the information and advice in this section will help you use it effectively with PagePlus.

### Appearance

Before moving on to some more technical aspects of enhancing Web graphics, let's review a few visual design precepts with special relevance for Web pages in general. As in other sections of this chapter, we're interested in respecting the way people actually experience Web pages.

- If you're using graphics as page elements, not just as background, then use small, significant elements throughout the page, not just at the top and bottom. As users scroll, the page should preserve a balance of text, graphics, and white (background) space.
- ♦ At the same time, avoid insignificant adornments like rules, bullets, and icons unless they're part of an overall scheme.
- ♦ Don't use too many colours on the page or background. Half a dozen per page, including background, body text, links, and graphics, is about right to lend your site a professional appearance. (Plain white or light backgrounds are favoured.) Pick no more than two dominant colours per page; the further any other colour is from these "dominants," the less space it should occupy.
- ♦ Elements with similar form or function (for example, all section heads or horizontal rules) should share the same colour.
- Try varying the artistic forms you use. Throw in a photograph or two—even if they have no special relevance to your site, they'll enhance its visual appeal on a decorative level as long as they blend into a compositional scheme. Think about using a clip art photo as a background for a logo, text head, or navigation map. Don't get stuck on using just one type of graphic.
- Avoid blocky, rectangular shapes, which tend to make the page look closed, static, and amateurish. Rounder and softer-edged images tend to open up the page.

Include graphic effects that combine hard-edge and soft-edge; drop shadows are a good example.

The soft-edge effect known as **anti-aliasing** is one of the basic tricks of the computer graphics artist. The effect gets rid of "jaggies" along edges by subtly applying intermediate colours. To the human eye, antialiased text on-screen (especially at larger point sizes) appears of higher quality than text without the effect. In general, always use antialiasing for your graphics and headline text, unless the image contains only straight lines, edges, and outlines.

As shown in the illustration below, your design can include page elements that blend with master page elements. These might include portions of a logo, header, navigation bar, and so on. Fortunately, with HTML 4.0 you can overlay one object on top of another and not have to worry about overlap. You'll still need to zoom in closely and adjust the objects on one or both layers to achieve precise registration.

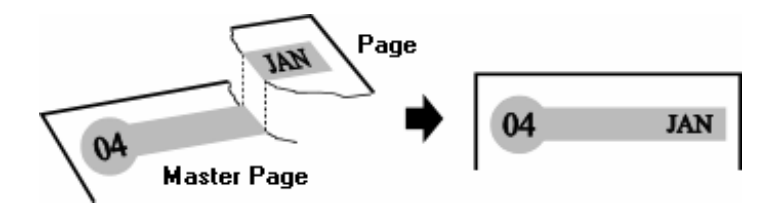

Choosing the proper format and settings for Web pictures is vital. PagePlus relies on global settings to determine how each type of picture should be exported when you publish the site. By default, any image you inserted as a GIF or JPEG is exported as the original file, using its original file name. All other graphics are converted to JPEGs.

If you wish, you can alter these global settings (on the **Graphics** tab of File/Web Site Properties...), and you can always use the Web Picture Properties Wizard (Web Picture Manager from the Tools menu) to change the export settings for individual images. The Wizard lets you check just one selected image, a range of pages, or the whole publication. For each image, you can specify the output format: .GIF, .JPG, .PNG, or Global Settings.

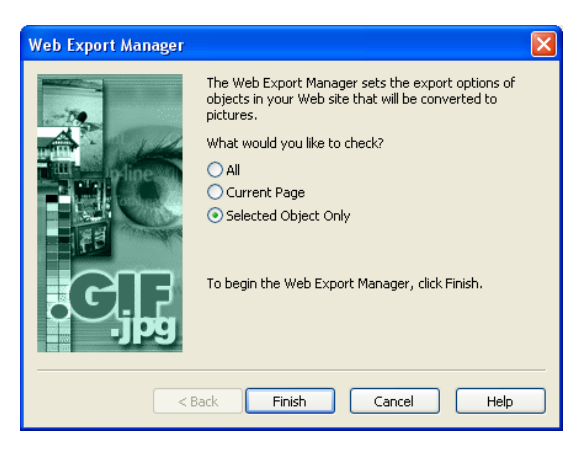

Here's some very general advice on which Web image formats to use when importing. There's a great deal more detail on formats and conversion options in online help—see the topic "Setting Web picture display options."

- Use the Import Picture button (or Insert/Picture... command) to bring images into PagePlus, rather than pasting them via the Clipboard. The fewer filter transformations an image has to undergo, the better.
- Use the .GIF format for low-colour, non-photographic images with sharp edges—for example charts or screen-capture text. The format is limited to 256 colours, so it's fine for greyscale photos as well.
- For photographic images and high-colour, soft-edged graphics, .JPG rather than .GIF is the preferred format.
- With JPEGs, image quality goes down (along with file size) as the compression setting increases. With high compression, some images may still look fine, but photographs in particular will visibly degrade. Preview your site, and let your own eye be the judge. You can adjust the global or local settings for .JPG compression as required.

Note: If you're quite sure all your intended visitors can display more than 256 colours, the following section isn't required reading. On the other hand, the knowledge is likely to prove useful when working with any on-screen graphics, just as knowing basic colour theory serves you in the realm of printed publications.

Bear in mind that not all your visitors' computers will match your own for speed or graphic display. Like the .GIF format, some monitors are still limited to 256 colours. It's generally a good idea to switch your display to 256 colours and test the page in a browser before finally publishing it. This will ensure you're using colours in a way that won't present problems when displayed on average systems. The more you know about colour palettes and image formats, the fewer display problems are likely to creep in.

A major constraint imposed by 256-colour systems is that not all systems use the same 256 colours. The operating system reserves a certain number of palette slots for "system colours," and system palettes differ, for example, between Windows and Macintosh computers. Applications, including Web browsers, declare their own palettes and use dithering to approximate colours outside that palette. This means, for example, alternating pixels of red and blue (from within the palette) to approximate a purple colour outside the palette.

If you're not careful, dithering can ruin your best efforts. Let's say you've created a graphic with some solid colour areas, but the user's browser can't display one of those colours. So the browser dithers the colour, resulting in a mottled and degraded image. If the solid colour happened to include text, the text becomes less legible.

To prevent display of this kind, Web designers often use a Web-safe palette of 216 colours that don't dither in Web browsers operating in 256-colour environments. The safe palette is actually a 6x6x6 RGB "colour cube" using evenly-spaced red, green, and blue values from 0 to 255 along its axes. 51 happens to be the interval in the series of values (0, 51, 102, 153, 204, 255). So, for example, the RGB definition "0,102,51" would be a safe colour, while "0,102,52" would not. To create Web-safe colours in a paint program, define new colours using RGB values that are either 0 or divisible by 51.

For your convenience, PagePlus includes two swatch panels incorporating the Web-safe colours. (Look for WEBSAFE1.GIF and WEBSAFE2.GIF in the /PP10.0/SAMPLES folder.) You can paste either one into your paint program's "canvas" area and pick colours from it using the program's eye dropper tool. Or you can load the supplied WEBSAFE.PAL palette so it's used in the colour selection table. It's especially important when anti-aliasing graphics to ensure that the edge colours the program applies come from the safe palette.

As a rule, if you're concerned with 256-colour display, save low-colour bitmap images created in your paint program in the .GIF format using the safe palette. Avoid using a unique palette per image; if you have multiple GIFs per Web page, different palettes may clash and all images will suffer.

#### Performance

"Performance" may seem like an odd aspect of graphic design, but it's actually one of the key factors in how users will judge your Web site. Technically, performance means load time: how long it takes for your whole page, including text and graphics, to display completely in a Web browser. In practice, it's hard to measure, and subjective factors intrude. Connection bandwidth, server speed, and modem rating all play a part. As discussed earlier, it's always wise to design the safe area of each page to give visitors something to look at, read, and/or think about, and thus offset the perception of delay while the rest of the page loads.

Load time is a function of the total size of all the page objects that need to load; and graphics usually take up the lion's share. That's why we can talk about the "performance" of your page as a function of the total file size of its graphics.

If you're being considerate of users with dial-up modem connections you can work out your own rule of thumb. Assuming these users are willing to wait up to 20 seconds (because they're probably accustomed to waiting) you can multiply that by 4K bytes per second, the throughput of a 1995-vintage modem. By that logic, if your pages exceed about 80KB in size you will start to alienate some fraction of your intended visitors. For comparison, a high-speed connection is about ten times as fast.

 $\Box$  You can determine the actual size of your files by publishing one page at a time to a local folder (using File/Publish Site/to Disk Folder...), then using Windows Explorer to examine the contents of the folder. View the files by date and Shift-select the most recent batch, then right-click and choose **Properties** to see the aggregate byte count. Obviously, the lower the better.

Is there anything you can do to reduce the total size of your graphics, aside from using fewer graphics? An obvious suggestion is to make them no larger than they need to be to get your point across. Since file size increases as the square of each dimension, shrinking both height and width by 50% reduces the file size by 75%. Try to use the correct dpi setting for images before importing, rather than scaling large images down on the page. You can use the Size and Resolution dialog (accessible from the Picture toolbar) after importing to scale pictures and/or resample them so excessive dpi doesn't waste bytes. Avoid large regions of transparency if possible.

If you save graphics as GIFs (see above), you can take advantage of the fact that GIFs, unlike most other 256-colour (8-bits-per-pixel "bit depth") formats, don't insist on using 8-bit pixels. If the number of colours in the image is 128, GIFs will encode using 7 bits; with 64 colours, 6 bits, and so on. As an experiment, we tried starting with a small image (some anti-aliased text) that only used 14 colours. With the paint program set for 256 colours, we saved as a .GIF, yielding a file size of 1204 bytes. After reducing the number of colours displayed in the paint program to 16—still sufficient to display all those in the image—we saved again, and the file size went down to 420. If you've got a dozen or more small GIFs per page, those little savings can really add up!

Paint programs handle colour reduction in various ways. Some let you set the image to either 16 or 256 colours, but not to 64 or 128; that's still a help if your images require 16 or fewer. Ideally, you can save with an arbitrary number of colours, and the program will attempt to optimize the image using that value. So you can pick any intermediate bit depth, and find the one that works best for the specific image. To sum up:

 $\Box$  To reduce file size, reduce the number of colours in each image, and save as a .GIF file using the lowest acceptable bit depth your paint program will allow.

If all this talk about image formats and bit depth has landed somewhere slightly over your head, we have two suggestions:

(1) Spend some time with a good paint program like Serif PhotoPlus and experiment with the techniques introduced here.

(2) Point your Web browser to the Suggested Links listed at the end of this chapter. You'll find a wealth of advice and examples to draw upon.

# Multimedia

Considering all the cautionary advice here about reducing file sizes to achieve acceptable load time on home-based Web browsers, a foray into multimedia is clearly not for the faint of heart! Although PagePlus 10.0 allows you to insert both audio and video files—and will even embed the files in the original publication to facilitate your efforts from a design standpoint this feature should be regarded as rather experimental.

PagePlus can incorporate a wide variety of audio and video files such as QuickTime, MPEG, RealAudio, and RealVideo, besides the "generic" Windows media types (.WAV for audio and .AVI for video). There are actually two sound playback options—background sound, where a sound loads and plays automatically when a specific page is first displayed in the visitor's Web browser, and linked sound, triggered by a mouse click (for example on an icon or hyperlinked object). Linked video works like linked sound.

These days, chances are your target visitors will be able to play media in any of the supported formats. But unless you're sure they'll have high-speed connections, file size is still a significant barrier. For example, a .WAV file for speech content consumes about 10K per second, and a compressed .AVI file for a postage-stamp-sized, 10 frame-per-second movie video without sound uses at least 35K per second. If you want an audio track along with your movie, add the two numbers together. MPEG compression can reduce file size significantly, but many Web visitors will still have to wait before that ten-second video clip knocks their socks off. If you (and/or your Web visitors) are on a local network or have high speed Internet access, however, the fact that audio and video are basically file downloads should not pose a problem.

PagePlus, of course, doesn't handle either audio or video natively—it cannot edit or play them back—so unless you rely on borrowed or clip media, be prepared to master a media editing application or know someone who can. (Any teenagers in the family?) The good news is that just because multimedia is a bit of a creative leap you can still have a lot of fun experimenting! For example, with Serif MoviePlus (and a digital video capture card or camcorder), you can produce your own digital movies and integrate them with your Web site.

And don't overlook the possibilities of creative audio. You can add entertainment value and interest with well-selected, short audio clips like single words or phrases, themes, sound effects, and the like. Or consider background theme music that loops while visitors peruse your home page. For longer clips, we suggest you use the inline option, which provides a small on-screen player. Visitors who don't care for the audio will appreciate being able to click the stop button!

In sum, while we wouldn't recommend making non-streaming audio a centrepiece of your Web site, it's certainly another way of introducing welcome variety to your pages. The constraints are real at this stage but let your creativity rise to the challenge.

### Maintaining Your Site

Once you've published your site to the World Wide Web (see the previous section), you'll need to maintain the pages on your site by updating content periodically: adding or changing text, images, and links, then republishing one or more pages. Making the content changes is easy enough, as all the originals are right there in your site!

When you republish pages into the same folder, duplicate .HTML file names are always overwritten. Nevertheless, over time you may find that unused files have proliferated, and you'll need to do some housekeeping.

Within local folders, one method is to sort your Explorer or My Computer window contents by date, then use the "Modified" attribute to determine which files to keep (i.e., the set most recently published). For thorough cleanup, periodically publish the whole site to a new folder and delete the old one.

To perform "housekeeping" tasks like file/folder deletion and renaming on your published Web site, you can use the PagePlus Site Maintenance feature. Choose **Publish Site** from the File menu and select **Maintain Web Site...** from the submenu. Once the connection is established, you can use standard Windows Explorer conventions to perform maintenance tasks such as deleting, moving, or renaming a selected item, or creating a new folder.

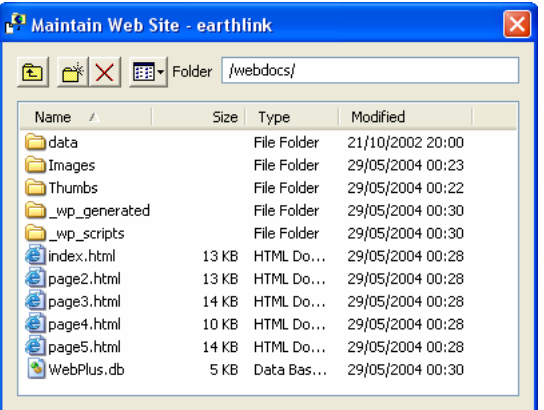

The question of how frequently to update gets to the heart of "site maintenance." Having spent days or weeks designing and then publishing an attractive site with intuitive navigation and palatable content, you've only just begun. The cycle is completed when visitors start arriving, and their feedback is critical. Be direct about asking for comments, and make sure you've included an e-mail return link. Challenge your users to respond! Give them some specific choices to make ("Would you rather see A, B, or C on this page?"). Let them feel they're contributing. For you, there will be an enormous difference between operating in a void and receiving even one or two responses.

Think of your site as more than an electronic business card—think of it as a newsletter with publication deadlines. As a rule of thumb, don't let more than two weeks go by without making visible changes. The changes don't have to be dramatic; the main thing is to reinforce the perception that your site is dynamic, not static. The Home page should change most often: add new links, or replace old graphics with new ones. Add a new page or two, expanding the original sections. (Be sure to post notice of the **NEW!** features on the Home page.) Revise the design of any pages that aren't working the way you expected.

As a rule, keep the background and section organization intact so as not to confuse repeat visitors. Sections that began as a single page will require a section menu as soon as a few new pages have been added. If you've got a navigation bar with a button already linked to the original page, turn that target page into the menu page to keep the link intact. It's usually easier to migrate content to a new page than to rewire existing links. (You can see the content, but you can't easily see the links.)

Finally, feel free to break the above rules and overhaul your site if it becomes clear your users are getting lost or frustrated, or if you've discovered a better way to organize your content. In this fledgling medium, it's not at all uncommon for sites to undergo metamorphosis. On the World Wide Web, change is a constant—and now, you're part of it.

# A Few Suggested Resources

### Print

- Nielsen, J., and M. Tahir. 2001. Homepage usability: 50 Websites deconstructed. Indianapolis, IN: New Riders Publishing. Showcase of popular Web home pages with solid qualitative analyses.
- □ Siegel, D. 2002. Creating killer web sites, 2nd ed. Indianapolis, IN: Hayden. Rich technical and graphic resource, but dated; the author has since renounced its mid-90s design philosophy.
- Strunk, W., and E. B. White. 1999. The elements of style, 4th ed. Boston: Allyn & Bacon. Classic writer's handbook.
- Rosenfeld, Louis, and Morville, Peter. Information architecture for the World Wide Web. 1998. Cambridge, MA: O'Reilly & Associates. Highly regarded overview of information design concepts.
- □ Tufte, E.R. 1990. Envisioning information. Cheshire, CT: Graphics Press. Classic, well-illustrated textbook on visual literacy.
- University of Chicago Press. 2003. The Chicago manual of style. 15th ed. Chicago: University of Chicago Press. Definitive reference source, newly revised and updated.
- □ Weinman, L. 2002. Designing Web Graphics.4, 4th ed. Indianapolis, IN: New Riders Publishing. Excellent introduction to Web graphic issues.
- Zinsser, W. K. 2001. On writing well., 25th anniversary edition. New York: Quill/HarperResource. Tips for nonfiction writers.

### Links

- $\Box$  desktoppub.about.com Rich site features articles, resources, buyer's guide, discussion forums.
- www.webstyleguide.com Web Style Guide, 2nd ed. by Patrick Lynch and Sarah Horton of Yale's Centre for Advanced Instructional Media. Illustrated, annotated dissertation on all facets of Web interface design. Also available in book form.
- **U** www.efuse.com Attractively presented sequence of informational pages on planning, design, building, publishing.
- $\Box$  www.serif.com Forums, updates, and tips for users of all Serif products. Online Glossary lets you browse the full version of our Desktop Publishing QuickReference (see Chapter 6).
- www.sun.com/980713/webwriting/ Writing for the Web. Authored by Jakob Nielsen et al. (see Print resources), research-based guidelines to improve usability.
- www.wdvl.com Web Developer's Virtual Library (WDVL). Supersite contains dozens of sections for both novices and experts, including /graphics/, /multimedia/, and /authoring/design/.
- $\Box$  webdesign.about.com Collection of links and features, including Web Design A-Z.
- www.webpagesthatsuck.com Vincent Flanders' guided tour through examples of, ah, poor design. The site became one book, then a second, and (unfortunately) never seems to run out of fresh material.
- www.webreference.com Comprehensive developer's site, includes Developer's Corner with how-to articles, sections on Graphics and Design. Part of internet.com's WebDev network.

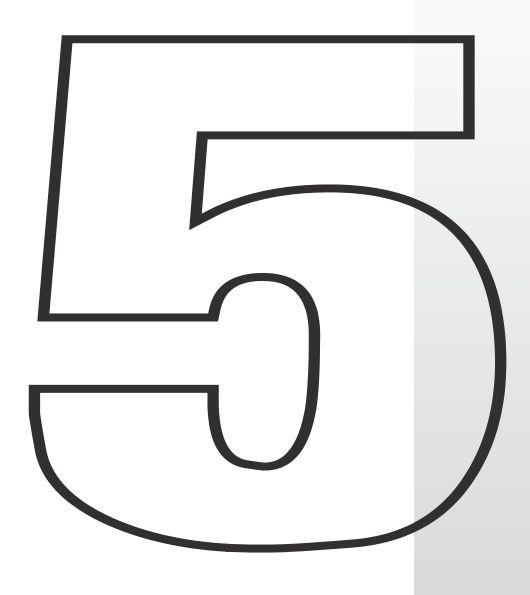

# Production Issues

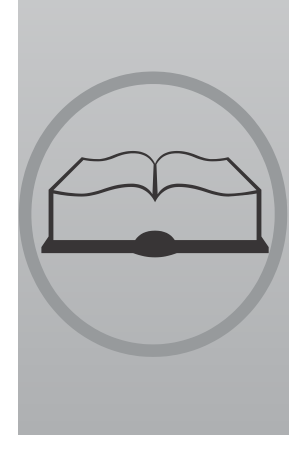

# Introduction

In Chapter 3 we covered the rudiments of printing—only as far as the Print dialog's General tab. Now it's time to explore the other tabs (Layout, Separations, and Prepress) as well as other PagePlus options for producing and distributing your print publication. The main choices include simply using your desktop printer; taking your job to a quick copy shop; tapping a range of professional printing services for longer runs, higher quality, and/or colour; or creating a standalone PDF file that your audience can print out on their own. We'll provide a brief overview of the various approaches, followed by more in-depth coverage of each one.

For high-volume, full-colour printed pieces—such as ads, mailings, sophisticated marketing materials, and product packaging—you'll need to use a professional printer. But don't overlook asking your local copy shop to give you 100 photocopies of your laser-printed document, or doing a short-run colour job at a service bureau.

If you are thinking of getting involved in outside printing for the first time, browse this chapter to get an idea of the principles and jargon. Try a simple job first; don't make your first project a complex, fullcolour catalog!

# Which way to go?

What are you looking to produce? Will desktop printing suffice, or do you need professional reproduction? That is the question. The answer depends on considerations such as these:

- **Quantity.** For small quantities (100 copies or so), you usually will use your desktop printer to produce every copy. For somewhat larger runs, it's advisable to produce just one original (known as camera-ready copy) and then use that for reproduction by photocopying. For medium to long runs (500 or so and up), it's best to use professional printing.
- **Quality.** For producing your own copies or for creating cameraready copy for photocopying, the quality produced by your desktop printer may be entirely adequate (especially the latest  $600+$  dpi laser printers). For higher quality, you'll need to consider using a professional printer. If your publication includes high quality photographs or fine artwork, you may need to find a service bureau to output a high-resolution version of your PagePlus publication as master artwork for a printer.

#### 84 Production Issues

- ♦ Colour. Colour ink-jets, and other desktop colour printers, produce vibrant colour copy direct from your PC, which is fine for very short runs but can be expensive for full-colour pieces. For slightly longer runs, you can use colour photocopying of your desktop printer output although this is still relatively expensive per copy. For longer runs of high quality colour work you'll end up using the PagePlus options for producing either composite (single file) PDF or separated-separated PostScript output. These are the realms of professional printing and high-resolution service bureau output.
- Format. What size, colour, quality, thickness, and/or finish of paper/card stock do you want? Perhaps you are producing something of a non-standard size or shape, that will need cutting. If your publication has special folding or binding requirements or you are looking to print your designs onto other more adventurous media, such as a mug or a T-shirt, then you will need to turn to a professional printer.
- ♦ Speed. Finally, desktop printers can produce some very fine output but when you are printing large or detailed designs they can be desperately slow and therefore expensive. For high volume production of high-colour or detailed designs you should seek the services of a professional printer.

#### Desktop printing

This is the easiest and most familiar method for low-volume output of your publication. It can produce good quality output—especially with a newer printer on high-quality paper—but tends to be rather slow and quite expensive in ink.

Once you have designed your publication simply open the Print dialog, fill in the details on the General and Layout tabs and click the Print button.

### Photocopying and quick printing

For quick and economic runs of up to 500 copies you can print off a single copy using your desktop printer and take it to your local copy shop for replication.

With the advent of direct-to-plate printing, for example using an Indigo system, short-run colour (in runs of 500 or less) has become an affordable option offered by both printers and service bureaus. The results are superior to photocopying.

### Professional printing

Traditional printing presses are used for longer print runs of several thousand or more (which is when using a large press is almost certainly cheaper than any of the forms of quick-printing), and for short-run, high-quality colour work (e.g. a brochure).

Once you need more than about 500 copies, the economic advantages of photocopying or quick printing begin to dwindle. The fixed cost for stepping up to professional (offset) printing is the same whether you require 200 or 20,000 copies, so the cost per sheet drops rapidly with increased volume.

Besides economics, there may be other reasons why you need professional printing. For example:

- If you need full colour (also known as process colour)
- If you need a precisely identifiable colour, such as a PANTONE® reference colour
- If you need to use a special paper or heavy card
- If you need a special finish on the paper (e.g. a spray coating)
- Very large print runs

When choosing a professional printer, make sure you've first established a working relationship and discussed your job's requirements. Whichever printing partner you choose, you'll find that PagePlus measures up to the task. You can easily output a PDF or PostScript file and hand it off to the shop.

The costs of your print run will be based on a variety of factors. These include:

- How the artwork is delivered Desktop-printed output is camera-ready and film needs to be made from it. Service bureau output is already final film.
- $\bullet$  Use of colour Single colour (black, or another colour). Spot colour (how many colours, which colours). Full (process) colour.
- Quantity

Stock

Type (paper, card, art paper, etc.), coated/uncoated, gloss/matte, weight, colour.

Finish None, varnish, lamination.

#### Standalone PDF

PDF is a cross-platform file format developed by Adobe. In a relatively short time, PDF has evolved into a worldwide standard for document distribution which works equally well for electronic or paper publishing. PDF documents are uniformly supported in the Windows, Macintosh, and UNIX® environments. Anyone with the free Adobe Acrobat® Reader (the latest version is supplied with PagePlus) can view or print out PDF files, either from within a Web browser window or directly—for example, when delivered over a network or on CD-ROM. PDF documents are compact—one-fifth the size of comparable HTML files—for faster transmission.

As noted in the previous section, you can easily export your PagePlus publication as a PDF file—for example, when handing it off to a professional printer. But you may decide that PDFs advantages eclipse the need for printing entirely! Via e-mail and/or the Web, you can distribute PDFs to your audience or simply make PDF files available for download as needed. Because it's universally readable and contains all of the original publication's content in WYSIWYG format, PDF represents a viable alternative to print publishing for utilitarian documents like business reports, white papers, and newsletters.

Standalone PDFs even have some advantages over printed documents. For example, readers can resize the document, and navigate through it using not only built-in viewer page buttons but bookmarks the author has added, with links to section headings and key elements. As author, you can also include annotations in the form of pop-up "sticky notes" for comments and sidebars. And of course, readers can always print out the document if they wish—without you having to incur the paper cost!

# Desktop Printing

Do-it-yourself output comes down to two basic choices: printing multiple copies on a printer linked to the PC or printing a single master for photocopying. For small numbers of finished items, say up to 500 items, photocopying may well be the most cost-effective method of production. Masters for photocopying can be printed on either an inkjet or laser printer.

### Printer types

Small business or home PagePlus users probably have one or more of the following types of printer available:

- Dot Matrix printer
- Inkjet printer
- Laser printer

Dot matrix printers should not be used for anything but drafting if at all possible. They are much slower, not to mention noisier, than the other types of printer, and do not really produce good enough output to make acceptable photocopy masters. Their "impact printing" method inevitably damages the paper slightly, and as more copies are made they get greyer because the ink is literally squeezed out of the ribbon. If you have absolutely no alternative, make sure that you use a new ribbon and set the Windows printer driver to make the printer print at its highest resolution.

Inkjet printers represent an intermediate stage. Inkjet technology has come a long way in recent years. They give good resolution output (and at the very highest resolution settings on the manufacturer's own highgloss paper, photographic images are virtually indistinguishable from original photographs) for a low to mid-level purchase price. Colour inkjets are the cheapest way of getting standard-page-sized, full-colour output. They can also print overhead projector transparencies and photocopy masters.

Models from different manufacturers work in slightly different ways, but basically they all spray liquid ink at the paper from a special print head. Because of this, large areas of solid black or colour may emerge wet from the printer and be prone to smudging. The ink can also bleed into the fibres of cheaper papers (such as copier paper) resulting in the edges of letters and shapes looking ragged.

#### 88 Production Issues

On the down side, because the print head and ink reservoir are usually a single throwaway unit, the running cost per page can be higher than that for a laser printer. At the top end of the market, however, the colour reproduction may be good enough to earn PANTONE certification. Because inkjet printers build up the image on the paper one row of dots at a time, it can take a long time to print a full page up to 20 minutes for a page with complex colour bitmaps!

Laser printers are the highest specification output devices available to most small business or home users. In a process related to photocopying, laser printers use a laser beam reflected off a spinning mirror to electrostatically charge a light-sensitive photoconductor drum or belt with an image of the page. The charge is transferred from the drum to the surface of the paper, and as the paper passes above the toner cartridge, particles of toner (powdered ink) are attracted to the charged areas of the paper. The powder is then sealed to the paper by a heating process just before it leaves the printer.

Most laser printers print at a resolution of 300 or 600 dpi (dots per inch). Some laser printers reach 1200 dpi, but these are very expensive. Laser printer output is perfectly adequate for photocopying masters, but it may in fact be cheaper to laser print 100 originals than to make 100 photocopies.

There are two main standards for laser printer control: PCL and PostScript. PCL (Printer Control Language) was developed by Hewlett Packard. Printers which use PCL are often referred to as LaserJet compatible. PostScript® was developed by Adobe Systems. It is a page description language—if you wanted to, you could write a PostScript program to draw a circle. PostScript printers are more expensive, but as PostScript is also used to control imagesetters, a PostScript laser can be a very good proofing device.

The speed at which the finished pages are delivered depends on the exact model of printer—the page per minute (ppm) rating is a nominal figure and is not wholly reliable. GDI (Graphical Display Interface) printers use Windows system resources to build up the virtual page on the PC, not the printer, and so their speed is much more dependent on the power of your PC.

# Adding a touch of colour

You can jazz up the output from your desktop printer simply by using coloured paper or card. You can use plain paper in a wide variety of colours for minimal extra cost, or you can use specially pre-printed papers (for example, from PaperDirect) in a wide variety of colours and designs. You can even get pre-printed cards, certificates, brochures, and letterheads!

# Optimizing photographs

Until now, it's been difficult (if not impossible) to obtain predictable, satisfactory results when using a desktop printer to reproduce photographs. Because each photo is different, each requires individual adjustments to contrast, gamma, colour values, and so on. Not only that; each desktop printer has different characteristics!

The Photo Optimizer in PagePlus gets round these difficulties by printing out a single image 24 ways on a single test sheet. Each "thumbnail" uses a different internal setting; all you need to do is tell PagePlus which one you think looks best. PagePlus remembers the settings. Repeat the process to fine-tune the settings, if you like. If you're using photos in a desktop-printed publication, you'll definitely want to take the time to print a few test pages using the Photo Optimizer.

# Printing special formats

Using the PagePlus scaling and tiling options, you can use your desktop printer to produce poster-sized output for event notices, calendars, and so on. These print options allow you to increase the size of your onscreen page, and print it out using several sheets of paper. You can then assemble the sheets to make one large poster.

PagePlus features auto-imposition of publication formats like newsletters, brochures, greeting cards, and booklets. This means that you don't have to reorder your pages, as PagePlus will put the correct pairs together (for an eight-page booklet, page 1 is automatically printed next to page 8, page 2 next to page 7, and so on).

To set special print options, choose File/Print... or click the Print button to display the Print dialog, then select the **Layout** tab.

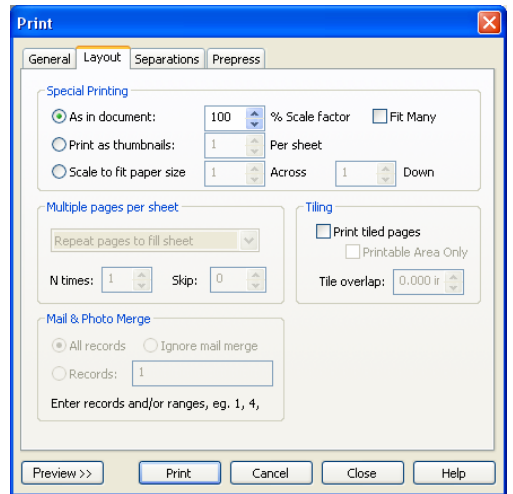

To scale your work to be printed at a larger size, specify a larger % Scale factor value and to scale down, specify a smaller value. To enter a custom scaling percentage, just enter it in the percent field. The default here is  $100\%$  or normal size. Fit Many places as many pages as possible on each sheet - for example, two A5 pages on a landscape A4 sheet. If the **Scale to fit paper size** option is selected, artwork is automatically adjusted in size, if necessary, to fit neatly on the printer page.

Selecting Print as thumbnails lets you print several pages at a reduced size on each printed sheet. Specify the number of thumbnails per sheet in the value box. PagePlus will print each page of the publication at a reduced size, with the specified number of small pages or "thumbnails" neatly positioned on each printed sheet.

Selecting **Print tiled pages** lets you print oversize artwork on several sheets of paper. Each section or tile is printed on a single sheet of paper; the sheets can then be joined to form the complete page. This option is used for printing at larger sizes than the maximum paper size of your printer (e.g. for posters). To simplify arrangement of the tiles and to allow for printer margins, a **Tile overlap** value can be specified.

As an alternative to Fit Many, when you're working with a page from the Small Publications category in Page Setup, you can set "Multiple pages per sheet" options. These let you repeat each page a certain number of times, repeat pages to fill a sheet, or print a full sheet of each page. You can also enter (in the **Skip** box) a value that instructs PagePlus to skip a certain number of regions on the first sheet of paper. Skipping regions is useful if, for example, you've already peeled off several labels from a label sheet, and don't want to print on the peeledoff sections. The dialog's Preview window shows how each output will look.

# Tips for desktop printing

- Carefully proof your publication on-screen (using the Spell Checker option) until you're confident everything is OK.
- ♦ Use the correct driver for your printer. Some printers will work with more than one driver, but will only have the best capabilities with the driver optimized for them. If there is a driver specifically for your printer, use it. New and updated printer drivers may be available on-line from the manufacturer's Web site.
- ♦ Set the printer driver which you will use for final output as your Windows default printer. Set the printer driver to use the highest possible resolution. Higher resolution  $=$  more dots per inch  $=$ sharper image.
- ♦ If using a colour thermal wax or colour inkjet printer, use the manufacturer's recommended special paper. It will be more expensive, but you will get better results.
- ♦ Use a good quality white paper to get maximum contrast when preparing photocopying masters. If preparing photocopying masters using an inkjet printer, consider using one of the special coated papers which minimize ink bleed.
- ♦ If you can, print outsize master copies and then use a reducing photocopier to reduce the size slightly, thus increasing apparent print density and sharpness. For example, with business cards, you can use the scaling options to print at 200% and then photo-reduce back to original size.
- ♦ Photocopiers do not cope well with grey scales. Set the picture colour of scanned photographs or shaded clipart to be a medium grey, rather than Black or Original. If you are using a PostScript laser printer, then set the Line Screen to a coarse value like 55 rather than leaving it set to the printer's default.
- ♦ Carefully check your output, and handle the artwork with care. Don't fold it or get fingerprints on it, and make sure that anyone else handling the artwork is equally careful.
- ♦ After you've printed your pages, you may want to consider various DTP accessories for laminating or binding your publication for presentation purposes.

# Photocopying and Quick Printing

In recent years, home inkjet printers have made great strides in quality. At the same time, with the continued expansion of office supply stores, it's gotten easier to find shops that offer photocopying and quick printing services. You can use your desktop printer to produce artwork originals for reproduction. Quick print shops normally accept such copies as artwork and take it from there. Some can offer direct PC-tocolour laser service. Choosing between photocopying and printing is mainly a matter of cost.

Of course, if you have your own photocopier, you can produce your own copies in-house, but an outside shop may offer a price advantage for longer runs. Photocopying (especially in black-and-white) can be quick and inexpensive for short runs. Colour photocopies cost more but may still be more cost-effective than professional printing, depending on the job size.

Photocopying may not reproduce your entire page exactly as you expect. For example, tint areas (a shade of black, rather than a solid colour) may become muddy. Very fine lines (in text or graphics) may disappear. For colour work, the photocopy may differ slightly from your printout, which may in turn differ from your on-screen colours. If this is important to you, discuss it with your copy shop staff and they can make test photocopies and tune the colour reproduction to your satisfaction.

Quick printing is done using heavy-duty desktop printers, black-andwhite and colour photocopiers, and small printing presses that can print medium-quality, short runs, direct from a desktop-printed original. Quick printing is typically low-cost, convenient, and provides fast turnaround of short, medium-quality print runs of, say, 300 to 3,000 copies.

# Professional Printing

In principle, modern professional printing is a technical process rather than an art form. The quality of your printed results depends on handing off a "clean" file—one that will cause no software glitches down the line that would put some ink in the wrong place and degrade your output. Understanding the basics of the printing process will help you anticipate potential pitfalls and (where necessary) ask the right questions before submitting the job, rather than paying for mistakes later on.

So, just how does your PagePlus publication make its way to a printing press? We'll provide a brief overview, starting at the press end and working backwards. Much of the rest of this chapter will provide details, hints, and design tips to help you optimize your results.

Professional printing as we'll describe it here uses a process called offset lithography—so named because the printing press transfers ink to the paper by indirect (offset) contact. A plastic or metal plate containing the image to be printed transfers ink to an intermediate coated cylinder (a "blanket") which in turn transfers the image to the paper sheet. Except for magazine and catalog work, where a continuous roll of paper runs through, the offset press handles one sheet at a time.

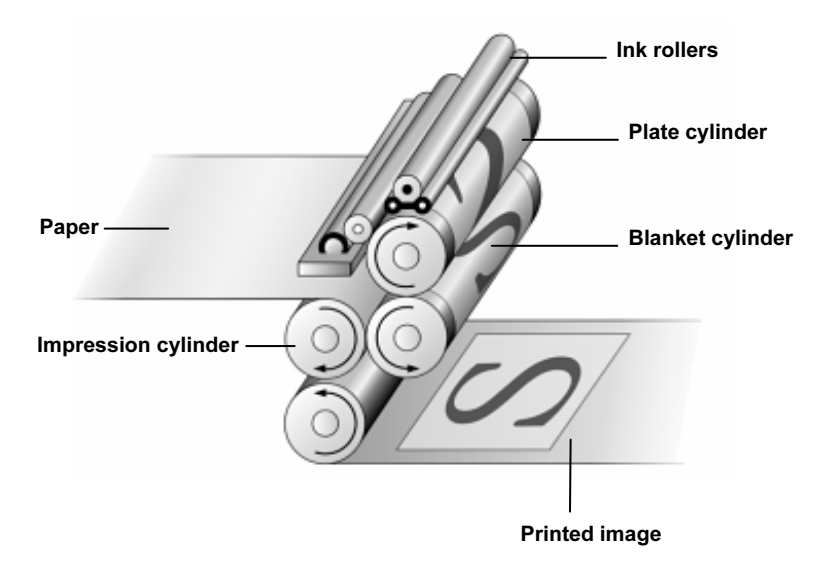

#### 94 Production Issues

Producing the printing plates for offset reproduction is a highly specialized and sophisticated process which only professionals are equipped to carry out. In earlier times, you would have supplied page layouts as camera-ready copy that your printer would have turned into film negatives using a large camera. These days, you usually hand off either a PDF or PostScript file which then goes to an imagesetter or platesetter—in effect, a very high-resolution laser printer that can output images to film, paper, or directly to printing plates.

In brief, PostScript is a language and PDF is a document format; each describe the exact position of every element of every page of your publication, including text, fonts, shapes, bitmaps, etc. PagePlus can output your publication using either method, as required by your print partner. Whichever you choose, it's important to understand the various settings as detailed later in this chapter.

The image/platesetter decodes your file's information using an interpreter and sends the result on to a raster image processor (RIP) which generates an image of the page composed of dots. "Ripped" output quality is usually between 1200 dpi and 3600 dpi (compared to a typical laser printer resolution of 300 or 600 dpi). Your print partner may provide you the option of paying to review film output from the imagesetter at this stage. Ripping directly from disk to paper or plastic plates is cheaper, but you'll forego the luxury of making last-minute corrections.

For the offset process, one printing plate must be made for each separate ink colour being applied to the paper—which means that prior to plate-making the colours in your publication will need to be separated. PagePlus fully supports the two standard colour separation techniques: process colour, which usually combines just four inks (cyan, magenta, yellow, and black) to reproduce the full colour range; and spot colour, which applies specific inks at varying densities to achieve more limited results. The method you choose depends entirely on the results you want; we'll have more to say about colour in later sections.

Other modern printing methods include digital laser printing, similar to colour photocopying and suited for short runs, and inkjet dye sublimation, which uses pressure and heat to transfer dye to fabric or other absorbent surfaces. Special coatings are used on non-porous items like mugs to achieve comparable results.

Besides printing your job, professional printers are equipped to offer (or can easily outsource) collating and binding services, where signatures (multiple pages printed on single sheets) are folded, trimmed, and gathered, then secured in some way to create a booklet or longer publication.

# Choosing print partners

 If you are getting involved in professional printing for the first time, shop around. Try to find reputable and friendly companies. Naturally, you should also compare their prices! You can output your publication to PDF or PostScript and hand it off to any commercial printer you trust.

In some cases you may wish to consider using a prepress service provider (the modern equivalent of the typesetting firm) to handle tasks involved in preparing your desktop publishing files for a professional press run. Traditionally, service bureaus are separate companies that can deal with the print shop on your behalf, but large shops will often have their own in-house prepress facilities. Either way, they'll put their expensive equipment and experienced personnel at your disposal and offer production advice.

You can obtain prepress services such as:

- High-resolution scanning of artwork
- Production of colour separations
- ♦ Film separations, with a colour proof (such as a Cromalin or Matchprint) to let you check for errors, and colour matching, before you go ahead with a print run
- ♦ Extra copies of your film from the one set of separations (if you need to send ad film to different magazines, for example)
- Traditional stripping-in of photographs, with photos (from film, print, or disk) separated and stripped into your separated films

When shopping around, scan each firm's literature and/or Web site for technical terms you don't understand. (This chapter will give you a solid basis for knowing which processes are relevant to your particular needs.) As a potential client, you're in an excellent position to ask questions at this stage—and to assess potential partners according to how helpful their answers are! Take this opportunity to:

- $\bullet$  Establish that the provider can meet your requirements, especially if your job is unusual in any way
- Discuss the services and systems each provider offers: imagesetting, colour matching, artwork scanning, colour trapping, colour proofing, OPI, etc.
- ♦ Tap their technical knowledge of the processes involved
- Determine what they'll require from you. For example, are they equipped to handle composite  $PDF/X-1a$  output or would they prefer PostScript files?
- Confirm and compare prices

You may feel more comfortable with a local company, but many excellent organizations accept files by mail (on disk) and via modem. A key question is how accessible the firm's representatives will be, whether by e-mail, phone, or walk-in visit.

When it's time to hand off your publication, make sure you've provided all necessary details on the company's job submission form. Obvious points include the name and subject of submitted file(s); number of separations (for colour work); page size, orientation, and count; number of copies required; and whether you'll need to inspect proofs. If you're concerned that the form doesn't spell out every detail, be sure to discuss the finer points with your representative.

Even if you're submitting the job electronically, it's an excellent idea to supply your own hardcopy proofs in the form of desktop printouts, to help make clear what you want to see in the finished product. Make sure that everything you send to the bureau is clearly identifiable. Label physical disks with the filename, your name/company, phone and fax numbers, and job number if you have it. Also label paper copies and other instructions so they don't become separated from the job to which they relate.

### Colour and artwork considerations

Quite early on, you'll need to think about what level of colour reproduction you need. Just black-and-white for a textual document? One or two spot colours for a letterhead or company logo (perhaps using a precisely referenced colour such as PANTONE)? Or does your publication include colour photographs or full colour artwork that would call for full (process) colour? We'll have more to say about these options later in the "Colour separations" section. Meanwhile, here's some general advice that applies broadly to almost all types of publications.

### Colour matching

When it comes to colour reproduction, printing devices and computer screens are on totally different "wavelengths."

Printing creates colours by mixing inks which absorb light. Mix the four CMYK process inks (Cyan, Magenta, Yellow, and blacK), and you get black. No ink gives you white (i.e., the colour of the paper) so if you want white, you must use no ink! CMYK is a subtractive model: the more ink applied, the less light reflected, hence the darker the colour.

A monitor produces an image by mixing light using the three primary colours—Red, Green and Blue—hence, RGB. RGB is an additive model. Mix all three colours together and you get white light. Turn all the elements off and you get black. Different brightnesses of each element give the typical computer monitor a range or gamut of colours much greater than can be printed with CMYK inks.

The fundamental difference between the CMYK and RGB colour models, and the limited gamut of the printed page compared to the computer screen, create the colour matching problem: the challenge of getting your printed output to match what you see in your on-screen publication layout. By calibrating your equipment and using great care, you can achieve a close approximation—but the cardinal rule is "Trust, but verify!" Never simply assume the colours on your screen will turn out exactly the same when printed. It's just very difficult to convert accurately between the two models!

#### 98 Production Issues

For accurate colour reproduction, use the Serif Colour Chart, available separately. The chart includes over 350 standard CMYK colours printed on two different finishes of paper. Pick the colours you like from the paper swatches and then use only those colours as you design your publication. When you've started with a New Publication, the Colour panel of the Studio's Attributes tab displays a set of colours identical to those on the Serif Colour Chart. Use these colours and standard CMYK colours for printing, and you're guaranteed a match between the chart samples and your finished piece! Note: With any publication, you can load these colours by choosing Palette from the Tools menu and selecting Standard CMYK from the submenu.

Another solution is to use the PANTONE® Colour Picker, built into PagePlus, which lets you add PANTONE colours to the colour palette. The PANTONE Colour Matching system is an internationally recognized system for colour matching. When a PANTONE colour is output, PagePlus uses optimized colour values to achieve a better colour match. The on-screen colour display is only an approximation don't rely on it for accurate colour matching. For precise reproduction, use official PANTONE colour reference materials (swatches).

The International Colour Consortium (ICC) defines industry standards for converting colour information between various colour spaces and gamuts. For more accurate results, we strongly recommend that you take advantage of PagePlus 10's colour management features, which let you select ICC device profiles that specify how the internal RGB and/or CMYK colours in your publication's fills and bitmaps will map to on-screen and printed colours. Choose Colour Management... from the Tools menu to view a dialog that lets you select from profiles available on your system. Your monitor or printer manufacturer's Web site should have additional information on how those devices use ICC profiles. Another good source is www.color.org.

A good rule of thumb, if you're especially concerned about colour accuracy, is to produce a Cromalin, Matchprint, or other press proof prior to running the print job. It won't exactly match your final printed page, but will a final check that the colours are OK at the prepress stage. Don't authorize the print run until you're happy with your colours as seen in the proof!

### Calibrating your monitor

Regardless of the level of colour management you implement, accurate colour calibration of your monitor is important. And if you're trying to visually match onscreen colours to a printed page, it's critical. Note that after successful calibration, monitor colours will appear less vibrant as they will be restricted to the gamut of colours that printed inks can achieve.

All computer monitors needs RGB data to display onscreen. However, one monitor's interpretation of RGB green might be different from another's. Colour profiles exist to iron out the differences. PagePlus supports a colour profile called **sRGB**. If you set your monitor to its sRGB mode (check the manufacturer's instructions), you can be assured that PagePlus is displaying colours as realistically as possible. Some monitors have their own colour profile instead. PagePlus 9 lets you load a specific monitor's profile (see online help), again ensuring accurate colour display. Be sure to choose a colour palette (CMYK or RGB) as described above to match the type of output you're aiming for.

Another approach favoured by professionals is to employ specialized hardware or software to verify that screen colours match established standards. Check the Web for products and advice.

For many non-professionals, a common-sense approach and a few adjustments will help to prevent disastrous mismatches between onscreen and printed work. Here are a few things to keep in mind:

#### Ambient lighting

The type and quality of background lighting at your workspace can seriously affect your perception of colours displayed on the monitor. The same monitor display can appear very different under fluorescent lighting, which has a bluish tinge, than under warmer, redder incandescent lighting. Daylight itself is quite variable over the course of a day or even a few moments. Ideally you should work where the light source is consistent (e.g. not a mix of natural and artificial), evenly distributed (no dimmers) and directed downwards to minimize screen reflections. Walls should be a neutral colour. Obviously this is not practical for the average home user but it is something that the small business user should be aware of.

#### Warm-up time

The balance of colours displayed on your monitor can vary as it warms up. Allow the monitor to reach a steady temperature before adjusting it.

#### Monitor controls

Set the monitor controls to the optimum as recommended in the manufacturer's instructions. Once you have set the controls, tape over them to ensure that they are not accidentally moved (or changed by another user) after calibration.

#### Age

The phosphors used in monitors age, causing the colour spectrum to shift over time. This may mean that your monitor output no longer matches the original specification and that the original device profile is no longer appropriate. If the colour balance of your monitor is very important, you should consider replacing it at intervals.

If you're using the Serif Colour Chart, you can fine-tune your monitor's colour balance settings using the three reference photographs included in the PagePlus Samples folder. MONITOR CALIBRATION.PPP includes the three images shown at right, linked as MONITORCALIB\*.TIF; the Colour Chart includes a high-quality reproduction on both glossy and matte surfaced paper. Adjust your monitor's Brightness and Contrast settings as needed while referring to the greyscale samples. When you are happy with the greys, then move onto the colour settings until the display closely matches the printed photographs. Pay particular attention to the settings for the flesh tones. You may need to cycle through the pictures several times before you get all of the colours in balance with each other.

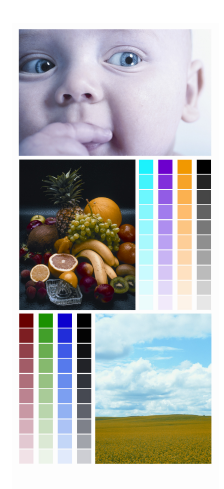

#### Inexpensive colour options

Your printer will also be able to show you samples of coloured and textured stock which you may want to use instead of plain white. Ask about appropriate weight and any subsequent finishing (laminating, varnish, binding, and so on).

It's easy and relatively inexpensive to print in coloured ink (instead of black) and/or an additional spot colour for various page elements. Spot colour is an excellent way to add a little colour to your page. Don't forget you can use lighter tints of the same colour in your design without adding to the cost of the job! Usually you'll keep the number of different inks to less than four. For more information on spot colour, see the "Colour separations" section of this chapter.

#### **Transparency**

If your design incorporates any objects that use transparency, keep in mind that transparency poses a special challenge for printers. Transparent objects are rasterized—converted to bitmaps—when output, and this may create problems for adjacent objects. Since the bitmap region is rectangular, nearby text may degrade. Also, some printer drivers handle colour differently for raster and vector objects, which could result in recolouring part of a vector object that happens to lie partly in the rasterized region.

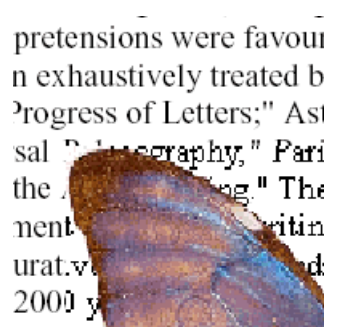

Text converted to bitmap Vector area recoloured

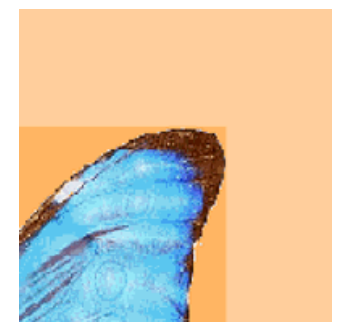

Of course a general rule of thumb is that if you do not need to use transparency, don't! Assuming you do, however, you can take a few precautions and choose sensible output options (for either PDF or printto-file PostScript) to get the best results.

If you have text overlapping a transparent object, or wrapped around a cropped image, use the Bring to Front command to place the text on top (or send the graphic object behind the text). The same goes for text wrapped around a cropped image. This way the text will avoid being rasterized along with the transparent portions of the object.

When aiming for a "watermarking" design effect, try putting the element at the back of the stack and using  $a + 10\%$  or  $+20\%$  tint instead of a solid 80% or 90% transparency. You'll achieve the same faint image in the background, but (since you're technically not using transparency), the effect won't interfere with adjacent objects at output time.

When it's time to output your publication, PagePlus includes several options (detailed in online help) that can circumvent rasterization issues with transparent graphics—if your printer driver and/or print partner can handle them. Stripping outputs irregular transparent regions by producing thin strips of bitmaps placed one above the other; the additional load of bitmaps to output can slow things down considerably. Another method for printing known as clipping generates a path or outline to reduce the rasterized output image to the smallest possible area. Some printer drivers can handle these methods and some cannot. For PDF output, masking can create a separate monochrome bitmap defining the transparent region. Unfortunately, versions of Acrobat before 6.0, as well as some RIPs (raster image processors), don't fully support masking.

#### Paper size

In professional printing you typically print onto paper that's larger than the finished "trim size"—the excess is removed after printing. (Some printers use automated trimmers and will ask you to add a narrow black page frame around your pages.) The larger area allows for bleeds where certain objects run right out to the page edge after trimming. For successful bleeds, let the object(s) overlap the edge slightly (say, 5mm—but check with your print partner) to allow for trimming errors.

PagePlus makes it convenient to design bleeds without having to alter your Page Setup dimensions; these can stay the same as the intended trim size. Once you've decided how much bleeds should overlap the page edge (say, 5mm), choose File/Layout Guides... and enter that value as your Bleed area guide setting. This will provide a visible guide line at that distance outside the page edge, to which bleed objects will snap (when Snapping is turned on). Later, when outputting your pages, be sure to check the Bleed (limit) Prepress setting and enter the identical overlap value as your Bleed Limit. PagePlus automatically expands the dimensions of the output pages by the specified amount!

When you're not using bleeds, leave a margin of at least 4 mm from the trimmed edge for a professional look.

Note: To allow for bleeds when outputting a PostScript file, you'll also need to ensure that the printer driver page size (set via File/Print.../General/Properties), is large enough to accommodate the printed page plus the bleed.

### Proof and proof again

If you are going to the expense of professional printing then the proofing process becomes vital. Once the publication has gone to the printer then any remaining errors can be very costly and time consuming.

Before you deliver a PostScript or PDF file (see the next section), always make sure that you extensively proof your publication using your desktop printer. Preferably have a colleague check it over, too! Select any appropriate print options (scaling, booklet, crop marks, and so on) before outputting the publication. Make sure that the paper size is large enough for the artwork *and* crop marks (they add an inch to both dimensions). With PDF output, you can inspect the file on-screen and print it out prior to submitting it.

If you're doing full-colour (process-colour seps) work and colour accuracy is critical, you should generally get a full-colour proof (such as a Cromalin or Matchprint) produced. It won't reproduce your final printed page exactly, but it's as close as you can get before going on the press. It is your responsibility to ensure that you're happy with the colours in the colour proof before you authorize the print run. The colours produced by the printing process will rarely match those displayed on your screen.

Give a hardcopy printout to your print partner, so they can check the imagesetter output. If your desktop printer isn't quite up to the task, ask the firm to run a proof on their laser printer so you can review it before the imagesetter stage. If you receive final paper or film from a service bureau, always examine it before you passing it on to your professional printer. Compare it with your desktop printer output for consistency: it is your responsibility to ensure that it is correct!

# Output: PDF or PostScript?

Unless you're handing off camera-ready artwork, your print provider will specify the format in which you should submit the publication: either PDF or PostScript. PostScript is a language which exactly describes publication elements, while PDF is a format developed to handle documents in a device- and platform-independent manner.

#### 104 Production Issues

In recent years, print shops are moving away from PostScript and toward the newer, more reliable PDF/X formats expressly targeted for graphic arts and high quality reproduction. Several different "flavours" of PDF/X exist; PagePlus supports PDF/X-1 and PDF/X-1a. Your print partner may prefer one over the other, but from the PagePlus end of things you won't see a difference. In either mode, all your publication's colours will be output in the CMYK colour space, and fonts you've used will be embedded.

If you choose PDF output, PagePlus produces a composite PDF file that includes all of the fonts, images, graphics, and text required to view and print the publication. A single PDF/X file will contain all the necessary information your print partner requires to produce either spot or process colour separations (as described elsewhere in the chapter). When using PostScript output for separations, on the other hand, you'll need to tell PagePlus to generate a set of black-and-white "seps," each of the files representing one colour component.

Once you've decided whether to output as PDF or PostScript, choose the appropriate export command in PagePlus. In either case, you'll need to set Prepress options (see "Prepress settings" below). Read the following sections to be clear on any special requirements for each format.

Whichever method you use, it's always a good idea to print out a hardcopy desktop proof and supply it to your print partner for them to "eyeball." It's visual confirmation of what you're expecting the finished job to look like.

#### PDF output

To output your publication as a PDF/X file, choose **Publish as PDF...** from the File menu. In the dialog, review settings on the General and Advanced tabs as described below, then proceed to Prepress settings (covered in the next section). Note: When handing off your publication to a print partner, you don't need to worry about the Compression or Security tabs; these only apply to standalone PDFs.

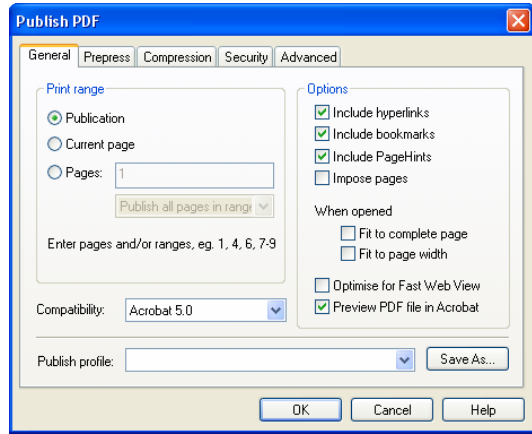

In the General tab's Compatibility list, choose either "PDF X/1" or "PDF X/1a" as advised by your print partner. Also inquire whether or not to Impose pages; this option is fine for desktop printing of a folded publication or one that uses facing pages, but a professional printer may prefer you to leave the imposition (page sequencing) to them.

Checking Preview PDF file in Acrobat automatically opens the PDF in Acrobat after it's been created, so you can review it immediately. (If anything looks amiss, you'll need to fix the problems in the publication and regenerate the PDF.)

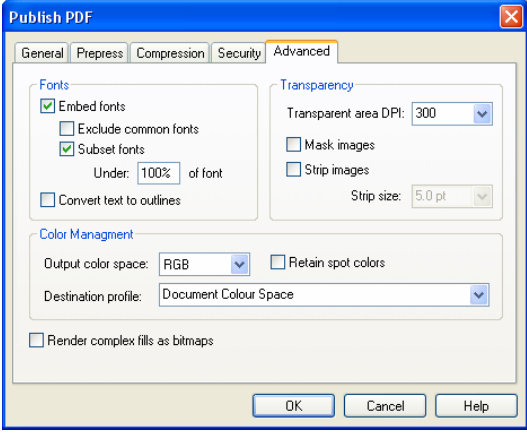

#### 106 Production Issues

The Advanced tab includes settings you may only need to change if you experience less than stellar results on a test run, or as specifically directed by your print partner. As a rule, make sure that both **Embed** fonts and Subset fonts are checked, and uncheck Exclude common fonts. This will ensure that font information for any character that appears in the publication gets included in the output; font subsetting reduces file size by excluding specific characters you haven't actually used. If necessary (but it shouldn't be) you can check Convert text to outlines and uncheck Embed fonts which will cause all text to be treated as graphics.

If you have any completely or partially transparent regions in your publication, make sure these come through properly in your output. Technically, revealing transparent regions on-screen is quite different from ensuring they look good on the printed page. Set the Transparent Area DPI as high as your print partner recommends (check first whether they'll accept 600 dpi). Masking and stripping are two options that will add to the output time but may result in more satisfactory transparency. Check Mask Images or Strip images only after consulting with your print partner. Masking creates a separate monochrome bitmap defining the transparent region, while stripping outputs transparent graphics in thin "slices." Both methods have pros and cons, with masking generally preferable. When stripping, you may need to experiment with the **Strip size** value to achieve the best results. Smaller values mean smoother lines, but more complex PDF files. See online help for details.

In the Colour Management section, the Output colour space setting should always be "CMYK" for professional printing. Select the Destination profile recommended by your print partner; "Document working space" is the default setting. Check Retain spot colours to enable your print partner to produce a separation for each spot colour; otherwise spot colours will be redefined using the output colour space you've selected.

Check Render complex fills as bitmaps to convert such objects to bitmapped graphics. Uncheck the box to leave the objects as vector graphics.
#### PostScript output

Producing a PostScript file is very much like printing, but instead of printing to paper, you're printing to disk. In the regular Print dialog, you specify a PostScript printer (or PostScript printer driver) as the target and check the **Print to File** option. The driver works like a "virtual printer" and the end result is one or more PostScript files. In other words, you might use the "Agfa SelectSet 7000SF v52.3" driver without having that printer physically installed!

The key to success here is using an acceptable PostScript printer driver. Your print partner can and should advise you specifically which driver to use for your particular operating system; be prepared to locate and download one on the Internet. Use the Windows Add Printer command and choose an appropriate printer option, for example an AdobePS driver. Right-click the printer's icon in the Printers folder to access the driver properties, and set up the driver exactly as directed by your service bureau or printer.

Besides having the correct driver, you'll need to know:

- What type of output you require: a single composite containing all colours, process (CMYK) colour separations, or spot colour separations
- What type of paper your document will be printed on
- The publication's page size.
- ♦ Whether you want to print each page to a separate file and/or print each separation to a separate file. (Smaller output files are more easily transferable to a service bureau.)

Choose Print from the File menu to display the Print dialog. On the General tab, click the Properties... button to select the PostScript printer, page size and orientation, and other printer settings. Next, review Prepress tab settings (covered in the next section). If preparing colour separations, see the "Colour separations" section for background information and details on Separations tab settings.

Your settings are "remembered" throughout the session, but each time PagePlus restarts, the print options are reset to standard defaults. You can save the current combination of settings made in the Print dialog as a print profile with a unique name by clicking the **Save As...** button next to the Print Profile list on the General tab. Once you've provided a name and clicked OK, you can restore the profile later on simply by choosing its name in the list. Note that the profile includes settings from all tabs except the Separations tab.

When you're ready to print, check the **Print to File** option on the General tab to create output files on disk.

Here are some tips when generating PostScript output:

- ♦ In general, use only the TrueType fonts installed on your system. TrueType fonts (marked TT) are fully scalable and can be extensively manipulated by PagePlus (and other Windows applications). Most importantly, all TrueType font information is included in your PostScript output file so you won't need to worry about which fonts are available on the target printer.
- ♦ When naming output files, you can use any name you like; the extensions .PRN and .PS are common. You should create the file on your hard disk and then save a backup elsewhere. Copy the PostScript file(s) to a disk which can be sent to your bureau, or modem the files directly.
- ♦ PostScript print files can become very large, especially for complex pages for colour separations. Consider using removable media or recordable CD to transfer the files. Compress large files, using an appropriate compression utility (such as WinZip) that can split them across multiple disks if needed. Your print partner will need the same hardware and software to decompress your files.
- ♦ When sending files via e-mail, bear in mind that e-mail programs re-encode attachments, which means that the file size of an attachment may exceed that of the original file by 75% or so. To minimize download problems, don't e-mail files larger than 1MB or so. But if you must, make sure the recipient doesn't mind receiving large attachments! Using FTP (File Transfer Protocol) is a time-saving option, if your print partner supports it.

## Prepress settings

Both the Publish PDF and Print dialogs include a Prepress tab with optional settings for professional printing. Many of the options are common to both dialogs. Some—like crop marks and file information—are conventional, while others are reserved for special situations. Be sure to get your print partner's recommendations.

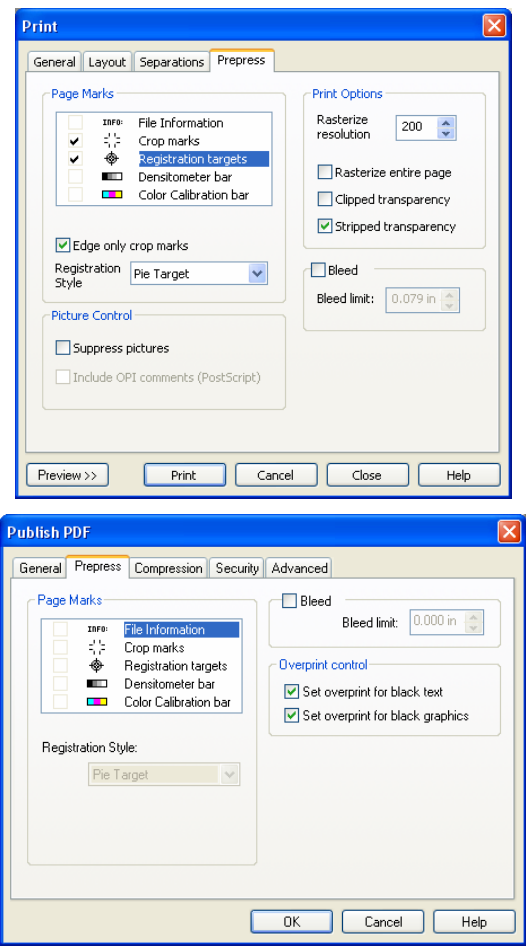

#### 110 Production Issues

Choices in the "Page Marks" section include crop marks that show the artwork (PagePlus page) dimensions; registration targets that help the printer align subsequent press runs with the first one; densitometer (greyscale) and colour calibration bars for gauging output accuracy; and file information to print the time, date, and publication name. For page marks to appear, the actual paper size must be at least 1 inch (25.4 mm) larger all around than the artwork. For PostScript printing, the Windows printer driver normally has some "Extra" type page sizes that can be used when using standard artwork paper sizes. If the paper is not actually big enough, a warning message appears.

If your design incorporates bleeds—elements that run to the page edges—check Bleed and to extend the printable area by the specified Bleed limit beyond the page edges where printing would otherwise stop. You can then print to an oversized sheet which is later trimmed to the correct publication dimensions.

For PDF output, the Set overprint for black text and black graphics boxes should be checked. Overprinting (available on the Separations tab for PostScript output) in this case prevents black text on top from "knocking out" (eliminating) any underlying colours and ensures there won't be any registration problems. As a general guideline, leave overprinting on—and use a light-coloured background behind black text so that the overprinted black text will be easily legible. The effect may not be visible in an on-screen preview; you'll need to print out the relevant pages of the PDF to see it.

Several options are only available on the Prepress tab of the regular Print dialog, and apply only to desktop printer or PostScript output:

In printed (or Web page) output, PagePlus uses the "rasterize on output" method of maintaining transparency. This means that for many objects with fancy fills and effects, the rectangular region bounding the object is converted to an image when the document is published. The main drawback of this method is that areas behind the transparent region are converted to pictures, which can affect the quality and colour of the background artwork.

When preparing transparent material for printing, follow the advice given earlier in the "Colour and artwork considerations" section. When printing, you can check the **Stripped transparency** option to have PagePlus handle irregular transparent regions by producing thin strips of bitmaps placed one above the other. You can combine this with Clipped transparency, where PagePlus applies a clipping path or outline to reduce the rasterized output image to the smallest possible area. While both options offer efficient and accurate ways to produce transparency in a printed or published document, some printer drivers can handle these methods and some cannot. For example, clipping sometimes causes problems with rotated graphics. If you find the print job has grown to a large size in the print queue or is taking much longer than you expect, try disabling the options in turn. See online help for more details.

When the various methods of outputting your document have been tried, but there's still something annoyingly incorrect, there is one cureall solution—convert the whole page to a giant picture for faithful reproduction. To achieve this, use the Rasterize Entire Page option. Set a suitable **Rasterize Resolution**: 300dpi is the most common setting for professional printing.

Checking Suppress pictures means that pictures won't be printed, but their position will be shown by place holder boxes. This speeds up printing when doing quick proofs, and the key lines are useful when pictures are added by hand ("stripped in") later in production.

The Include OPI comments (PostScript) option only applies to the production of Postscript print files for use with an OPI (Open Prepress Interface) server. OPI comments describe the placement, size, rotation and cropping of imported bitmap pictures so that the OPI server can insert high-quality pictures before printing the page(s). The option is greyed out unless printing to an OPI output device.

## Colour separations

Because offset printing uses a different plate for each applied ink colour, at some point in converting your publication for printing the colour information needs to be separated into ink component colours. As we've noted, PDF and PostScript handle this conversion differently. A single composite PDF X/1-a file conveniently contains all the necessary information to enable your print partner to prepare plates. PostScript requires that you generate and hand off a set of black-andwhite "seps," one for each colour component.

Whichever output method you're using, colour information is being separated, and it's important that you understand the two basic ways of separating colours in offset printing:

- **Spot-colour separation** means separation into the individual colours visible on a page ("red," PANTONE Reflex Blue and so on). The printed piece typically uses black ink plus one or more spot colours added using various tints of each colour.
- **Process-colour separation** means separation of everything into percentages of the four so-called "process" colours (cyan, magenta, yellow, and black). All printable colours can be expressed, approximately, in terms of process colours.

#### Spot colour

Once on the press, the colour of the printed piece has nothing to do with the colour of the original image or computer file. It depends on the colour of the ink that the operator puts in the inkwell. Put in red ink instead of black, and your piece is printed in red.

Suppose you want a flyer printed in black and red ink (for example, the business name and a logo in red, everything else in black.) To do this, two plates are needed: one with the part printing in black, and another plate with the part printing in red. Each plate is "inked" from a reservoir with either red or black ink, the image is transferred in turn to each sheet of paper, either by running the paper through the press twice (first to print the black part and again to print the red part) or by using a two-colour press with two ink reservoirs and plate mountings.

In this example, two pieces of film are needed for plate making: one for the black plate, and one for the red plate. The colours that are printed depend only on the colours of ink put into the reservoir. If you changed your mind, you could use the same plates and just tell the printer to fill the reservoir with blue ink instead of red, and your job would now be printed in black and blue. If you were to decide that you wanted the red logo to be in black, then you would need new plates.

You can create an illusion of more colours by using tints of a colour, with the same colour ink applied through a **screen** of tiny dots (that's how a newspaper photo is printed). For example, you could make one headline a 70% tint of black, and print a logo in a 10% tint of blue behind the type. You don't get more colours, just different shades of the colours you are using. You don't need extra plates to print these tints as they go on the same blue and black plates which you already have. The tints can be created by a photographic process (for cameraready copy) or specified in the software before output from the image/platesetter.

Note: If your publication uses any spot colours that have been darkened from their base (100%) value, rather than lightened, be sure to add their definitions to the palette before creating separations. Otherwise darkened spot colours will appear using the base value.

#### Full or process colour (CMYK)

What about printing a colour photo or picture with hundreds or thousands of colours? It's not practical to run a job thorough a press hundreds of times to print a picture. This is where process colour comes in.

Process colour is a printing process which uses four different colour inks: cyan (a light blue), magenta (purple-red), yellow, and black. They are not solid, but semi-transparent, and when printed using four different colour plates on the press, the inks laid down on each pass will overlay the inks laid down earlier and mix on the page to create a wide range of colours. Tints of each ink are used, with each combination creating a different colour. 100% magenta on top of 100% yellow ink gives a warm red; use less magenta (say 70% or 50%) and you'll get shades of orange. Add a small amount of black for a darker shade.

The inks are not physically mixed together—this would just result in a muddy dark brown colour—but they are mixed optically when you look at the paper. Cyan, yellow, magenta, and black inks are used because they can be mixed to produce almost every colour you might want. However, they cannot produce every colour available as a spot ink, and can produce far fewer colours than you can see on a computer monitor.

Try to avoid using tints that use less than  $10\%$  of C, M, Y, or K as they usually print much lighter than they appear on-screen. If possible, use colours from the standard CMYK palette.

- In the other direction, avoid using colours where the sum of the CMYK ink percentages exceeds 250% or so. Too much ink may cause set-off—markings on the underside of paper sheets before the ink has dried—or other over-saturation problems.
- If you are using black in any areas where underlying objects might show through, use a rich black instead—a mixture of 100% black with some level of cyan or another process colour. In PagePlus, rich black contains a mixture of 100% black and 30% each of cyan, magenta, and yellow inks. The deeper tone helps disguise any inconsistencies. However, don't use rich black with small text (below 12pt)—it can lead to registration problems and blurring.

#### Colour seps with PostScript output

You can create full-colour pages in PagePlus, and you can output them using its built-in separation capabilities. If your print provider can handle PDF/X1-a, there's no need to weigh other options. If you must submit PostScript, however, you're faced with several choices:

#### ♦ Print separations from PagePlus

Using the Print options described earlier, you can print spot- or process-colour separations directly from PagePlus for all items on your page. This is the most inexpensive way to create PostScriptbased separations, and if you do a lot of colour work you may prefer to do this. You also have to take responsibility for scanning any images and dealing with the technical issues of colour work. Using photographs requires good-quality scanning, and these files can become very large (and in turn, produce very large PostScript files).

♦ Print seps from PagePlus combined with traditional separation This approach uses the separation capabilities of PagePlus for all elements except photographs. You create your layout using lowresolution FPOs (For Position Only) of your photos and establish size, position, rotation, and runaround. Then (after deleting your images or using the Suppress Pictures option) you produce the colour separations. Your commercial printer and/or service bureau will scan high-resolution versions of your photos, and strip these in to create final film. If you want the highest possible quality, or you want to avoid the learning curve of desktop colour, take this option.

Print separations from PagePlus via a high-end colour system You can link PagePlus to high-end colour systems which support the Adobe OPI (Open Prepress Interface) specification. Using the PagePlus Include OPI comments option, you can create your PostScript seps with embedded OPI comments. The repro house will scan your photographs and create low-resolution FPOs, and high-resolution commercial scans for later use. As discussed above, you use FPO photos in your layout. The OPI comments enable the colour system to replace your low resolution images. In effect, this approach is automated stripping.

If you are creating colour separations with PostScript output, set the various options on the Print dialog's Separations tab to suit your print provider's requirements.

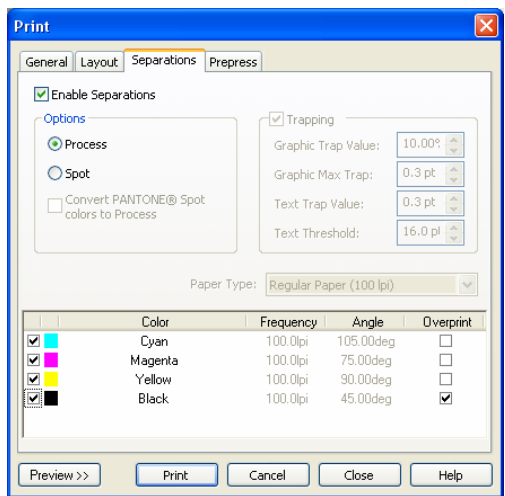

First of all, check **Enable separations** to produce colour separations, then check either Process or Spot.

The Process option will produce up to four print separation files: one each for the cyan, magenta, yellow, and black (CMYK) ink components of the page. If the publication uses any PANTONE spot colours, these will appear separately in the colour list. Unless you want an another separation for each additional colour, click Convert Pantone<sup>®</sup> Spot colours to Process to redefine the PANTONE colours as CMYK.

**Spot** output consists of a separation for each of the individual colours used on each page.

#### 116 Production Issues

Select the appropriate **Paper Type** on which to print your work. If you are a printing expert and require nonstandard settings, select the "Custom" paper type and adjust the values in the printer's Properties dialog (from the General tab).

The list at the bottom of the tab shows each separation along with associated details. To suppress a given separation (for example, if you're just regenerating one in particular), uncheck its box.

Despite the use of registration marks (see "Prepress settings"), gaps may occur between two printed elements from slight misalignment of separate colour impressions. Various trapping methods are used to overcome this problem. The Overprint box for black is checked by default so that black prints on top of the other colours. (Because black ink is very dark, it can be printed on top of other colours without affecting its own colour.) Overprinting is especially useful when printing fine black text on coloured tint (shaded) backgrounds. If you wish, you can check a different colour to overprint.

Select the **Trapping** option to automatically "knock out" underlying object regions where graphics overlap, leaving only a slight overprint (trap) region at the edge. The auto-trapping values can be changed but typically the default values will suffice.

If so directed by your print partner, you can specify custom screen angles and frequencies for individual components in the colour list. Alternatively, you can simply use the default PagePlus values, which have been preset for a range of standard papers.

# Standalone PDF

We've already said a lot (see the previous section) about PDFs usefulness as an output format when handing off publication files to a professional printer. Print shops can reliably extract spot or process colour data from a single composite file you've output using the PDF/X subset of the main Adobe specification. For standalone PDFs—those you'll distribute via e-mail and/or the Web, for your readers to read onscreen or print out themselves (using Acrobat Reader)—PagePlus also supports several versions of the standard PDF format. You'll get best results by using the latest version, but if your intended audience is unlikely to have the latest Reader software, you may opt for an earlier version.

There are several optional steps you can take to enhance a standalone PDF publication; online help has details on all of them. For example, you can insert hyperlinks to enable readers to click on text or a graphic object to open a Web page, a page in your publication, a new e-mail message, or an external file (such as a sound or movie). Hyperlinks are a great way to link table of contents entries to pages in the same document, or branch between documents.

Another optional step is to prepare a bookmark list of major headings. This will appear as a separate list in a special pane when the PDF file is viewed (bookmarks don't appear when the document is printed). Bookmarks are analogous to hyperlinks: they can link to a specific page or to an anchor (for example, a piece of text or a graphic object) in your publication. Finally, you can create pop-up annotations by inserting PageHints as needed.

When you're ready to export, choose **Publish as PDF...** from the File menu and check your export settings. Choose the desired output format in the General tab's Compatibility list. See the "PDF output" section above for other basic options. For standalone PDFs, you can skip the Prepress tab, but it's worth knowing about the compression and security options PagePlus provides.

If your publication is picture-intensive, and you're prepared to trade off a bit of graphic quality for smaller file size, the Compression tab provides separate options for shrinking colour, greyscale, and monochrome images. You can select whether or not to downsample each category of image, and specify a particular target resolution and compression method. If you apply compression, be sure to inspect the result to make sure the quality meets your standards before passing the PDF to your readers!

The Security tab lets you add password protection to keep the contents of your document away from unintended eyes. You can also lock certain capabilities to prevent unauthorized dissemination or changes. For example, you can specify No document printing to prevent paper reproduction of the publication's contents, or No content copying to help ensure your text can't be easily duplicated somewhere else. You can even enter a master password to give you—and only you—the right to alter these security settings. (Just be sure to remember your password!)

# Summary

This chapter has tried to give you an overview of the production issues involved in professional printing. As with everything else, the best way to find out the details is through experience.

With PagePlus and its sophisticated print options, professional printing is now definitely an option for everyone. It's worth considering for colourful greeting cards, handouts, brochures, and so on. You'll be surprised by how inexpensive short-run colour printing can be...

However, don't ignore the issues of colour matching and inclusion of photographs. Make sure your first few professional printing projects are simple, and allow plenty of time for the production process. Only when you've successfully completed a few simpler professional printing projects should you attempt a project of real consequence, or one with a tight deadline.

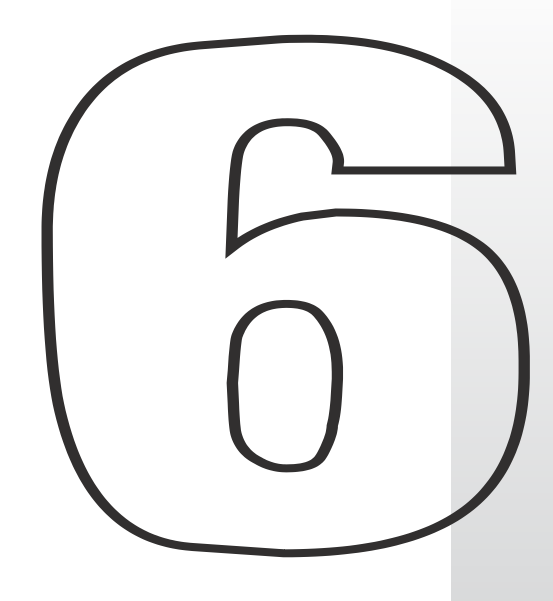

# QuickRef Project

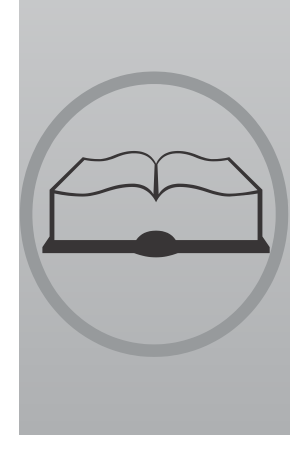

# A Hands-on Project

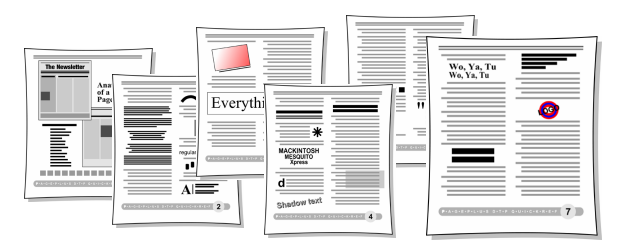

This chapter presents a learning sequence developed in the spirit of a construction kit. We've provided the raw materials and instructions; you provide several hours of your time, moving at your own pace. There are no prerequisites. You'll get results quickly, and feel a sense of accomplishment each step of the way. When you've completed the project, you'll have not only a useful visual reference but a first-hand knowledge of basic Desktop Publishing techniques—both of which you can apply to your personal design projects.

# What it is

You'll be assembling an 11-page publication called a Quick Reference, or QuickRef for short. The process transforms a text-only glossary of DTP terms into a *visual* glossary with inline illustrations of typographic terms and techniques. Just a browse through the pages of this chapter will give you an idea of what's in store and the DTP terminology you'll be introduced to.

Of course, we could have simply printed the QuickRef as a Companion chapter—but then you would have missed a great opportunity to learn about PagePlus and DTP at the same time!

# What it isn't

The QuickRef project is not a feature-by-feature tutorial—for a more systematic, beginner-level introduction, you should start with the Tutorials included with PagePlus, and those on the Design CD. There's a bit less hand-holding here. The QuickRef takes you through a straightforward production sequence: just begin at the beginning and follow the instructions. Along the way, we'll introduce you to the tools you need to get the job done—without long digressions on design principles or technical details.

You'll find the emphasis here is on black-and-white fundamentals rather than specific-specific techniques. But don't let that limit your imagination!

# Before You Begin...

Here are a few tips before you undertake the project:

Follow all instructions to the letter. (And how else, for a typography primer?) To-do steps are noted with an open check box.  $(\Box)$  So as not to skip a step inadvertently, it might be wise to make check marks on the page as you proceed.

When called for, source files for the QuickRef project can normally be found in the \PROGRAM FILES\SERIF\PAGEPLUS\10.0\SAMPLES folder on your hard drive.

The QuickRef uses a variety of TrueType fonts, which are included with the standard PagePlus installation. If the instructions call for a font and it's not installed on your system, you can substitute any suitable font.

Save your work often. You can give the QuickRef file any name you choose. It's sound practice to Save As frequently, to a different file name so if something happens to your current file you can fall back on the previous version. For example, you could begin with QREF1.PPP, then save as QREF2.PPP, and so on. Or alternate between the two names.

The currently selected object displays a bounding box and eight small "handles." When selecting an object that overlaps another, click repeatedly until the object you want is selected. Clicking over text objects will place the text editing cursor and allow you to select areas of text as if you were using a word processor. To manipulate the text frame itself, select its bounding box. To select objects behind text, hold Alt on your keyboard while you click.

If you're not already familiar with the various Zoom buttons on the View toolbar above the PagePlus window, take a moment to glance at their "tool tip" messages and try each of them out. It's important to feel in control of these options.

Take heart! If you make a mistake, most actions can be undone by choosing Edit/Undo or pressing Ctrl+Z. You can set the number of levels of undo using Tools/Options/General.

# Setting Up the Publication

# Starting from scratch

At the Startup screen, click the **Start from Scratch** option. From the Regular/Portrait category, choose the standard Letter format (A4 for users outside the US and Canada), click Finish, and the new publication will open with one blank page.

# Initial settings

Whether you've used PagePlus many times before, or not at all, you'll need to set various preferences and defaults a certain way so that the instructions here will produce predictable results.

- $\Box$  Choose Lavout Guides... from the File menu. We'll only need the Margins tab for this project. The number of Rows and Columns should be 1. For a Letter-size page, set the margin guides to: Left .75 inches, Right .75, Top .75, Bottom 1.00. For an A4-size page, set the margins to: Left .63 (1.6cm), Right .64 (1.62cm), Top 1.00 (2.54cm), Bottom 1.44 (3.66cm). All check boxes should be unchecked. Click OK.
- $\Box$  Choose **Options...** from the Tools menu, and on the Layout page turn on (check) Display guide lines and Display frames. Turn off (uncheck) Dot Grid. Click OK.
- $\Box$  On the top View toolbar, click the  $\Box$  Full Page button. On the HintLine toolbar along the bottom of the window, start with the  $\boxed{d}$  Snapping button down and the  $\boxed{d}$  ChangeBar button up.

This means we'll begin with a view of the whole page with the Studio to the right; the Snapping feature turned on (for aligning the first elements we create); and the ChangeBar hidden (we'll get to that later).

If you're using PagePlus for other publication work and need to change these settings before you've completed the QuickRef, be sure to return to this step and restore this setup before resuming the sequence.

# Footer and header

To get started, you'll install a pre-built footer into your QuickRef publication and create a simple header.

 $\Box$  Before retrieving the footer, save your Untitled publication under any name you choose (for example, QREF1.PPP).

The QREFMAST.PPP file, located in the Samples folder, contains several pre-built elements you'll be copying into your QuickRef.

 $\Box$  Choose **Open...** from the File menu, then locate and open QREFMAST.PPP. Click the footer group at the bottom of the page to select it. Press Ctrl+C to copy it to the Clipboard. Now switch back to your QuickRef publication: choose its name from the Window menu, or press Ctrl+Tab to switch between windows.

Typically, the header and footer are elements that repeat on every page; for this reason they're placed on the publication's background, or master page. We'll paste the footer to the master page.

Click once on the  $\left( \begin{array}{c} 1 \end{array} \right)$  Current Page box at the left of the HintLine toolbar to switch to the master page. Make sure Snapping is on, and click the  $\Box$  Actual Size button. Now press Ctrl+Alt+V to paste the footer in place. Fine-tune the placement if necessary, dragging the footer group so the top of the box is just touching the blue bottom page margin.

Now to make several minor adjustments to the master page footer. (Feel free to zoom in for better visibility.)

 $\Box$  Click to select the footer group, then click the  $\Box$  Ungroup button attached to the group. You'll see three selected elements: a grey box (QuickShape), text frame, and a light grey circle. Click off to one side to de-select everything. Then click the right end of the grey box (unobstructed by other elements) to select it. Now

you'll see a control handle  $\frac{a}{b}$  to the left of the box. For rounded corners, adjust this downward until the HintLine shows that the corner radius is about 55%.

The footer needs a page number, so we'll insert a special page number field that will update on each page. For this and for many other short blocks of text, we'll employ artistic text instead of frames.

 $\Box$  Locate the light grey circle at the right of the footer. Choose the A Artistic Text tool, then click and drag down and to the right to obtain a starting point size approximately as big as the circle, holding Alt on your keyboard to prevent the Artistic Text flowing along the outline of the underlying shape. In the Point Size list box on the Text toolbar, choose 30 pt, then click the Bold, Italic, and Align Centre buttons. From the Insert menu, choose Page Number.

- $\Box$  For precise placement, turn Snapping off for a moment. Move the pointer over the text object's bounding box, and when you see the  $\bigoplus$  cursor drag the object so the numeral is centred right over the circle in the footer.
- $\Box$  Turn Snapping back on and scroll up in the window so you can see the top margin. Choose the  $\sum$  Straight Line tool from the Line Tools flyout and, holding down the Shift key, draw a line from the left to the right margin along the top page margin. Switch to the Pointer tool and drag the line up a little, so it's above the margin. Click the Studio's Attributes tab and select the Line panel. Using the list boxes, select a weight of "2.5", and from the line style previews click "Line Style 10" (watch the popup tooltips). In the Attributes tab's Colour panel, click the "20% Black" sample.

# Page One – "Anatomy of a Page"

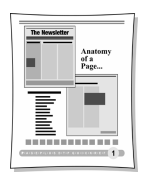

For the first page of the QuickRef, we'll import a pre-built layout that also provides an introductory labelling challenge.

- $\Box$  Click on the Current Page box to leave Master Page mode, save your work and choose Open... from the File menu. Open ANATOMY.PPP, located in the Samples folder. Choose Select>Select All from the Edit menu, then press Ctrl+C to copy the entire set of selected objects to the Clipboard. Close ANATOMY.PPP.
- $\Box$  Back in the QuickRef, choose Full Page view, then press Ctrl+V to paste the objects to page 1. With all the objects still selected, adjust the positioning of the multiple selection between the margins. Adjust the placement of the footer (on the master page) if necessary, so the page elements don't overlap it. Save your work again.
- $\Box$  When completed, "Anatomy of a Page" will be a visual reference to the parts of a typical newsletter layout. There's at least one example of each of the 16 items listed. Your challenge: to finish the layout by labelling it, using the numerals from 1 to 16 included at the bottom of the page. Try it now!
- $\Box$  Each label is a group object consisting of a square and a numeral. Select each label and drag it to a suitable position. If you're unsure of some of the terms, just continue to the next section of the QuickRef. You can return at any time, once you've located the definition you need in the Glossary.

# The Glossary Story

# Frame setup

The Glossary itself will begin on page 2. Before importing the text, which will fill about six pages, we need to set up a template page with a two-column frame.

 $\Box$  Click the Studio's **Pages** tab and in the lower (Pages) panel, click

the  $\vert \cdot \vert$  Insert Page button. The new blank page appears.

 $\square$  To create the frame, first click the  $\square$  Standard Frame Tool button on the left-hand Tools toolbar, which will give you the standard square-shaped frame tool. Click at the upper left page margin corner and, holding down the mouse button, drag out a rectangle as far as the lower right page margin corner (but don't overlap the footer). Release the mouse button.

Since Snapping is turned on, the new frame sensibly aligns to the nearest guide lines—those for the page margins.

- □ Right-click the new frame and choose Frame Setup.... Type "2" as the number of Columns, and enter ".1" inches (0.25cm) in each of the Margin boxes (top and bottom margins are set in the middle of the window). The column gap should be 0.2 inches (0.5cm). Click OK.
- With the new frame selected, choose Update Object Default from the Format menu so these settings will be in effect for frames you create later.

# Importing the Glossary

We'll begin importing from page 2.

 $\Box$  Right-click the frame and choose Text File.... In the file selection dialog, specify Files of Type: "Rich Text (.rtf)." Locate the file GLOSSARY.RTF in the Samples folder and double-click its name. As importing proceeds, answer Yes to the option to Autoflow; this means PagePlus automatically creates new pages, with linked frames holding all the text of the "story" being imported. (If you get a prompt to AutoFit, answer **No**—we want to leave the text size the same.)

When importing is done, you'll be looking at page 7, with that page's main frame partially filled.

The next step is to carry out a simple Find/Replace operation to insert spaces between each glossary term and its definition. We'll be using WritePlus, the built-in story editor.

- $\Box$  Right-click the frame and choose **Edit Story** to open WritePlus. The full text of the Glossary story appears.
- $\Box$  Press Ctrl+F to open the Find and Replace window. In the Find box, type "#" (without the quotation marks) and in the Replace With box, type " " (two spaces). Click **Replace All**. Shortly the "Replaced  $\leq n$  occurrences" message will appear. Click **OK**, then click Close to dismiss the Find and Replace dialog. Finally, click the Close  $\mathsf{\times}$  button in the top right of WritePlus to return to your document view.

The Glossary text as it stands is essentially complete, minus the illustrations we'll be adding later. You may wish to print out pages 2 to 7 now for your own reference. This might also be a good point to save your work as a new version, for example incrementing from QREF1.PPP to QREF2.PPP.

### Room to grow

At present, the Glossary story text is contained in six linked frames on as many pages (2 to 7). As we proceed to add illustrations throughout the text, the story will overflow beyond page 7. Sooner or later, we'll need to create some additional pages to contain the overflow. Doing this now will help to clarify how all this content is going to be distributed over the pages.

- $\Box$  Jump to page 2 and click **Actual Size**, then locate the entry for the term "caption". Click for an insertion point at the start of this line, and press Ctrl+Shift+Enter, the shortcut for a Page Break. This forces the "caption" entry to the top of page 3.
- $\Box$  Proceed through the document and repeat the page break procedure in front of each of these entries: "cursive," "font," "kerning," "ornamental cap," and "reverse."

At this point you'll be on page 7, with "reverse" and the following text having disappeared into the story's overflow region. Fortunately, we can use AutoFlow to clone the current page, extending the frame sequence.

 $\Box$  Scroll to the bottom of the page and notice the two "+" buttons at the lower right of the frame: one green, the other red. Click the green **AutoFlow** button.

- $\Box$  You'll land on page 9, so backtrack to page 8 and continue inserting page breaks before the terms "shading" and "white space."
- $\Box$  Again the overflow text runs past the last page (9), so click the AutoFlow button again.

The Glossary story now runs through page 10, with all frames linked together. Using AutoFlow has saved us the labour of creating new frames on each page and linking them by hand!

# Page Two – "accent" to "cap line"

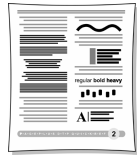

Now for the main business of the QuickRef project: producing a series of inline illustrations for key Glossary terms. We'll proceed alphabetically, so as soon as you're done with a page it will be ready to be printed out as a reference.

## alignment

For the first illustration, we'll apply four different kinds of paragraph alignment to some sample text.

- $\Box$  Switch back to OREFMAST.PPP, or (if it's closed) open it from the Samples folder. On the left, you'll see a text frame containing four paragraphs. Click on the frame's bounding box to select it, press Ctrl+C to copy it to the Clipboard, then switch back to your QuickRef window.
- Navigate to page 2 of the QuickRef publication.

For a suitable working view, you want the page edge centred in the window, with pasteboard area on one side and a column of text on the other. Usually, you'll want to be zoomed-in enough to read the text in the column, but not so close that you sacrifice workspace.

 $\Box$  To set the view, click the  $\Box$  Zoom Tool button and drag out a "marquee" selection rectangle around the top left quarter of the page area, including some pasteboard area as well. Can you read the text of the "alignment" Glossary entry? You may need to use the Zoom Out or Zoom In buttons for a better view. About 70% should be right. Is the page edge in the middle of the screen? Use the lower scrollbar or the **Pan Tool** to adjust the view.

Before continuing, you may wish to experiment with the various zoom and pan controls on the HintLine toolbar. You can also right-click on an object and choose Zoom In or Zoom Out.

**Press Ctrl+V** to paste the text frame, and drag it over to the pasteboard on the left of the page. Starting with the top paragraph, click each one in turn and apply the appropriate paragraph alignment using the alignment buttons on the Text toolbar: Align Left, Justify, Align Centre, and Align Right.

Setting the text wrap properties of our illustrations will be an important part of preparing them for inline insertion into the layout. Wrap settings control how the text in a frame flows around an object. Usually we'll set the properties before inserting the object, then fine-tune the object's "wrap outline" values as part of final positioning.

- $\Box$  Right-click the newly pasted frame and choose **Wrap Settings**. In the dialog, click **Square** and **Both Sides**, and change all four default Distance From Text values to ".2 in" (0.5cm). Click **OK**.
- $\Box$  Drag the frame over the left column of page 2 text, just below the "alignment" entry. Use the Pointer tool to adjust the frame's placement and width so it's inset slightly from the existing column margins. Drag the frame's bottom, middle handle down several inches so the frame is about six inches high; we'll close it up later.

Now for finishing touches: standoff rules and white space.

 $\Box$  Click once in the first paragraph of the inset frame.

This will give you a text edit cursor. Remember, should you need to cycle through overlapping objects, just Alt-click several times in the same place.

 $\Box$  Select **Paragraph** from the Format menu. Select the Line tab and click in the top half of the Line Selection box.

Type the value "12" for the Gap (top). Click the Line Style button, specify 2.0pt as the Weight, and make sure you're using the first line style from the list. Click OK twice to apply the change.

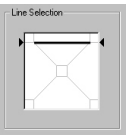

 $\Box$  Repeat the process for the bottom paragraph of the new frame, but this time give it a Line Below. Click in the lower half of the Line Selector, uncheck **Lock gap sizes**, and specify a 12pt setting for Gap (bottom). Apply the same line style as above.

 $\Box$  Click in the centred paragraph and drag each of the Indent Handles on the ruler about a quarter-inch (or 0.5cm) towards the middle of the paragraph. This shortcut adjusts the block's left and right Indent settings, making it easier to see the text-text effect.

Now we'll alter the distance between the four paragraphs we've reformatted.

- $\Box$  Select the second paragraph. Open the Format/Paragraph... dialog and select the Spacing tab. Set the Before value to 12.0pt. Repeat this separately for paragraphs 3 and 4.
- $\Box$  Finally, select the example frame and adjust its bottom edge (using the bottom, middle handle) until the frame is just slightly larger than the text inside, including the ruled line.

This block of text is left aligned. It's flush with the left margin and ragged, or uneven, at the<br>the left margin and ragged, or uneven, at the<br>night. Use left aligned text for body text<br>because it's easy to read and has even word spacing.

Justified text is flush, or even, on both the right<br>and left margins. Use it for text with a wide<br>measure (line length) or it may result in ugly<br>"rivers" of space running through the type because the normal word and letter spacing has to<br>be altered.

Centered text. It's characterized by ray out of and right margins. It's usually<br>used for headlines and other display type<br>or for invitations and formal announcemente

 $\begin{array}{c} \text{Aligned right text is even on the right and rag-} \\ \text{ged on the left. It's used for pull-} quotes, cap-} \end{array}$ tions and other special requirements. Only use<br>it as a special effect because it's too difficult to read for body text.

Great job! That wasn't trivial, especially for starters—but the alphabet is dictating the project sequence here... By the way, don't forget to save your work.

# Bézier

- $\Box$  Since we're now working on the right column of page 2, adjust your window view accordingly, with the pasteboard on the right side of the screen this time.
- $\Box$  Click the **A** Artistic Text tool from the flyout menu. Drag out a starting size for your text in the right column just below the Glossary entries, from the left to the right column margin. When you release the mouse, type "Text on a Bézier curve...". If you want, you can use **Alt+0233** (on the numeric keypad) or Alt+Grp+e to type an accented character "é". Set the font size to 24pt.
- $\Box$  Click on the grey bounding box of the Artistic Text object to select it. In the text toolbar, locate the **Path** flyout and select the  $\sqrt{2}$ Path-Wave preset. In an instant your text now flows along a Bézier path!
- $\Box$  Drag the top centre node of the object's bounding box down a bit, compressing the curve vertically (so it won't take up too much space). If you wish, you Text on a Bézier curve... can use the Pointer tool to

edit the shape of the line!

- $\Box$  Right-click the object's box and choose **Wrap Settings...**. Set a Square Wrap with Top and Bottom spacings of 0 and click OK.
- $\Box$  Drag the curved text just below the "Bézier" entry in the Glossary, before the following entry for "blackletter." You can drag its edge or corner nodes as needed so it fits neatly into the column. Or, instead of adjusting the object size, you might try fine-tuning its wrap as follows: Select the  $\Box$  **Edit Wrap** button on the toolbar to view the wrap outline and nodes. Drag the nodes (corners, in this case) of the object's wrap outline so there's a small amount of white space above and below the example. Keep the left and right edges of the wrap all the way out to the column margins, so there are no gaps for text to flow into (it's slippery stuff!).

#### blurb

This exercise introduces another standard publishing technique we'll be using. Adjust the window view so you're fairly close in on the entry for "blurb."

- $\Box$  Click at the end of the "blurb" entry and create a new line by pressing Enter on your keyboard. Just start typing, exactly these words: "Don't just sit down in front of the PC and dive in..." Press Shift+Enter to insert a soft return (line break). Continue typing: "Take some time to plan your design!"
- $\Box$  Triple-click over any of the words you've just typed and the whole paragraph should select. Aim for the word "Don't" if you're unsure where to click—you'll soon get the hang of triple-clicking (three clicks of the left mouse button in quick succession) On the Text toolbar, set the text to "Arial" and "14.0p". Then choose Update Text Default from the Format menu so these settings will be in effect for new text objects you create later.
- $\Box$  Make the text **Bold** and **Italic** using the buttons on the Text toolbar.

#### 132 QuickRef Project

- $\Box$  Adjust the left and right indents for this text by clicking once anywhere amongst the words you typed, and then moving the ruler indent guides. Remove the hanging indent by lining up the two left-hand guides. Then the left-hand pair can be moved together by dragging the small horizontal bar just below the lower guide. The left indent needs to be approximately 1.25" or 3cm. Indent the right-hand side of the text until the first line ends with the word "down." Adjust the paragraph spacing using Format/Paragraph—on the Spacing tab, settings of 0pt Before and 6pt After should be OK.
- $\Box$  Choose the  $\Box$  **Box** button from the QuickShape flyout and drag out to create a narrow, upright box just to the left of the text you've just added. Open the Colour panel of the Studio's Attributes tab. Rightclick the "40% Black" sample and

Don't just sit down in front of the PC and dive in... Take some time to plan your design!

choose Apply to Both to turn the box grey.

 $\Box$  Adjust the size and position of the box as shown, and you're done!

#### boldface

- $\Box$  Click at the end of this glossary entry and press **Enter** to start a new line. Type "regular bold heavy" on the new line. (You might need to replace the capital "R" with a lowercase "r" at the start of the line if you have capitalization rules active in your AutoCorrect options.) Double-click each word in turn to select them and apply formatting as follows, using the Text toolbar controls: "regular" as Basic Sans; "bold" as Basic Sans (and click the Bold button), and "heavy" as Basic Sans Heavy.
- $\Box$  Triple-click anywhere in this one-line paragraph to select it. Set the point size to 24pt using the pull-down list. Next, centre this line of text using the **Justify** button.
- $\Box$  While the line is still highlighted, open the Paragraph properties dialog (Format/Paragraph). On the Spacing tab, set the Before setting to 10pt and the After to 12pt. You can also apply paragraph formatting while the cursor is at any place in the paragraph, without selecting it in advance.

#### bounce

This brief exercise introduces the ChangeBar.

# სის<sub>ს</sub>ე

- $\Box$  Click to insert your cursor after this glossary entry and press **Enter** to create a new line. Type "bounce" on the new line, double-click to select the word and set the font to Blippo Light SF, 48pt. Click the  $\mathbb{E}$  **ChangeBar** button to show the ChangeBar. Select the "o" in "bounce" and adjust the ChangeBar's (Baseline) Advance setting to "-12.0". Repeat this for the "n" and "e."
- $\Box$  All that remains to be done is to click the **Centred** button. The settings for paragraph spacing before and after this line of text might need to be adjusted: settings of 4pt work fine.

# cap height

Since this will be the last illustration on the page, it's time to make sure that your next page will begin with the correct entry. Wrap settings, paragraph spaces, and placement may need to be adjusted to avoid confusion as you proceed with the project.

- $\Box$  Take a moment to save your work and then open (or switch to) the QREFMAST.PPP file again. Locate the small illustration featuring a capital "A," and copy it to the Clipboard. Leaving QREFMAST.PPP open, switch back to page 2 of your QuickRef-in-progress (try using the Windows menu or **Ctrl+Tab**). Paste the illustration group and position it on the pasteboard near the "cap height" entry, towards the bottom-right corner of the text frame.
- Select the group and set its wrap to Tight, using the  $\boxtimes$  button in the Wrapping row of the Wrap Settings dialog. You can access this feature either from the  $\Box$  button on the toolbar, or by rightclicking the group and choosing Wrap Settings. Allow the Wrap To setting to default to "All".
- $\Box$  Drag the group into position to the right of both the "cap height" and "cap line" entries. We want "cap line" to be the last entry on this page, so you might need to adjust the Paragraph Spacing Before/After values for the previous inline examples, or adjust the wrap settings for placed objects. For symmetry, however, leave the main Glossary story text paragraphs alone.

# Page Three – "caption" to "crop marks"

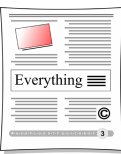

Since the first couple of examples on this page begin with designs prestored in the master file, we'll take this opportunity to introduce the Portfolio—a repository that's convenient both for storing objects you want to reuse, and for transferring multiple objects between documents.

## caption

- $\Box$  Switch to the OREFMAST.PPP file, and click the Studio's **Portfolio** tab. Make sure the "My Designs" category is selected at the top. Holding the Ctrl key down, drag a copy of the lion picture and drop it into the Portfolio's lower panel. (Not holding down Ctrl would result in a Move operation.) You need not provide a name for the design at this time; it will simply appear as "Unnamed Design." Likewise, Ctrl-drag a copy of the group featuring the word "Everything" into the Portfolio.
- $\Box$  Switch to your QuickRef file and go to page 3. Click and drag the lion picture from the Portfolio out onto the pasteboard.

Note that a copy of the design remains in the Portfolio. (For future reference, to delete an item from the Portfolio, you can right-click on it and choose Delete Design.)

- $\Box$  Set the zoom view and scroll settings to allow a legible glossary entry for "caption" on the right, and pasteboard on the left. Drag the lion over to the pasteboard to the left of your text.
- $\Box$  Select the picture, then show the ChangeBar. Using the Object Rotation control, set the rotation to 10.0 degrees.
- $\Box$  Drag the picture into position below the "caption" entry. Set its wrap to Square using the  $\boxtimes$  Wrap Settings button. Now zoom in for a better view (use Zoom to Selection, then back off a bit).
- $\Box$  Choose the **Artistic Text** tool and click on a blank part of the page for an insertion point. Type "It's a jungle out there!" and set the object's font to Arial, 11pt. Use the ChangeBar to rotate this caption block to 10.0 degrees, and drag it into position below and to the right of the picture.

## character

The "Everything" diagram in the Portfolio is the illustration to accompany the "character" entry. (If it's not there, retrieve it from QREFMAST.PPP.)

 $\Box$  Drag a copy of the diagram out of the Portfolio and drop it over the frame text so the "character" entry ends just above it in the left column. The object's left and right edges should align with the page margins, spanning two columns. Set the wrap to Square, with the distance from text set to .15 (0.4cm) top and .10 (0.25cm) bottom.

## copyright

- $\Box$  Choose the **Artistic Text** tool and drag out a letter approximately 1" (2.5cm) high at the edge of the page. Choose Symbol from the Insert menu and select Copyright from the submenu. Select with a double-click, then format the symbol as 60pt by typing "60" directly into the Text Size box and pressing Enter. Set its wrap to Tight this time. Make sure that the "Crop object to wrap outline" box is unchecked in your wrap settings so no portion of the symbol disappears in the next step.
- $\Box$  Drag the character into position to the right of the "copyright" entry. To edit the wrap outline, click the  $\Box$  Edit Wrap button. You can then drag the dashed outline or nodes. Bring the outline quite close to the character, as shown. To create a curved wrap on the left edge, drag the edge from its centre; then you can adjust

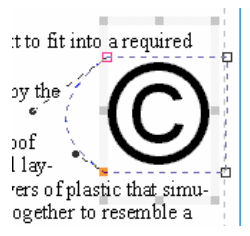

the corner node handles. Make sure the right-hand outline extends to the right margin, to keep text from sneaking in there.

 $\Box$  Before proceeding, make sure the two-line entry for "crop marks" is the last entry on the page. Again, you can adjust the wrap settings and spacing for inline illustrations to change the amount of space available for the remaining frame text.

# Page Four – "cursive" to "folio"

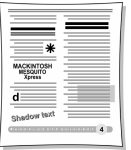

### deck

- $\Box$  Click to insert your text cursor at the end of this entry. Press **Enter** to start a new line. Type "Introducing PagePlus 10". Set the line to Chanson Heavy 18pt, centred. Make the spacing before this paragraph 12pt and leave the spacing after at 1pt.
- $\Box$  Press **Enter** once at the end of the line to start a new paragraph. Type "It's what you've been waiting for!" Make this Arial 14pt and centre it. Leave the spacing before this paragraph at 0pt and set the spacing after to 12pt.

## dingbats

This example is similar to the "copyright" example on the previous page.

- $\Box$  Using the Artistic Text tool, click for an insertion point to the right of the "dingbat" entry.
- $\Box$  In the list of fonts, select Wingdings. Set the character to 90pt. Using the Artistic Text tool, click for an insertion point at the page edge. Type "{" to bring up a "flower".
- $\Box$  Set its wrap to Tight.
- $\Box$  Select the flower, and grab one of its corners. Adjust the size of the flower so that it fits into

descender The lowest portion of letters, such as 'g' or 'j,' that extends below the baseline

descent For a given font, its maximum distance below the baseline.

dingbats A typeface which contains decorative symbols rather than readable characters. Once known as "printer's flowers."

display type Large type, often set in bold for attention grabbing text like headlines or headings. Same as "decorative type."

the white space to the left of the entries for both "descent" and "dingbats," which should now occupy two and three lines, respectively.

# display type

 $\Box$  Type, on a new line after the "display type" entry: "Bolts <Enter> Pagoda <Enter> Stylistic". Triple-click and set the first line to 20pt, then select each of the other two new lines and make them 30pt. Justify-justify all three lines. Go back and change each line's font to the font name you've typed. Set the paragraph spacing before and after the Bolts line to 12pt, and set the spacing after the Pagoda and Stylistic lines to 12pt (with 0pt spacing before).

# dropped (drop) cap

 $\Box$  Click on any word in the "drop cap" entry. Choose **Drop Cap** from the Format menu and select "Dropped" from the Drop Cap Type list. Make sure the drop setting includes 3 lines, and click OK.

## drop shadow

This effect is one of many Filter Effects available on the Format menu.

 $\Box$  Create a new artistic text object at the bottom of the page and type the words "Shadow text". Set the text to 28pt Cairo and zoom in fairly closely.

- $\Box$  Choose Filter Effects... from the Format menu. In the dialog, check the Drop Shadow box and then play with the sliders on the right side until you find a preview effect you like (or just use the default settings). Click **OK** when you're done. If you want to try again, you can also find filter effects on the object's right-click menu.
- $\Box$  For added effect, use the ChangeBar to rotate the object +10 degrees. Drag it into position below the "drop shadow" entry, so the illustration becomes the last element in the left column; it can extend outward into the left margin. You can easily drag one of the object's corners to scale it, if necessary. Set a Square wrap with standoff values so that the entry for "ear" now begins the right column.

## Egyptian

 $\Box$  Create a new line after this entry and type "Commerce". Set the font to Commerce, 36pt Centred. Set the paragraph spacing to 6pt before and after.

# family

This example introduces the special effect of "ghosting" light-shaded text behind solid black text.

- $\Box$  Create a text frame 3" (7.5cm) wide by 2" (5cm) high with a single column. Type "Times Regular <Enter> Times Italic <Enter> Times Bold". Press Ctrl+A to select all the text in this frame, then set the font to 30pt Times New Roman. Tighten the frame to best fit the text.
- $\Box$  Click the **Align Right** button. Then drag the Shade/Tint slider on the Attributes tab's Colour panel to a setting of +20% for light grey "ghosted" text. Use the Pointer tool to triple-click the second and third lines and set the font style to Italic and Bold, respectively.
- $\Box$  Select the frame and click the  $\Box$  Send to Back button. Now drag the frame into position, behind the entry for "family," so the font names extend partway into the right margin. Adjust vertically for best visibility.

Note: Some printer drivers have trouble with pages like this one that include shaded text. For best results, before you print, click the **Properties** button in the Print dialog and select the **Fonts** tab. Check the option to "Download TrueType fonts as bitmap soft fonts<sup>"</sup>

Before proceeding, check that the entry for "folio" ends the right column. (Adjust the paragraph spacing before and after on the font examples, or the bottom frame margin if necessary.)

# Page Five – PagePlus Font Sampler

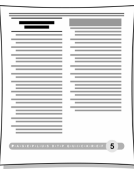

This special page provides—in addition to a definition for the term "font"—a visual reference showing a selection of some fonts included in the PagePlus installation.

#### font

The Font Sampler page will use text that's not part of the glossary story, so we'll insert a new page at this point, along with a new frame.

- Assuming you're on page 4 now, then click the  $\mathbb{F}$  Page Manager button on the HintLine toolbar (or the Pages tab). Select the dialog's Insert tab and leave the settings as they are (1 page after page 4). Just click OK.
- $\Box$  Zoom out to Fit Page view and make sure Snapping is on. Choose the Standard Frame tool and drag out a text frame fit to the page margins. Drag the top edge down leaving about two inches between the frame and the top of the page.

In this space above the frame, we'll create two elements: a headline or title and (in a sidebar) the definition of "font."

- $\Box$  Create an artistic text object at the top of the page, type "PagePlus" Font Sampler" and set the text as Centred, Chanson Heavy 20pt. From the Format menu, choose Paragraph, and select the Line tab. Click in the Line Selection box to create lines above and below. Shift-click to select both lines (each should have a pair of arrows). Click the Line Style button and set a 3pt line width. Then unlock gap sizes and set the top and bottom gap to .10" (0.25cm). Click OK.
- $\Box$  Drag the header block into position above the frame's left column, touching the top page margin.
- $\Box$  Create a new standard frame on the same page (or over on the pasteboard, about one inch (2.5cm) high and three inches (7.5cm) wide. Set it to have one column rather than two (you can use the Columns control on the ChangeBar) and drag the margins to 0.
- $\Box$  Now go to page 6 and select the first paragraph (for "font"), then press Ctrl+X to cut it to the Clipboard. Return to page 5 and click in the frame you just created, then press  $\text{Ctrl+V}$  to paste the text. Format the new frame's text as 9pt and fit the frame into position in the upper right corner above the second column. It should be balanced with the left-hand header (see illustration). Also, doublecheck that you haven't disturbed the page break between pages 4 and 6. Page 6 should begin with the "footer" entry.
- $\Box$  To create a background for this definition sidebar, right-click it and apply a "10% Black" fill from the Attributes tab's Colour panel.
- $\Box$  Right-click the big, empty frame and choose Text File.... In the dialog, make sure "Retain Format" is checked, and locate the file WIZFONTS.RTF in the Samples folder. Click **Open** to import it.

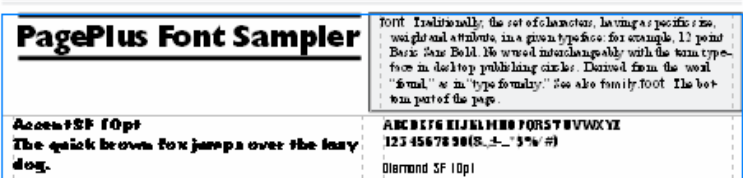

Now we'll increase the spacing between all the paragraphs in the new story.

 $\Box$  Click inside the font listing and press Ctrl+A to select all the text in this frame. Choose Paragraph from the Format menu and select the **Spacing** tab. Set the After attribute to 6pt. Click OK.

The final step is to format each block in turn with the corresponding font name. It's not the most exciting activity in the world, but the Studio's Attributes tab (Font panel) makes short work of it...

 $\Box$  For each font block: Triple-click to select the paragraph, then click the name of the specified font in the Font panel.

The **Font** panel is more useful for this task than the Font Name box on the Text toolbar, because it maintains its scroll position and you can march down rapidly through the alphabet.

This Font Sampler is just a start. You may want to replace these samples with a "Favourite Fonts" page to customize your QuickRef later on.

# Page Six – "footer" to "justified"

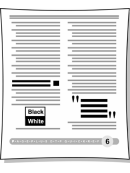

By now, actions like adjusting the zoom and scroll settings, choosing the Standard Frame tool to create text frames (and the Pointer tool to move your cursor or move objects), formatting text, setting the wrap outline, clicking OK, and so on, are no doubt becoming familiar. That's progress! Accordingly, our instructions from here on will dispense with the more basic reminders and focus on essentials...

## frame text

So far we've only dealt with standard text frames. This simple illustration will place some frame text in an area of white space to briefly demonstrate shaped text frames.

- $\Box$  Add twelve new lines after the "frame text" entry.
- $\Box$  On the adjacent pasteboard, use the Shaped Frame flyout to create a Polygon frame about one inch (3cm) wide, and set it to be foursided. Use **Frame Setup...** to set it to use just one column, then choose Update Object Default from the Format menu.
- $\Box$  Now create two more shaped frames—Oval and Triangle—about the same size. Arrange all three in a row as wide as one of your main page columns.
- $\Box$  Click the bottom-right Link button on your left-most frame, link it to the middle frame, then link the middle frame to the right-most frame. You have created a mini frame sequence for flowing text.
- $\Box$  Select the first frame and set its Point Size to "4.0pt". Click inside the first frame and choose Fill with Placeholder Text from the Insert menu. Dummy text will flow through the three-frame sequence.
- $\Box$  Now select all three filled shaped frames, group them, and drag the group into the white space you created earlier, below the "frame text" entry. Remove any extra lines to close up the following text.

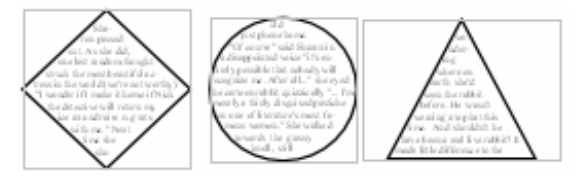

# gutter

This one's just for fun.

 $\Box$  Start a new line below the "gutter" entry and type "In the gutter". Set the font for the line to Accent SF 24pt, centre the text, and set the paragraph spacing to 10pt before and after. Create an artistic text object, set the font to Wingdings 48pt and type the letter "F". Drag this pointing hand over next to the "In the gutter" line, so that it is pointing at the gutter of the page. You can scale it up or down to fit.

## half-fill text

One trick to achieve this effect is to place two identical text objects in registration and then crop the top one. The result is known to confuse printer drivers... but we've a trick up our sleeves for that, too!

- $\Box$  Working on the pasteboard, create an artistic text object. Type "Black" <Enter> "and" <Enter> "White" using 30pt Basic Sans Heavy. Centre the text and make sure it's using black.
- $\Box$  Clone the text object (Ctrl-drag) and set the new object's text to white (Apply to Text on the Colour panel).
- $\Box$  Select the Rectangle Quick Shape tool and draw a rectangle around the top half of your black text object—i.e. enclosing the word "Black" and the top half of the word "and". Now clone the rectangle and drag the new one down so together, they encompass the black text object. The two boxes should meet on a line bisecting the word "and" (see the illustration).
- $\Box$  Using right-click/**Apply to Both** on the Colour panel, fill the upper and lower boxes with white and black, respectively.
- $\Box$  Shift-click to select both boxes, then use Arrange/Back One a couple of times to put the boxes behind the text.
- $\Box$  Now drag the white text object directly on top of the black one, adjusting the alignment until the two fit together exactly.
- $\Box$  With the top (white) text object selected, click the Wrap Settings button and set a Square wrap. Also, check the "Crop object to wrap outline" box, then click OK. Click the **Edit Wrap** button and drag the two upper nodes of the wrap outline downward exactly halfway, so the black text is exposed to the midline.

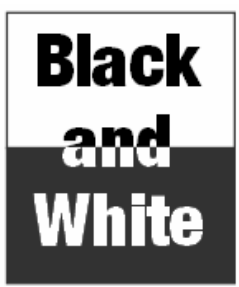

 $\Box$  Select the whole assemblage and group it, then drag and drop it below the definition for "half-fill text" at the bottom of the column. Give it a top/bottom wrap.

By the way, if you find that certain effects like this one pose problems for your printer, you can choose **Convert to Picture...** from the Tools menu. In this case we'd recommend the Bitmap Format option and either the GIF or JPG format.

### initial cap

A simple illustration…

- $\Box$  Select the "i" at the start of this entry. Set the point size to 24pt.
- $\Box$  In the **Format/Paragraph...** dialog, set the spacing before this paragraph to 6pt, and the spacing after to 18pt.

#### italic

- $\Box$  Place your cursor at the end of this entry in the right-hand column and create a new line. Type "Try using italics for pull-quotes and captions." Set the text to Grenoble 24pt, Italic (of course!); leave it left-aligned.
- $\Box$  Set the left indent to .5" (1.5cm) and the right indent to .85" (2.1cm), using either the ruler margin guides or the Paragraph dialog. Set the paragraph spacing before and after to 14pt, and remove the hanging indent.
- $\Box$  Create an artistic text object and type a "smart" open-quote character (ANSI value 147). To do this, hold down the Alt key and press "0147" on the numeric keypad. Set this block to 72pt Grenoble (this time regular, not italic). Duplicate the object and replace its text with a close-quote (ANSI 148, or Alt+0148).
- $\Box$  Now move these two quote characters around your indented italicised text to form a big pull-quote. Adjust your indents if necessary so it's four lines and the third line reads "pull-quotes." Position the open quote to the top left, and the close quote to the bottom right of the blurb. The artistic text should have no wrap.
- $\Box$  Before moving on, adjust the paragraph space settings, the size of the half-fill text illustration, and/or the overall frame size so the definition of "justified" ends the column.

# Page Seven - "kerning" to "OPI"

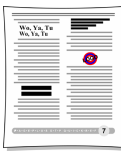

# kerning

This is a simple Before/After example, demonstrating the kerning of several letter pairs that benefit from kerning. To show the "Before" condition properly, we'll first need to turn kerning off.

- $\Box$  Choose **Character** from the Format menu and on the Character Spacing tab, uncheck Auto kerning, then click OK.
- $\Box$  Start a new line after the kerning entry. Type "Wo, Ya, Tu <Enter> Wo, Ya, Tu" and set the two lines as 36pt Times New Roman.
- $\Box$  Click with the Pointer tool to place your text insertion point between "W" and "o" in the second block. You could choose Format/Kern/Negative from the menu, but it's infinitely simpler to press Ctrl+Alt+'-' (minus key on numeric keypad). Do this six or eight times, until the "o" is under the top serif of the "W." If you need to back off a bit, press  $Ctrl+Alt'+'$  (plus key).
- $\Box$  Repeat the procedure with the other two pairs in the second block, and set the spacing before line one of your formatted text to 16pt and the spacing after your second line to 18pt. Centre each line.

In practice, as the definition states, kerning is generally applied only to

headline text at larger sizes. Before moving on, return to the Character Spacing tab and check **Auto** kerning. If you keep the "Above" value set to 16 points, you'll rarely need to think about it.

# Wo, Ya, Tu Wo, Ya, Tu

# leading

- $\Box$  Insert your cursor at the beginning of the sentence starting "Headlines" in the "leading" entry, start a new line and type (all capitals): "HEADING <Enter> LEADING". Format the two lines as Commerce 36pt. Select both words by dragging from the start of line one to the end of line two.
- $\Box$  Show the ChangeBar and locate the Leading control. Click the upand down-arrow nudge buttons to experiment with various leading settings. Move the lines together until an optimum setting of about 90% is reached.
$\Box$  Set the paragraph spacing before HEADING and the spacing after LEADING to 14pt. You may need to adjust the indent settings for the paragraph starting "Headlines" by setting the special indent to None, and the left indent to .1" (0.25cm). Centre the two lines.

## letterspacing

The illustration will go at the top of the right column.

- $\Box$  Place your cursor at the start of the right hand column. Type "Line" has letterspacing" in Arial 14pt. Select and copy the line to the Clipboard, then insert a return and paste the same line below the first. Repeat this until you have five identical lines. Set the spacing after the last line to 12pt. Type  $+1.4$ pt at the end of line 1,  $+0.7$ pt at the end of line 2, 0pt on line 3,  $-0.7$  pt on line 4, and  $-1.4$  pt on line 5.
- $\Box$  Show the ChangeBar and locate the Letterspacing control.

We're going to show how variations in letterspacing affect a typical line. The middle line will remain as is, with no adjustment.

 $\Box$  Using either the nudge buttons or typing a value into the ChangeBar, adjust the letterspacing on each line to match the values you've typed. Select all five lines and set a .2" (0.5cm) left hand indent.

## logo

We've seen how the Portfolio can serve as a repository for your own designs... and if you install the PagePlus Resource CD-ROM you'll discover you've stocked your Portfolio with scores of useful elements, ready to use in your publications. Here's a preview:

- $\Box$  Display the Portfolio tab and select the **Samples** category. Click the thumbnail for "Free" and drag it onto the pasteboard. Zoom in closely on the object and click its Ungroup button. Now you can get to the placeholder text.
- $\Box$  Click the text frames and type to replace the placeholder text with some of your own. Reposition frames as needed.
- $\Box$  Regroup the collection of objects, then adjust position and wrap: try choosing a top and bottom wrap from the Wrap

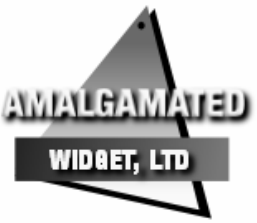

Settings box, setting the distance from text to be .2" (0.5cm) at the bottom.

By the way, the logo we've just added, like all Portfolio samples, employs scheme colours—so if you've never experimented with the Studio's **Schemes** tab, there's no time like the present!

 $\Box$  Before continuing, the last entry in the right column should be for "OPI." Make sure it's complete. (To make some more room, you might enlarge the main frame slightly by dragging down its lower edge.)

# Page Eight – "ornamental cap" to "resolution"

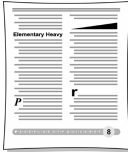

#### outline

 Start a new paragraph after this entry. Type "Jagger Outline". Set the text to Jagger, 20pt, centred. With both words selected, click the **Format/Character** menu item to access the Character dialog. Check the Outline box and set the paragraph spacing before and after this line to 10pt.

## paragraph spacing

 $\Box$  Right-click on the "paragraph spacing" entry, select Text Format/Paragraph..., and select the Spacing tab. Type 5 as Before and 18 as After, and click OK. Now with the Pointer tool, add the following to the entry: "This paragraph's spacing is set at 5pt Before, 18pt After." Select that new sentence and format it Bold.

#### picture cap

For this effect, we'll combine a clipart border with a capital letter from the script font Ancestory.

- $\Box$  First, create an artistic text object and type a capital "P" into it, then set the "P" to 18pt Ancestory. Zoom in so that you can easily see the object.
- $\Box$  Next we'll get a clipart border from the Samples folder. Deselect all objects, then click the Import Picture button and you'll see a standard open file dialog. Locate BORD\_4.WMF in the Samples folder and select it, then click OK. (If your cursor is still in the text, you'll be asked if you want to insert the picture inline; click No.)
- $\Box$  Click back in PagePlus just above and to the left of the capital "P." You'll see the Picture Size cursor, which lets you drag to set the size of a pasted picture. If you drag while holding down the **Shift** key, you'll see a square shape. Instead, drag without the Shift key to allow unconstrained sizing, and create a small rectangle just large enough to enclose the capital "P." Position and resize the frame so it's enclosing the "P" and correctly aligned, then group the two objects.
- $\Box$  Drag the group over to the left of the "picture cap" entry, so its base is aligned with the second line of text. For a "raised capital" effect, increase the Before setting for the paragraph's spacing. Set a Tight wrap around the border image. Delete the now redundant initial "p" in the word "picture."

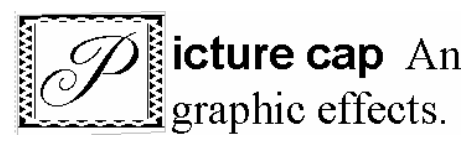

 $\Box$  Before proceeding, insert a column break in the "point" entry, after "Equal to 1/72". This will ensure the page as a whole comes out right.

## point size

 $\Box$  Create a one-column text frame on your pasteboard, approximately  $4"$  (10cm) wide by 1" (2.5cm) high and type "8pt10pt12pt14pt18pt36pt" (with no spaces). Set the text to Times New Roman and, using the Pointer tool, carefully select each point size reference (including the "pt") and set it to the corresponding point size. Give the frame a Top/bottom wrap and drag it into position below the entry.

## raised cap

- $\Box$  Right-click on the "raised cap" text block and choose Text Format/Drop Cap…. Select "Raised" and leave the options set as they are (a 3-line raise). Click **OK**. *Voilà* ! A raised cap.
- $\Box$  Before going to the next page, make sure the entry for "resolution" is the last text block on this one. If any part of "reverse" is showing, or if all the lines of "resolution" aren't shown, adjust the right column spacing as needed (or raise the frame's bottom edge some more).

# Page Nine - "reverse" to "set-width"

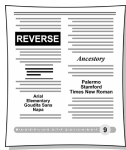

#### reverse

The reverse effect for text uses two elements: background and foreground. In this publication, we'll specify black and white, but you can create a wide variety of effects using greyscale shading or colours.

- $\Box$  Create a new frame (one column) about 3 inches (7.5cm) wide, and type in all caps: "REVERSE". Set it to Cairo 30pt. If the text wraps, widen the frame.
- $\Box$  Now open the Studio's **Attributes** tab and select the **Colour** panel. With the new frame selected, click the white colour sample. The text will disappear temporarily, but now click the **Fill** button above the gallery and then the black colour sample. This time it's the frame background that changes colour, and we see the text reversed out of black. (This is one effect you can't achieve with artistic text objects, which don't have a "background fill" property.)

 $\Box$  Apply a Top & Bottom wrap with the default settings. The frame should fit nicely in the left column just below the "reverse" entry.

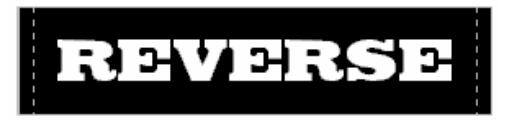

#### rule

This exercise involves reformatting a paragraph to make it stand out. Earlier, we applied solid ruled lines to the heading for the Font Sampler page, with the line the same length as the paragraph. This time, we'll make the line wider than the text.

- $\Box$  Select in the "rule" paragraph. From the **Align** tab of the Paragraph dialog, set the left and right indents to .5" (1.25cm) with no special indent set. On the Line tab, click to set a Line Above and specify left/right indents of .5" (1.25cm) and a 6pt top gap. Click the **Line** Style button, and under Line Style choose the double-line rule with two pixels below, one above, like this:  $\equiv$  (the next-to-last line) style in the list). Since the rule is four pixels wide, including the space, you'll also need to specify a Weight of 4.0p. Click OK twice.
- $\Box$  Repeat the previous settings exactly for the Line Below, only this time choose the double-line rule with the thick line above (the last style in the list) and set a bottom gap. Finally, click OK. Use the Paragraph dialog once more to set the spacing before and after to 18pt.
- **U** With the cursor anywhere in this paragraph, click the  $\equiv$  **Align** Centre button.

The next several exercises are a bit repetitive, but will go quickly. Remember the old axiom about "five percent inspiration, ninety-five percent perspiration"—and don't forget respiration. Now might be a good time to take a few deep breaths...

## sans serif

 $\Box$  Start a new line after this entry. Type "Arial <Enter>Basic Sans <Enter> Blippo Light <Enter> Minimal" and format the new text as 36pt. Select the 4 lines and click the Align Centre button.

 $\Box$  Select each line in turn and convert it to the corresponding font.

 $\Box$  Adjust the paragraph spacing before the Arial line and after the Minimal line so the first line of the "scanner" entry is at the bottom of the left column. The second line should flow to the top of the right column. As with the preceding page, you can raise the lower edge of the main frame slightly if necessary. You may also need to set off Widow/Orphan control in the Scanner paragraph, using the Format/Paragraph/Breaks tab.

## script

 $\Box$  Create a new frame and type "Handscript" and format the word as Handscript, 40pt (type in the value). Tighten the frame size, centre the text, and give it a top  $&$  bottom wrap with standoffs of 0. Plunk it in place.

## serif

- $\Box$  Start a new line after the serif entry and type "Casper <Enter> Goudita <Enter> Times New Roman" and this time use 30pt; again, centre the text. Convert each font name to its particular font, and set the spacing before and after to 14pt.
- $\Box$  Before continuing, adjust spacing as needed so the entry for "setwidth" ends the page.

# Page Ten – "shading" to "weight"

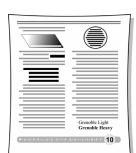

Coming down the home stretch now...

## shading

We've used shading and tinting before but this exercise introduces a couple of handy techniques that will help you in situations where precise alignment is a necessity. In short, we'll replicate a simple box a number of times and align the boxes in an evenly spaced row.

- $\Box$  Since we're illustrating an entry at the top of the column, a good place to work would be in the top margin region. Zoom in to 100%. To create the initial box, select the Rectangle (QuickBox) and draw a **Shift**-constrained square of .3" (0.75cm). Watch the HintLine to get the size right.
- $\Box$  Using the **Attributes** tab's **Colour** panel, give the box a mid-grey "50% Black" fill from the gallery.

Now to make six copies (for seven boxes in all).

 $\Box$  With the block selected, choose Replicate from the Edit menu. In the dialog, select Create line, type "7" as the line length (number of objects), select Offset spacing, and enter a Horizontal value of exactly .4" (1cm) and a Vertical value of 0. Click **OK**.

The "Offset" setting is calculated between the top left corners of each pair of objects, so you should now see the seven boxes spread in a row, with a small amount of space between each box. If it doesn't look quite right, double-check your settings and try again.

- $\Box$  Working from the centre square, use the Attributes tab's Shade/Tint slider to give the square to the right a  $+70\%$  tint, the next square to the right a +40% tint, and the right-most square a  $+10\%$  tint. Give the square to the left of middle a -70% shade, the next square to the left a -40% shade, and the left-most square, you guessed it, a -10% shade.
- □ Create an artistic text object and type "Original" in Arial 14pt. Now duplicate the frame twice. Change the second frame's text to "Tint" and type "Shade" into the third. Drag "Shade" so it's positioned over the second square from the left. Position "Tint" over the second square from the right, and "Original" underneath the central square (see the illustration).

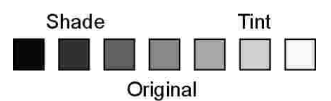

 $\Box$  Marquee-select and group all the boxes and text objects. Set the group's wrap to Top & Bottom with standoffs of .2" (0.5cm). Drag the group into position just below the "shading" entry.

## small caps

 $\Box$  With the Pointer tool, select just the text of the "small caps" definition (not the words "small caps" themselves). From the menu choose Format/Character…, then (on the Font tab) select "Small CAPS" in the Uppercase list box, and click OK.

## soft return

 $\Box$  With the Text tool, edit the "soft return" entry by pressing Shift+Enter to insert a soft return after each of the following words: "character," "line," "continuing," and "same." For better appearance, drag the ruler's indent handles in about an inch to change the indent and close up some of the white space just created.

 $\Box$  Set the before and after paragraph spacing to 8pt.

Note that the spacing between the new lines is identical and they are all indented, per the paragraph's defined hanging indent. Pressing Enter for a hard return, on the other hand, would start a new paragraph, having its own hanging indent, and with a 1.0p Spacing After setting (although subtle) separating the old paragraph from the new one. Try experimenting with these values in a separate document. And check online help for some differences in the way PagePlus handles hard and soft returns.

#### strikethrough

 $\Box$  Just as with the previous "small caps" example, use the Character dialog to apply the "Single Strikethru" style only to the definition text, not to the term "strikethrough" itself.

#### text wrap

Shaped text frames in PagePlus let you achieve a wide variety of internal text wrap effects without having to draw freehand container shapes.

- $\Box$  Zoom/scroll until half your window shows the right column and the other half shows pasteboard. Triple-click to select the "text wrap" paragraph and cut the paragraph to your Clipboard. Click the Shaped Frame flyout and create a 1.75" (4.5cm) high Hourglass text frame, using Shift while dragging to maintain the heart's aspect ratio. Give the frame a top margin of .25 (0.63cm), then paste the text into your now readied frame.
- $\Box$  Set a top and bottom wrap with the distance from text set to .1 (0.25cm) and drop the heart-shaped frame into the top middle of the right column. Adjust the frame so all the text fits neatly.

#### weight

 $\Box$  Place your cursor at the end of this entry and start a new line. Type "Grenoble Light <Enter> Grenoble Heavy". Set both to 24pt, then set each line to its corresponding font. Set 12pt spacing before the first line you typed, and add spacing after the second if "Grenoble Heavy" isn't the last text on the page. Indent both lines by .5" (1.25cm)

# Page Eleven – "white space" to "x-height"

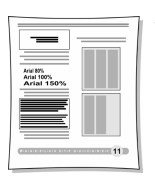

#### white space

- $\Box$  If the page break inserted earlier is pushing this entry onto page 12, click just before the term and press **Delete** to remove the break.
- $\Box$  Select the whole "white space" entry and cut it to the Clipboard. Create a small new single-column frame on the pasteboard, approximately 1.5" (4cm) wide by .75" (2cm), and paste in the text you just cut.
- $\Box$  Next, use the Rectangle QuickShape to drag out a box at the top of the left column, starting at the top left corner. Make it as wide as the column and about an inch high, with a black line border and a Square wrap.
- $\Box$  Use the ChangeBar to accurately set the box's Object Height to 1.3 inches (3.3cm). Adjust the size or margins on the "white space" frame so lines wrap after the words "containing" and "vital." Drag the frame and position it in the centre of the box, so the text appears surrounded by white space.

## width

 $\Box$  Start a new line below this entry. Type "Arial 80% <Enter>Arial 100% <Enter> Arial 150%" and set the block to 18pt. On the ChangeBar, locate the Width control. With the Pointer tool, select the first line of text and use the Width control to set it to 80% (condensed). Set the third line to 150% (expanded). Leave the middle line at 100% (normal). Set the paragraph spacing before line one to 6pt and after line three to 10pt.

## word spacing

The final exercise is a visual comparison of two techniques for "loosening" paragraph text.

 $\Box$  Open OREFMAST.PPP and locate the text frame starting with "The letterspacing in this paragraph..." Copy it to the Clipboard, then return to your QuickRef publication and paste the frame onto the pasteboard. (Make sure no other frames are selected when pasting copied text)

 $\Box$  With the Pointer tool, triple-click to select the text of the first paragraph, set the ChangeBar's Letterspacing control to 6%, and press Enter. You'll see the selected lines "expand." Enlarge your frame downwards if you need to so that you can still see all of your text. Now select the second paragraph and choose **Paragraph...** from the Format menu. Select the **Spacing** tab and alter the values shown for "Word" as follows: Minimum space: 40% Optimum space: 50% Maximum space: 70%, Last Line Minimum 40%. Click OK.

Take a look at the comparison. What's *your* opinion?

 $\Box$  Before positioning the frame on your page, use the Attributes tab's Line panel to give the frame a 2pt-wide line. Then select the frame object and drag the left and right frame margins, and top/bottom column blinds, in slightly so the text has some white space around it. Turn top/bottom wrapping on for the frame, then drag it into the left column.

And we're done! (Almost...)

## Anatomy of a Page — reprise

Every puzzle deserves a solution. For the benefit of anyone who might still be uncertain as to the placement of labels on page 1's "Anatomy of a Page" layout, here's the key.

 $\Box$  Open OREFMAST.PPP and navigate to page 2. There, you'll find a scaled-down replica of the Anatomy layout, complete with labels. If you like, you can copy and paste the group into the empty space in the right column of your QuickRef's last page. It's up to you.

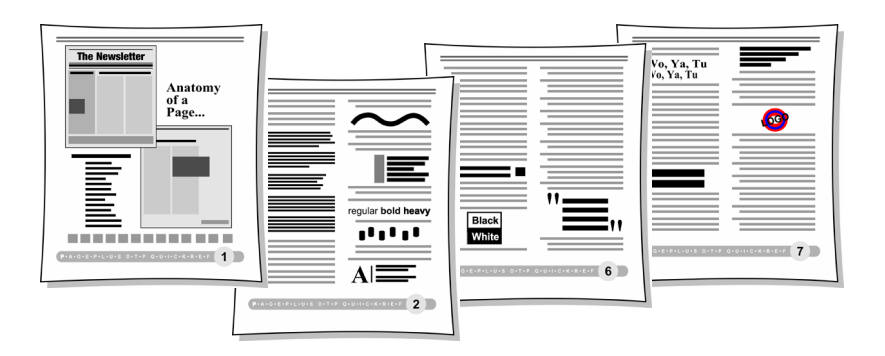

# Index

2D and 3D effects, 33

# A

Actual Size, 124 anti-aliasing, 71 artistic text, 32, 44 audio, 76 Autoflow, 126 auto-imposition, 89 AutoRun, 15

# B

baseline shift, 133 binding, 95 bitmaps, 37 bleeds, 102 Bold, 124 bookmarks, 117 books, producing, 47 button bar, 63

# $\mathbf C$

Calendar Wizard, 13 calendars, 44 ChangeBar, 44, 67, 123, 133, 134, 137, 144, 152 chapters (in books), 47 clipart, 146 Clipboard, 72, 124, 128 clipping, 102, 111 CMYK, 97, 113 collating, 95 colour calibration bars, 110 CMYK, 97, 113 matching, 97 monitor calibration, 99 PANTONE, 98, 115 proofs, 103 RGB, 97 schemes, 22, 33

separations, 94, 104, 111 Web palettes, 73 Colour Management, 98, 106 columns, 42 combining curves, 36 compression options (PDF), 117 Convert to Picture, 45 Copy, 124, 125 copyright notice, 60 creating certificates, 21 posters, 89 Cromalin, 95, 103 crop marks, 103, 110 cropping, 45 Curve toolbar, 36, 45 customizing a Page Wizard publication, 21

# D

densitometer bar, 110 desktop printing, 48, 84, 87 device profiles, 98 digital laser printing, 94 dithering, 73 dot grid, 42, 123 dot matrix printers, 87 double-page spreads, 39 draw-type graphics, 37 drivers (printer), 107 drop shadow effect, 33, 136 dropped caps, 136 dye sublimation, 94

## E-F

effects, 33 embedding images, 44 endnotes, 44 EPS, 37 Facing Page mode, 39 feathering, 33, 34 file information, 110 filler text, 35

filter effects, 33, 137 Find & Replace, 127 Fit Page, 123 Flip, 45 fonts embedding, 106 TrueType, 11, 108, 122 footers, 41, 123 footnotes, 44 frame tools, 42 frames, 31, 42, 123 graphic properties, 44 linking frames, 43 setup, 126 Standard Frame tool, 126

# G-H

General tab (printing), 48 GIF, 68, 72, 75 graphics, 70 guides, 42, 123 handles, 122 Headers & Footers, 41, 123 Help on Help, 20 HintLine, 123, 129 Home page, 61 hotspots, 64, 68 HTML, 53 hypergraphics, 64, 68 hyperlinks, 60, 64, 68, 117 hypertext, 53, 55, 58, 64

# I

ICC, 98 images anti-aliasing, 71 bitmaps, 37 colour palettes, 73 Convert to Picture, 45 dithering, 73 draw graphics, 37 GIF format, 68, 72, 75 graphics, 35 hotspots, 64 hypergraphics, 64, 68 importing, 36, 44, 72 JPG format, 72 lines, 36

linking vs. embedding, 44 picture frames, 37 pictures, 36 rollover graphics, 64, 66 safe palette, 73 shapes, 36 text wrap around, 45 Web Picture Manager, 62, 71 imagesetter, 94 import from other Windows applications, 37 images, 72 pictures, 36, 44 text, 35, 43, 126, 139 imposition, 105 Index Wizard, 13 inkjet dye sublimation, 94 inkjet printers, 87 Insert Symbol, 135 installation, 15 AutoRun, 15 first-time install, 15 manual install, 16 Instant 3D, 33 Italic, 124

# J-L

JPEG, 72 kerning, 143 laser printers, 88 layers, 40 layout aids, displaying, 102, 123 Layout Checker Wizard, 46 layout grid, 41 leading, 144 letterspacing, 144 Line tools, 125 lines, 36 linking images, 44 lithography (offset), 93

## M-O

mail merge, 30 margins, 61 masking, 102, 106 master pages, 39, 61 mesh warping, 33

monitor calibration, 99 Multipage view, 24 navigation bar, 63 Normal view, 24 object styles, 32 offset lithography, 93 Open Press Interface (OPI), 111, 115 outline, 145 overprinting, 110, 116

## P

page make-up, 38 page marks, 110 page numbers, 124 Page Setup, 38 Page Wizard, 20 customizing, 44 using, 20 PageHints, 117 PagePlus, product history, 5 pages adding, 43 copying, 43 deleting, 43 facing page view, 39 margin and row/column guides, 39, 42 master page, 61 page numbers, 124 Page Setup, 38, 39, 102, 123 size, 61 palettes (colour), 47, 73, 98 Pan tool, 128 PANTONE, 98, 115 paper type, 116 PaperDirect, 89 paragraph spacing, 145 Paste, 124, 125 Paste Format command, 33 Paste Format Plus command, 33 path text, 32 PDF, 86, 104, 116 PDF publishing, 48 photo merge, 30 Photo Optimizer Wizard, 13, 89 photocopying, 84, 92 picture frames, 37 Picture toolbar, 36, 75 pictures, 36 planning a publication, 29

platesetter, 94 point size, 124, 147 Pointer tool, 129 Portfolio, 11, 35, 134, 135, 144 PostScript, 37, 88, 94, 103, 107, 111, 114 Prepress tab, 109 Prepress tab (printing/PDF), 109 Print to File, 107 printer drivers, 107 printer types, 87 printing auto-imposition, 89 choices and criteria, 83 colour proof, 103 colour separations, 94, 104, 111 crop marks, 103 desktop, 48 desktop printing, 84, 87 folded publications, 89 imposition, 105 overprinting, 110, 116 PDF, 86, 103, 104, 116 photocopying, 84, 92 posters, 89 PostScript, 88, 94, 103, 107, 111, 114 print options, 109 Print Preview, 46 printer setup, 48 printer types, 87 process colour, 113 professional, 85, 93 scaling output, 90 service bureau, 95 spot colour, 101, 112 thumbnails, 90 tiling, 90 transparency, 101, 106 transparency, 111 trapping, 116 process colour, 113 profiles (device), 98 Publish as PDF, 48, 104, 117

## Q-R

QuickShapes, 36, 66 raised caps, 147 raster image processor (RIP), 94 registration targets, 110

Registration Wizard, 14 repeating area (mail merge), 30 RGB, 97 rich black, 114 rollover graphics, 64, 66 Rotate, 45 ruler guides, 42

# S

saving, 122 Scheme Manager, 41 security options (PDF), 117 selecting, 122 separations, colour, 94, 104, 111 Serif Colour Chart, 98, 100 Serif, overview, 4 service bureau, 95 shadow effect, 33 shapes, 36 Size and Resolution, 75 small caps, 150 snapping, 42, 102, 123, 126 Spelling Checker, 91 spot colour, 101, 112 spreadsheets, 32 stacking order, 40 starting from scratch, 38, 123 starting PagePlus, 19 Startup Wizard, 19 strikethrough, 151 stripping, 102, 106, 111 Studio Attributes tab, 36 customizing tabs, 24 Object Styles tab, 33 Pages tab, 43 Schemes tab, 22, 33, 41 style source (books), 47 styles, 32 synchronizing (chapter styles), 47 system requirements, 15

## T

Table of Contents Wizard, 13 tables, 32, 44 text, 35, 69 artistic text, 32, 44 Autoflow, 126

bold, 124 dropped caps, 136 filler text, 35 footnotes and endnotes, 44 from a word processor, 35 importing, 43, 126 Insert Date or Time, 60 italic, 124 kerning, 143 letterspacing, 144 on a path, 32 outline, 145 paragraph spacing, 145 point size, 124, 147 raised caps, 147 ruled lines, 36 small caps, 150 strikethrough, 151 styles, 32 tables, 32, 44 text flow, 43 text frames, 31, 42 typing directly onto the page, 35 width, 152 word spacing, 152 thumbnails, printing, 90 tiling, 90 toolbars customizing, 24 transparency, 101, 106, 111 trapping, 116 TrueType, 11, 108, 122 tutorials, 16, 20, 25, 121

## U-V

Undo, 122 URL, 59 vector images, 37 video, 76 view options, 24

## W

warping, 33 Web pages alternate text, 62 colour palettes, 73 designing pages, 58 graphics, 70

height, 61 hotspots, 64 layout, 60 page size, 61 rollover graphics, 64, 66 safe area, 59 safe palette, 73 text, 69 URL, 59 Web colours, 41 Web Picture Manager, 62, 71 Web sites audience, 54 browse sequence, 65, 67 button bar, 63 designing, 54 Home Page, 61 HTML, 53 hyperlinks, 60 hypertext, 53 links, 64 maintaining, 77 multimedia, 76

navigation bar, 63 Publish Site to Disk Folder, 74 sections, 57 site structure, 56 suggested resources, 79 title, 60 using existing content, 55 Web Publishing mode, 10 width, 152 word spacing, 152 wrap crop to wrap outline, 45 Wrap Settings, 129 wrapping text, 45 WritePlus, 35, 127 starting, 35

## Z

Zoom, 128 Actual Size, 124 Fit Page, 123

# PagePlus Keyboard Shortcuts

#### Menu shortcuts

Press... To...  $Alt$  + underlined letter in menu name Display menu Underlined letter in menu item Send command Underlined letter in menu item

#### Function-key shortcuts

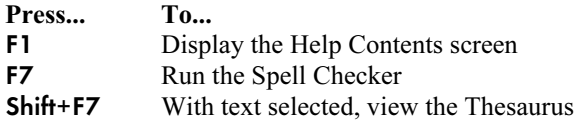

#### Esc (Escape)-key shortcuts

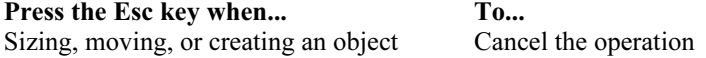

## Shift-key shortcuts

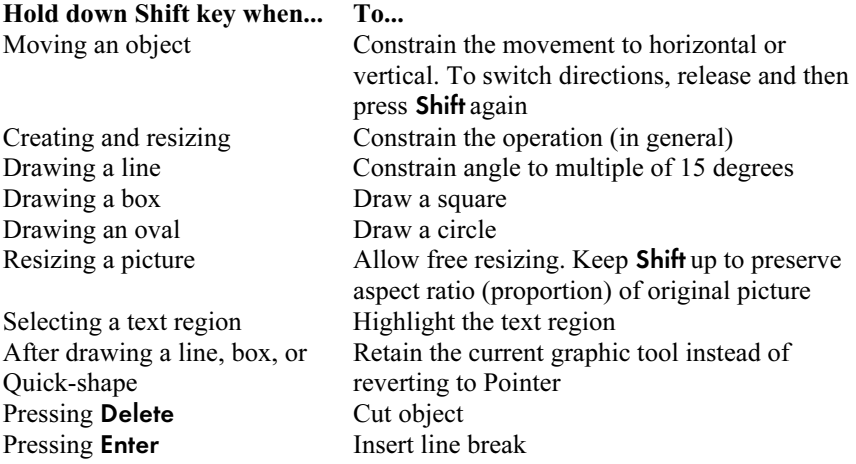

## Ctrl (Control)-key shortcuts

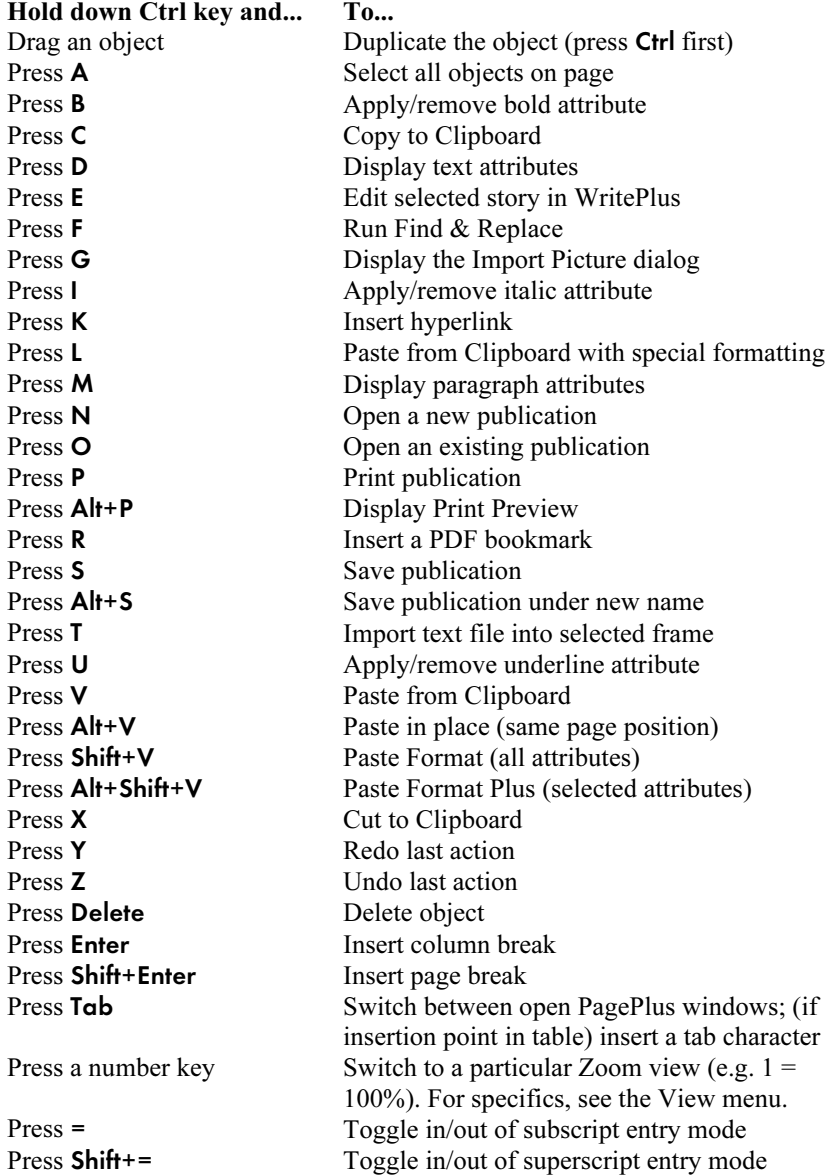

## Ctrl (Control)-key shortcuts - continued

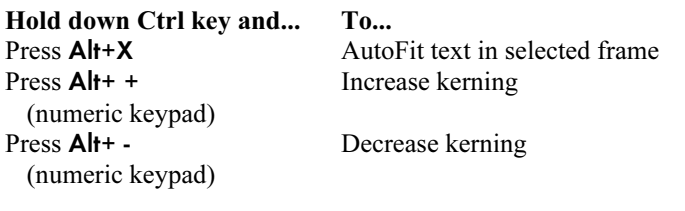

## Alt-key shortcuts

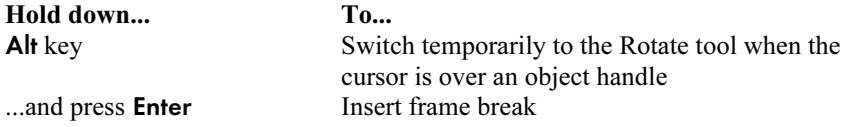

## Character shortcuts

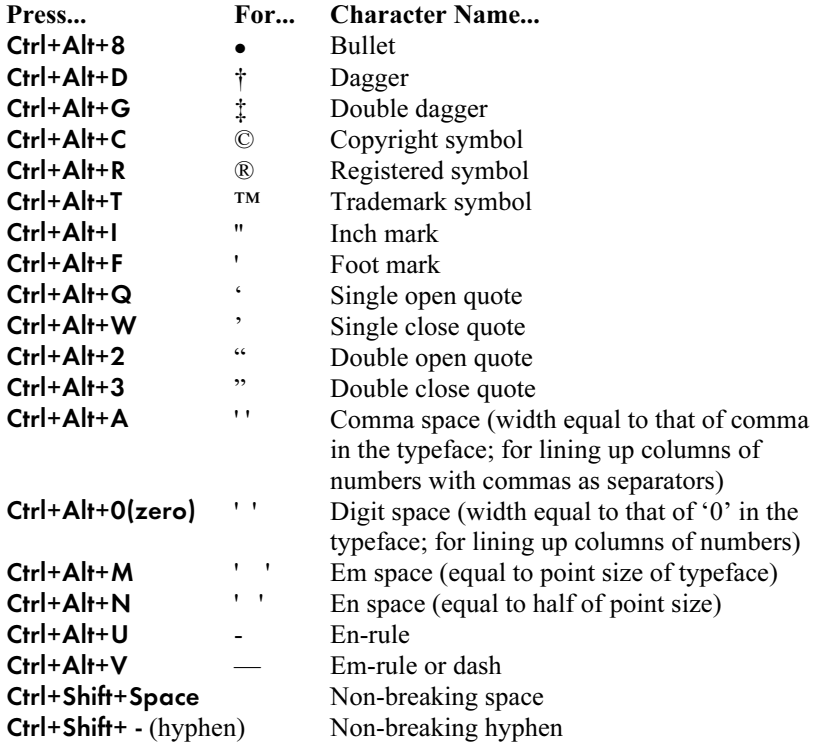